# **取扱説明書**

### **液晶プロジェクター CP-X8170J CP-WX8265J CP-WU8460J**

(形名: CP-X8170/CP-WX8265/CP-WU8460)

# 【応用編】

この応用編では、詳細な設定や調節を行うメニューについて説明します。

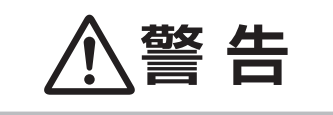

**警 告 日**  ご使用の前に、必ず本書を全てよくお読みになり、ご理解のうえ正しくお使いく<br>● 音音 ■ ださい。 ださい。

### もくじ ついのう 国

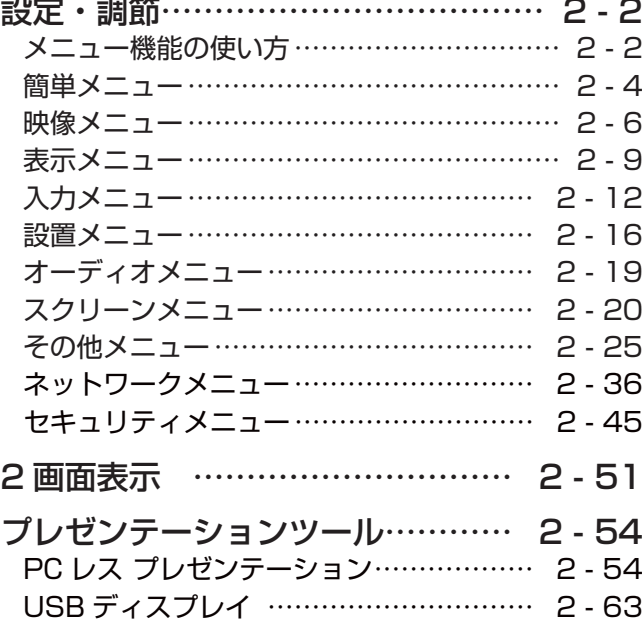

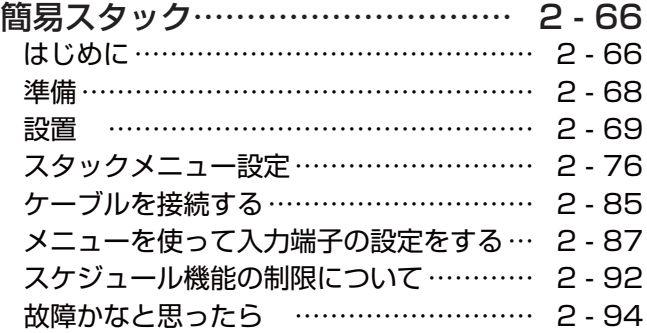

 

応用編

### メニュー機能の使いかた

詳細な設定や複雑な調節には、メニュー機能をご使用ください。

本機には、よく使われる機能をまとめた「簡単メニュー」と、「詳細メニュー」があります。詳細メニューは、 「映像」「表示」「入力」「設置」「オーディオ」「スクリーン」「その他」「ネットワーク」「セキュリティ」の9つの 機能別メニューに分かれています。どのメニューも基本操作は同様です。下記をご参考に操作してください。

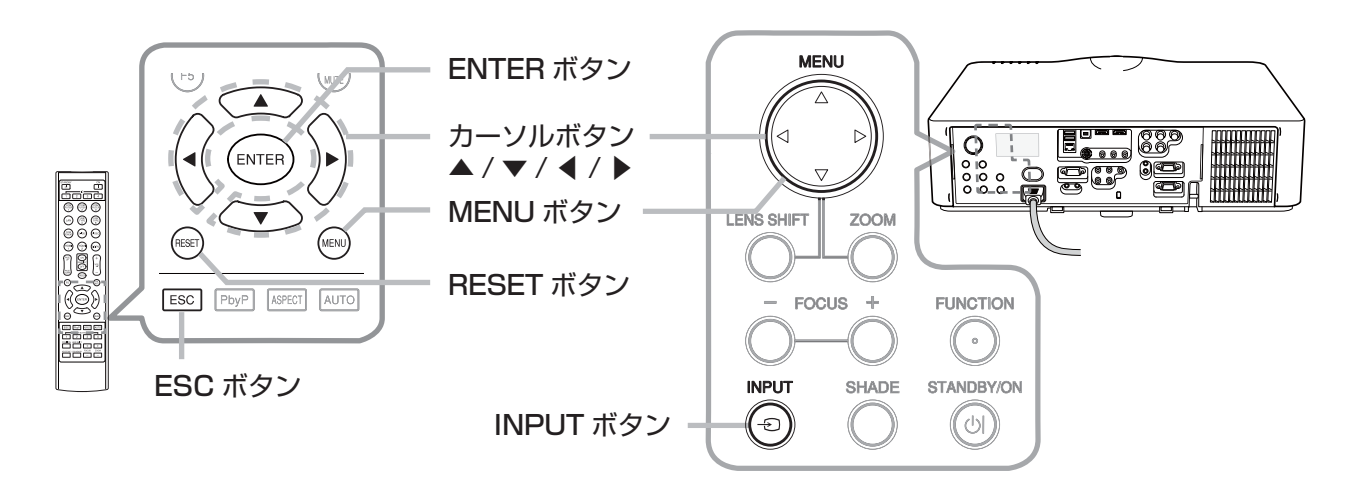

### メニューの表示と操作ボタン

本機のメニュー操作には、主に上図のボタンを使用します。操作パネルの MENU ボタン ( カーソルボタン▲ / ▼ /◀ /▶ ) は、各々カーソルボタンとしてご使用いただけます。また、INPUT ボタンは多くの場合に ENTER ボタ ンと同様にご使用いただけます。

はじめに操作パネルの MENU ボタンのいずれか、またはリモコンの MENU ボタンを押してください。「簡単メ ニュー」または「詳細メニュー」のどちらか、前回ご使用になっていた方のメニューが表示されます。電源を入れ た後は必ず「簡単メニュー」が表示されます。メニューでは、現在選択されている項目が橙色の反転表示(または 枠 ) でカーソル表示されます。

メニュー操作を終了するには、もう一度リモコンの MENU ボタンを押すか、「終了」を選んでカーソルボタン◀ または ENTERボタンを押します。また、なにも操作しない状態が約 30秒間続くと、自動的に終了します。

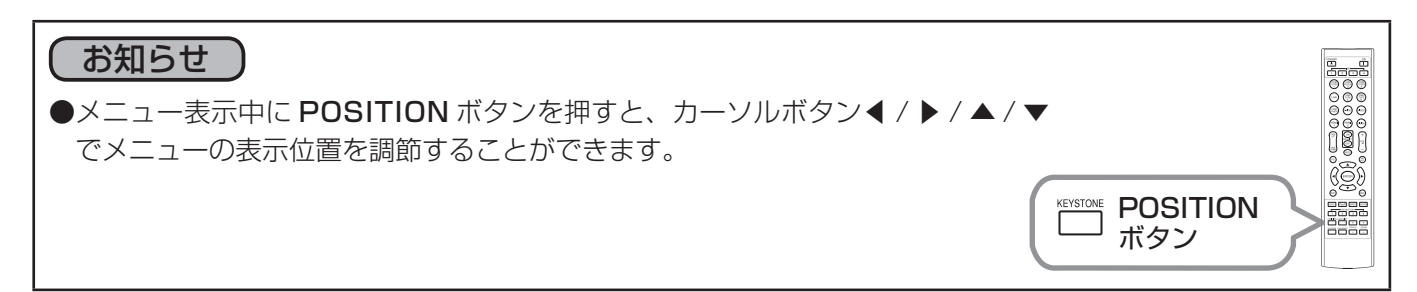

#### メニューの操作

#### ■簡単メニューの操作

- 1. カーソルボタン▲ / ▼で操作したい項目を選んでください。「詳細メニュー」 に切り替えたいときは、「詳細メニュー」を選びます。
- 2.カーソルボタン◀ /▶で、選択した項目の設定、調節および実行することが できます。

#### ■詳細メニューの操作

- 1. カーソルボタン▲/▼で操作したい項目を選んでください。「簡単メニュー」 に切り替えたいときは、「簡単メニュー」を選びます。
- 2. カーソルボタン▶または ENTER ボタンを押すと、選択カーソルが右側に 移ります。操作したい項目をカーソルボタン▲ / ▼で選択してください。
- 3. カーソルボタン▶または ENTER ボタンを押すと、選択した項目を実行、 もしくは操作するためのダイアログやサブメニューが表示されます。画面 表示に従って操作してください。

#### ■メニューやダイアログなどのオンスクリーン表示の単語について

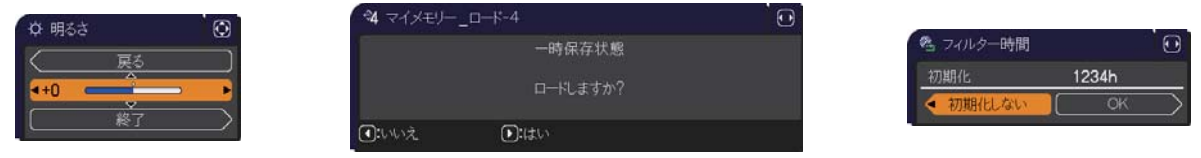

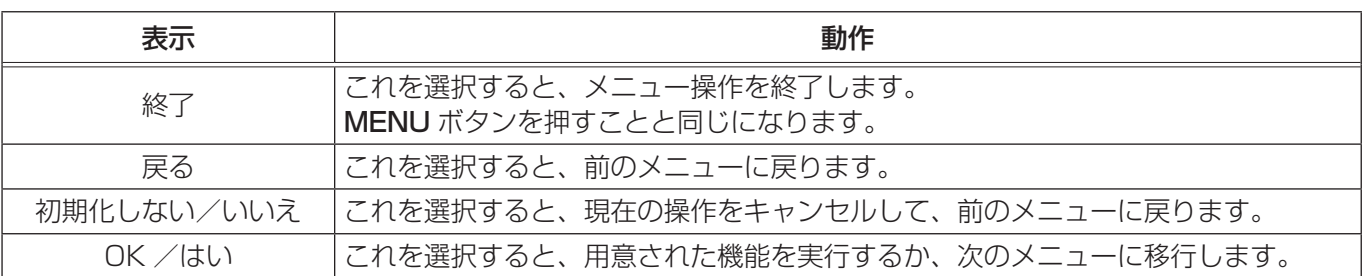

#### お知らせ

●受信信号によっては、実行できない機能があります。

- ●メニューの操作にどのボタンを使用するかは、メニューおよびダイアログの右上または底部、カーソル表示 の左右などにも表示されますので、操作の際にご参照ください。
- ●操作中の項目を元に戻したいときには、RESET ボタンを押してください。ただし、いくつかの項目(「表示 言語」、「音量」など)はリセットできません。
- ●詳細メニューを操作中に前の表示に戻りたいときには、カーソルボタン◀または ESC ボタンを押してくださ い。

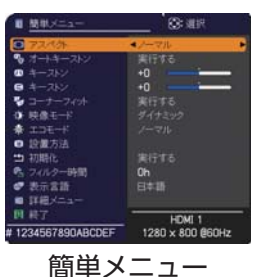

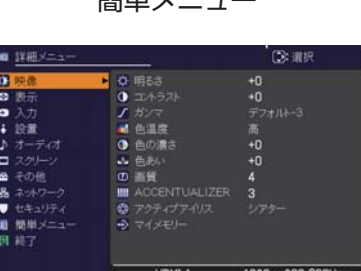

応用編

詳細メニュー

### 簡単メニュー

簡単メニューでは、下表の項目を操作することができます。

カーソルボタン▲ / ▼で項目を選択し、下表およびメニュー表示に従って操作 してください。

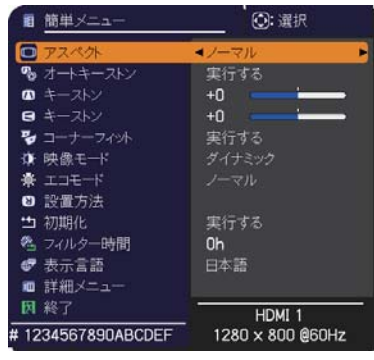

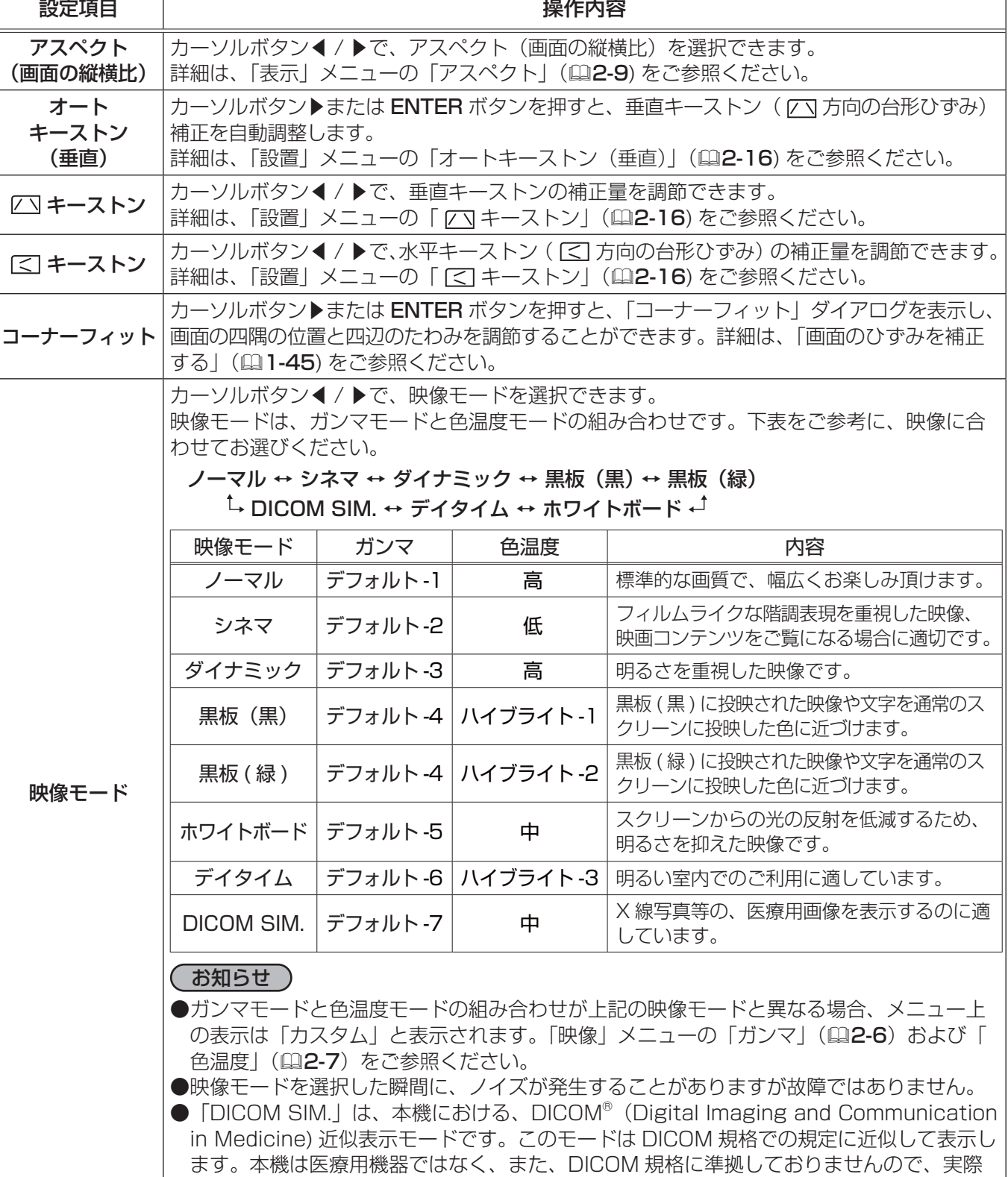

の診断などの医療行為にはご利用頂けません。

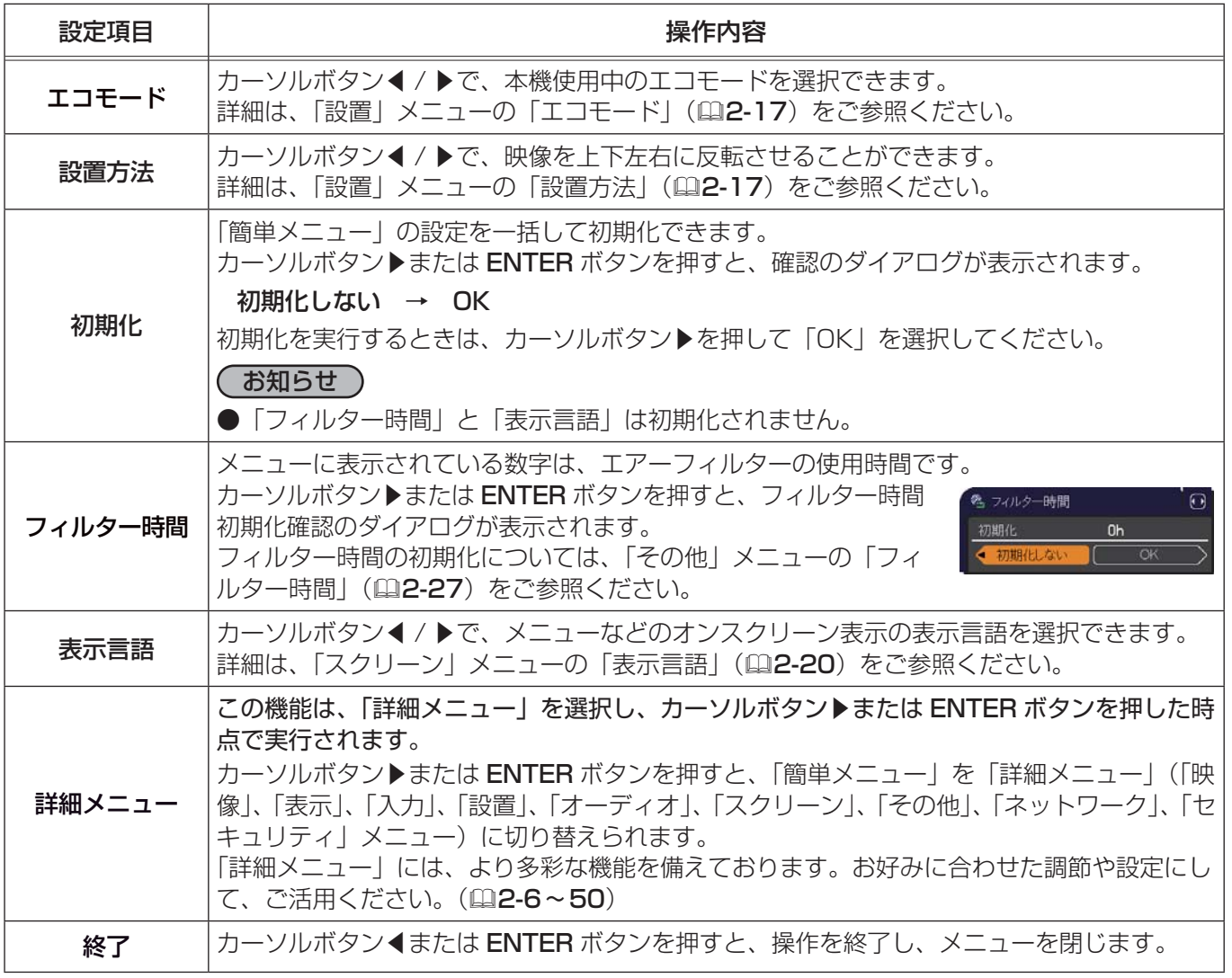

### 映像メニュー

「映像」 メニューでは、表示中の映像設定について下表の項目を操作 することができます。 カーソルボタン▲ / ▼で項目を選択し、カーソルボタン▶または ENTER ボタンを押すと、操作を開始または実行できます。 下表およびメニュー表示に従って操作してください。

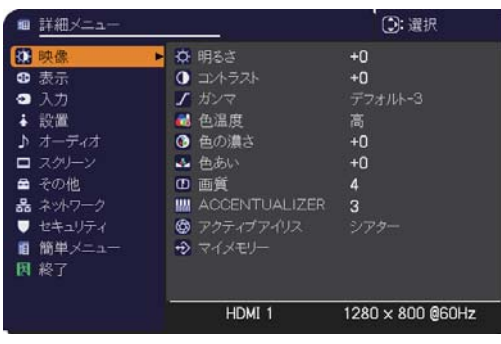

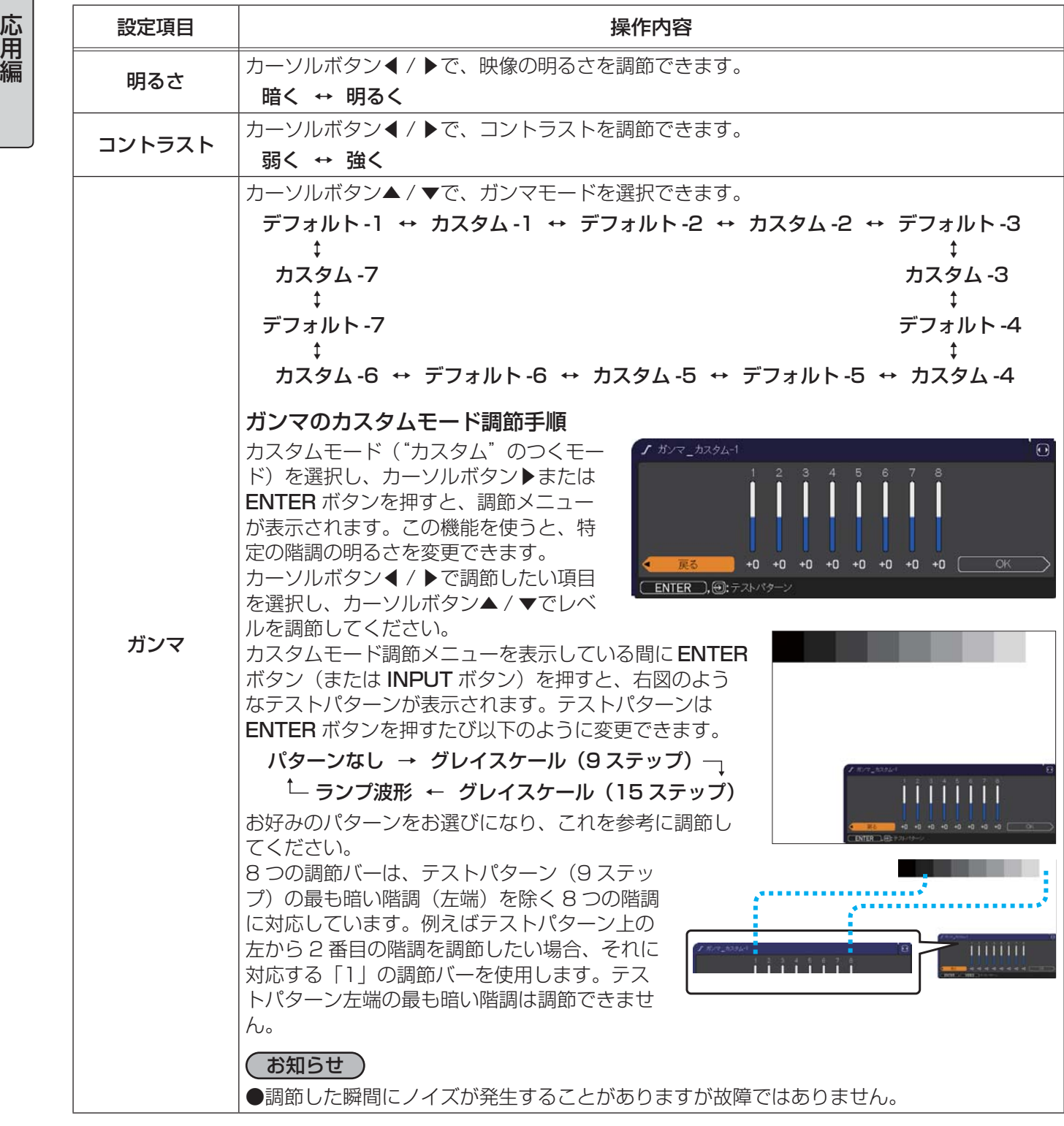

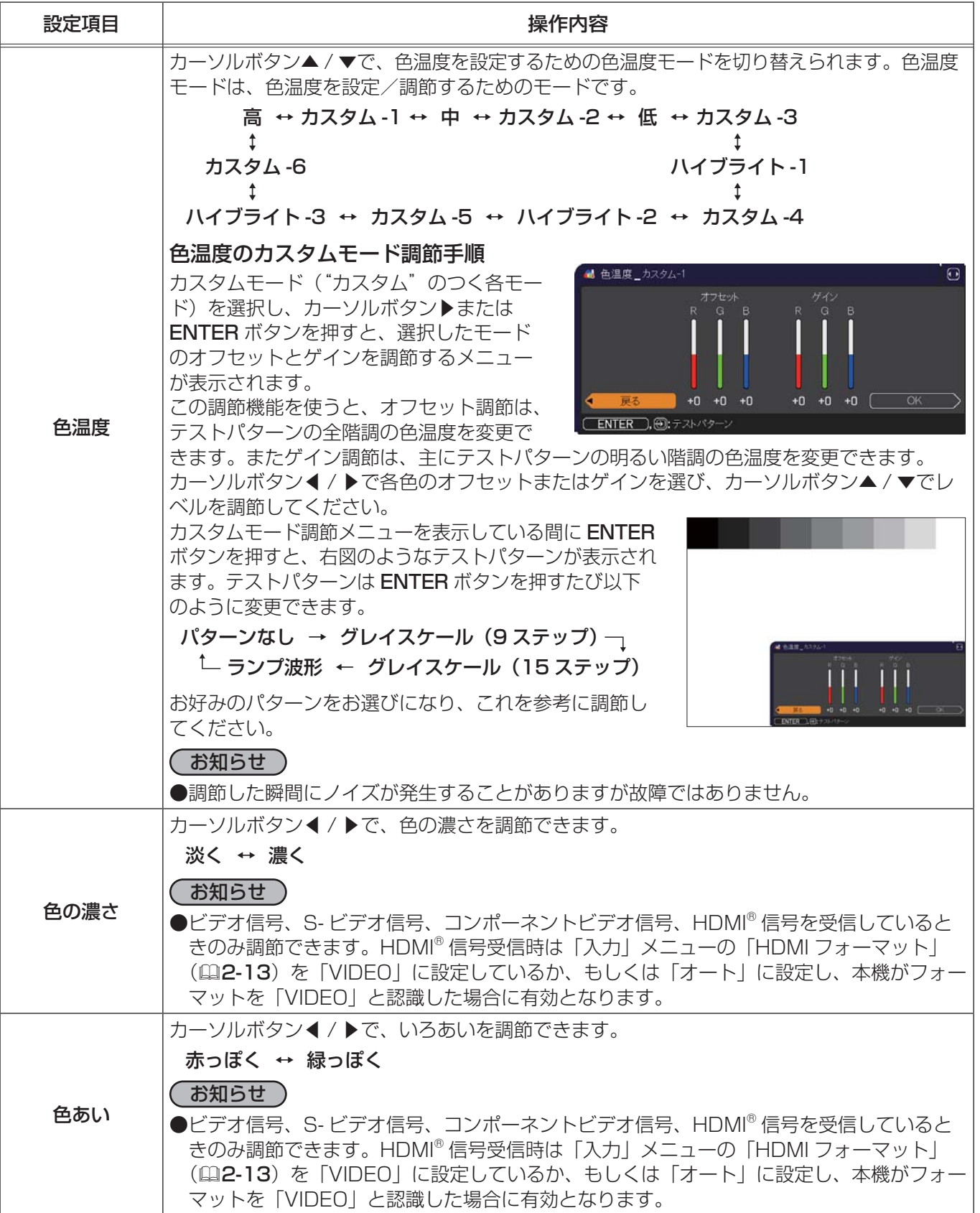

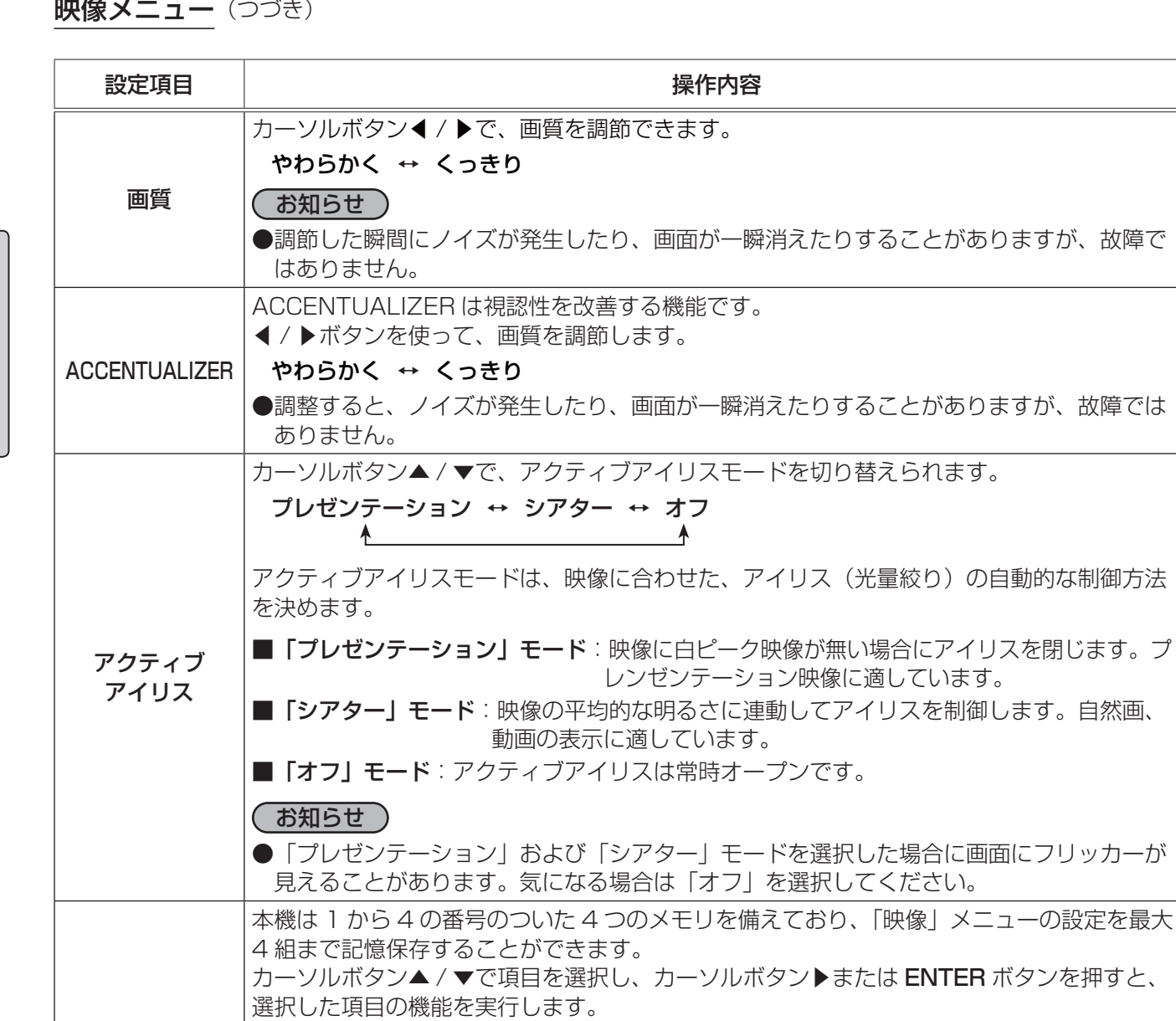

セーブ -1 ↔ セーブ -2 ↔ セーブ -3 ↔ セーブ -4  $\updownarrow$   $\updownarrow$ 

$$
\Box - \mathbf{K} \cdot \mathbf{4} \leftrightarrow \Box - \mathbf{K} \cdot \mathbf{3} \leftrightarrow \Box - \mathbf{K} \cdot \mathbf{2} \leftrightarrow \Box - \mathbf{K} \cdot \mathbf{1}
$$

#### ■セーブ操作

「セーブ -1」、「セーブ - 2」、「セーブ - 3」、「セーブ - 4」 を実行すると、対応する番号のメ モリに現在の「映像」メニューの全設定データを記憶します。 既にデータが記憶されているメモリにセーブ操作を行うと、メモリにデータが上書きされ ますのでご注意ください。 ■ロード操作 「ロード -1」、「ロード - 2」、「ロード - 3」、「ロード - 4」 を実行すると、対応する番号のメ モリからデータを呼び出し、そのデータに応じて映像を自動調整します。対応する番号のメ モリに設定データが記憶されていない場合は選択できません。

ロード操作を行うと、メモリに記憶されている設定が現在の設定に上書きされますので、 ご注意ください。現在の設定を保存したいのであれば、ロード操作を行う前にセーブ操作 を行ってください。

#### (お知らせ)

- ●ロード操作を行った瞬間にノイズが発生したり、画面が一瞬消えたりすることがあります が故障ではありません。
- MY BUTTON (1~4)を押してロード操作を行うこともできます。詳細は「その他」 メニューの「マイボタン」(四2-28)をご覧ください。

マイメモリー

### 表示メニュー

「表示」 メニューでは、表示画面に関する下表の項目を操作することができます。 カーソルボタン▲ / ▼で項目を選択し、カーソルボタン▶または ENTER ボタ ンを押すと、操作を開始または実行できます。下表およびメニュー表示に従っ て操作してください。

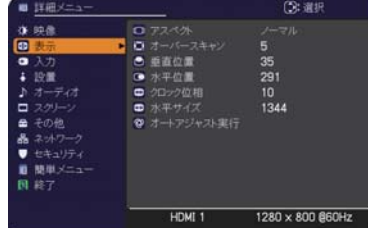

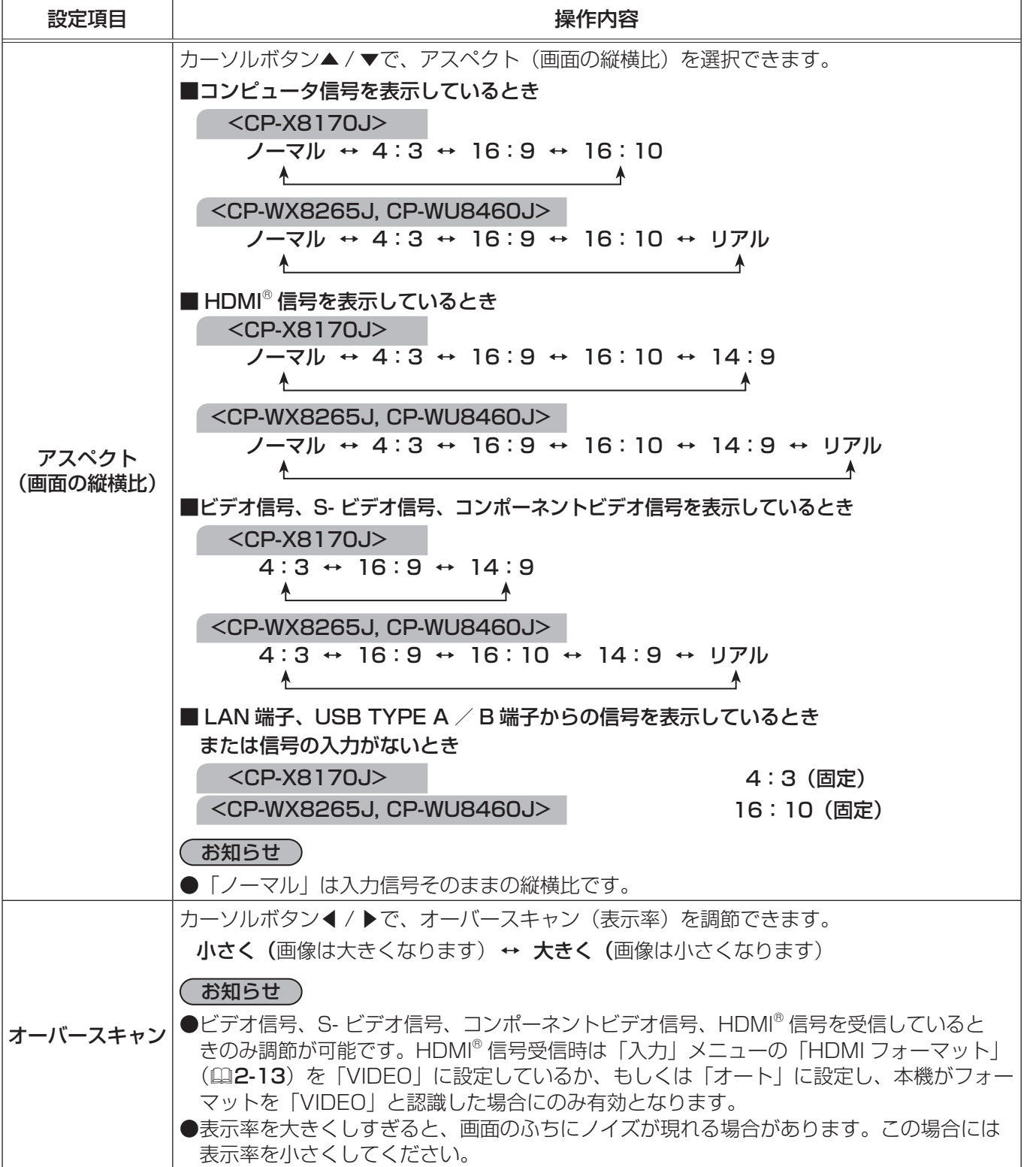

表示メニュー (つづき)

応用編

応用編

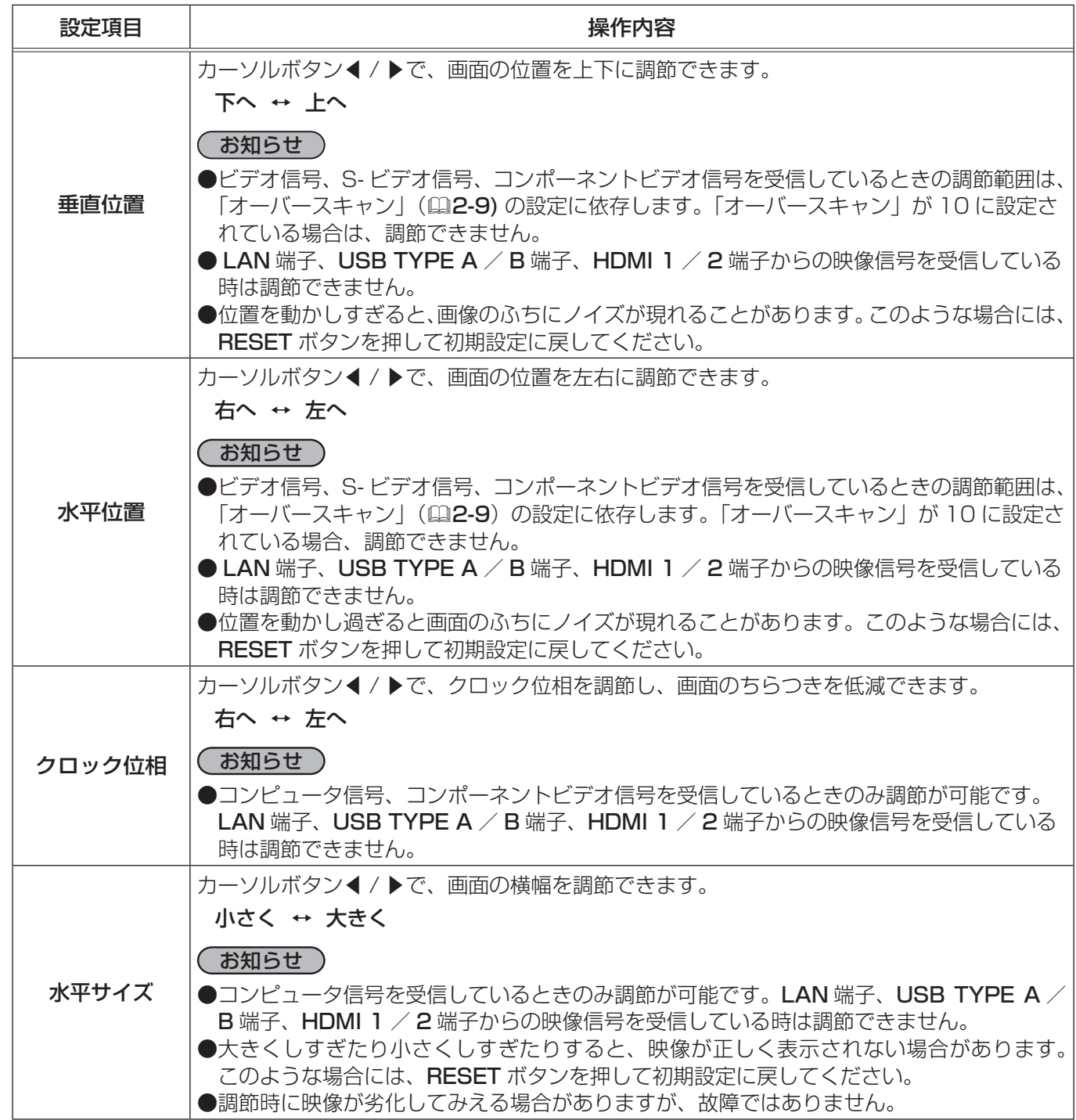

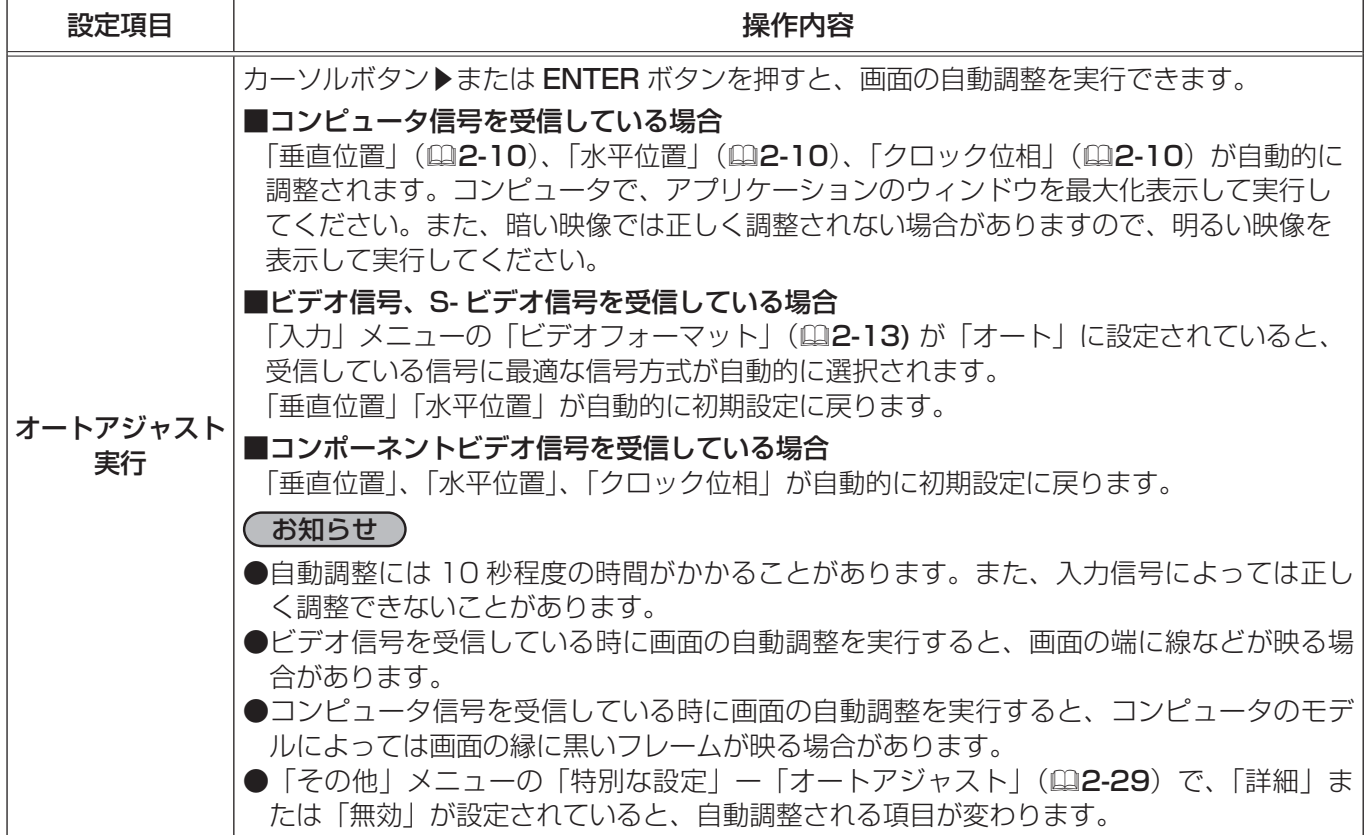

### 入力メニュー

応用編

応用編

「入力」メニューでは、入力信号に関する下表の項目を操作すること ができます。

カーソルボタン▲ / ▼で項目を選択し、カーソルボタン▶または ENTER ボタンを押すと、操作を開始または実行できます。下表お よびメニュー表示に従って操作してください。

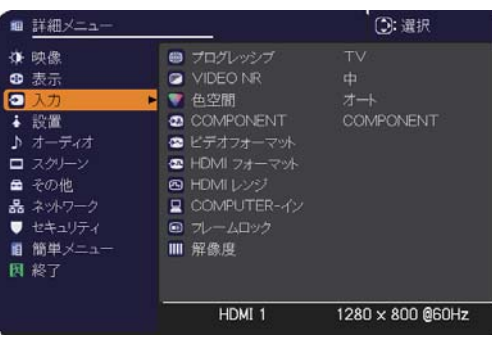

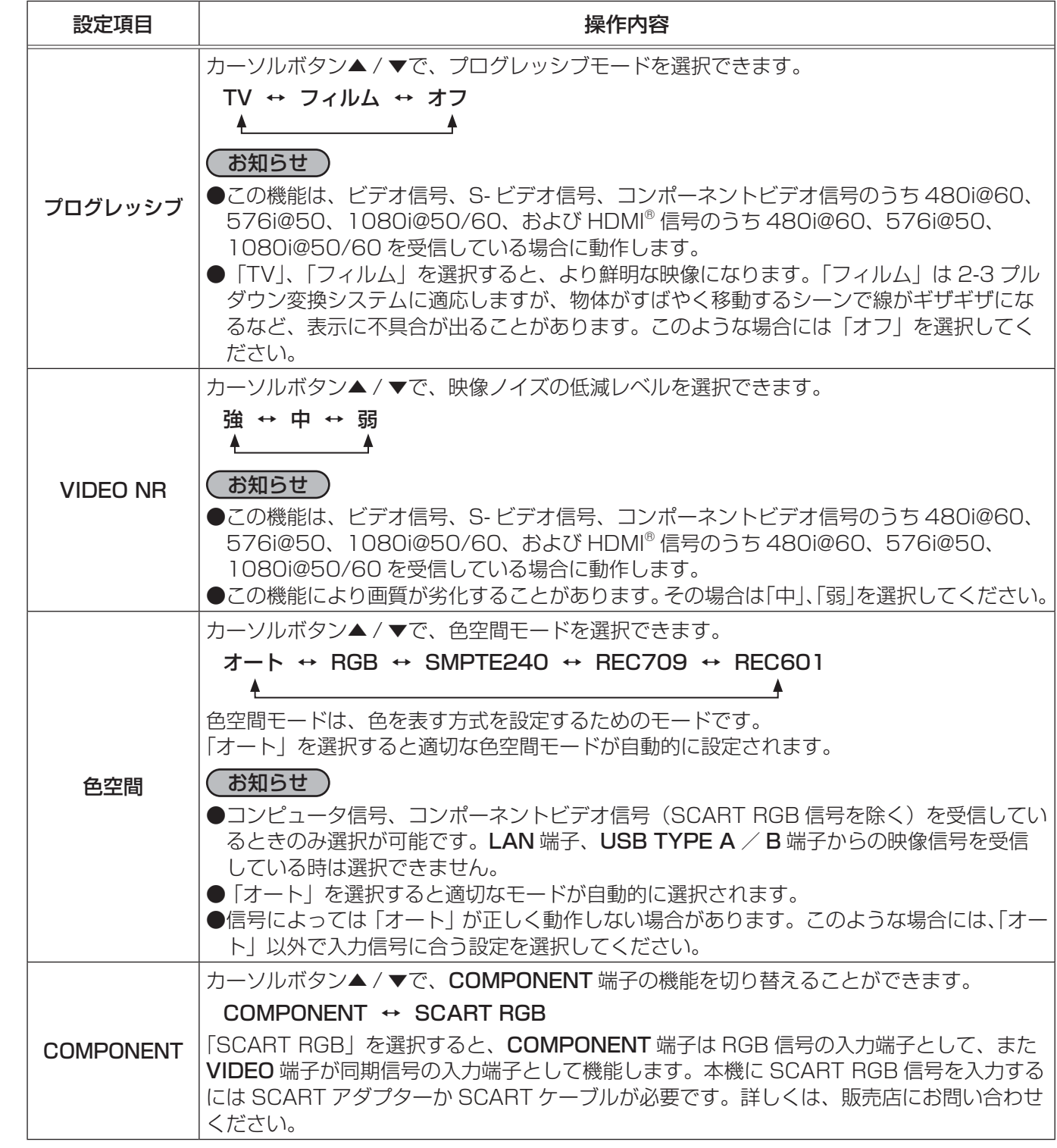

入力メニュー (つづき)

応用編

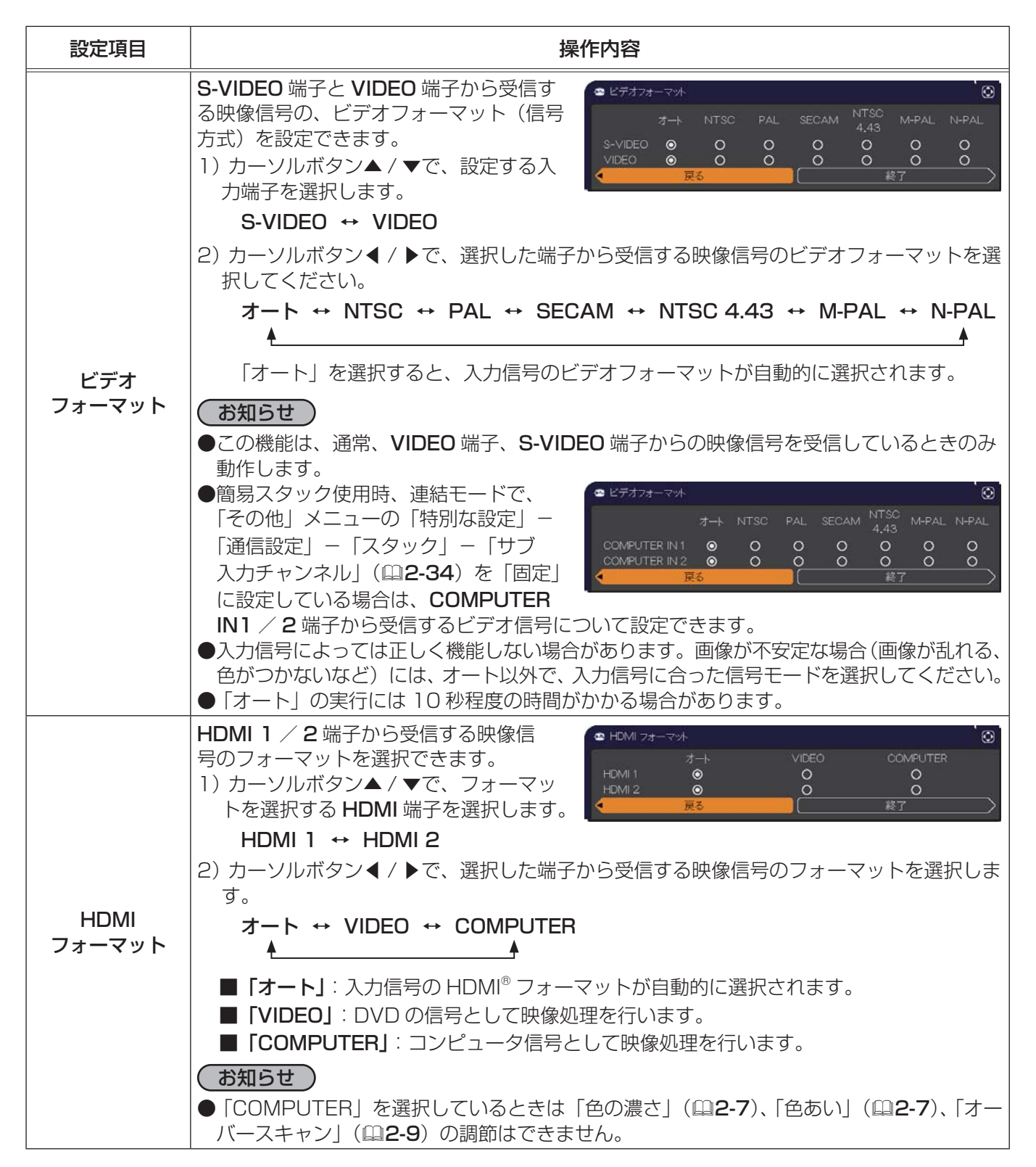

#### 入力メニュー(つづき)

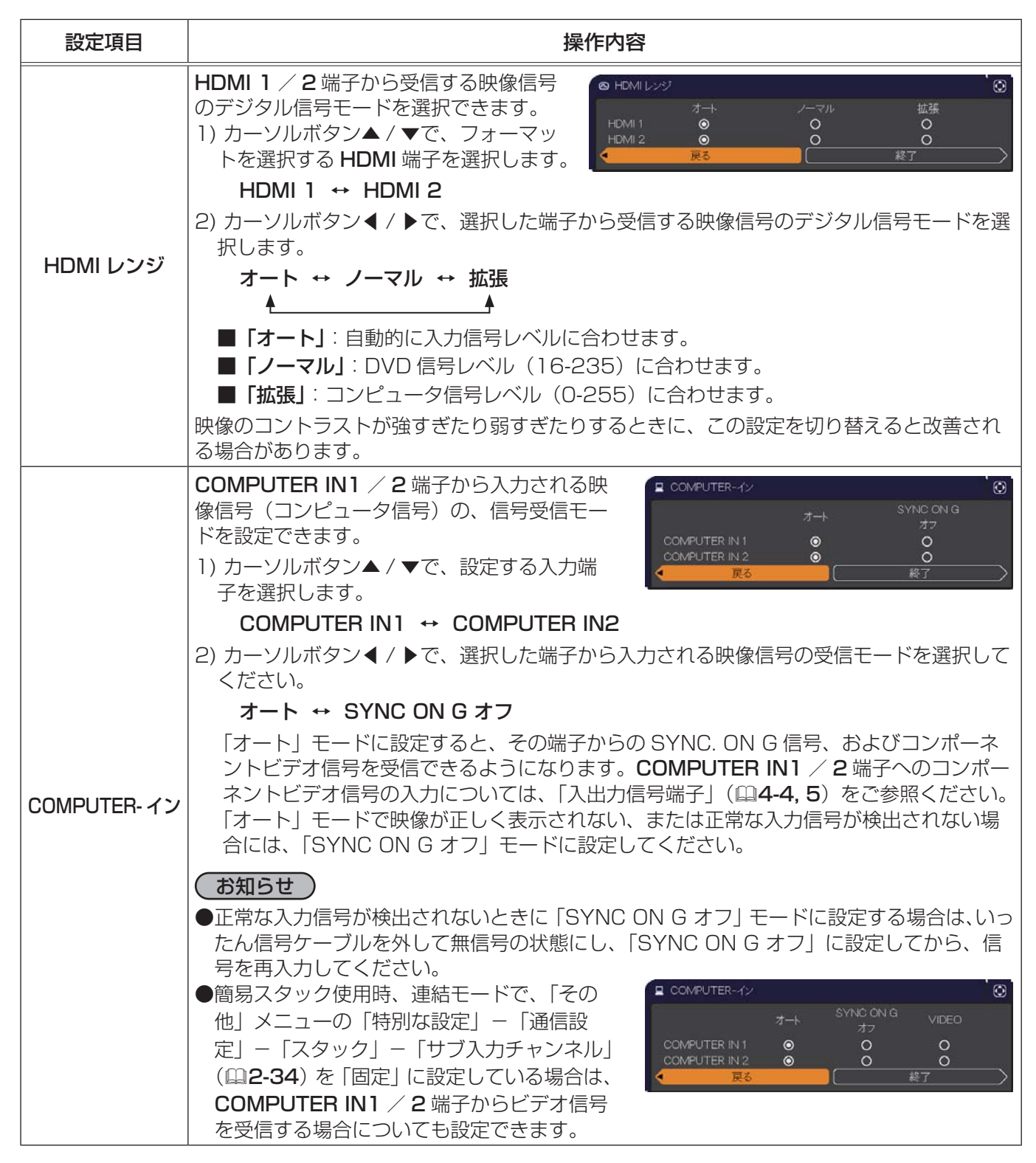

(次ページにつづく)

応用編 応用編

入力メニュー (つづき)

応用編

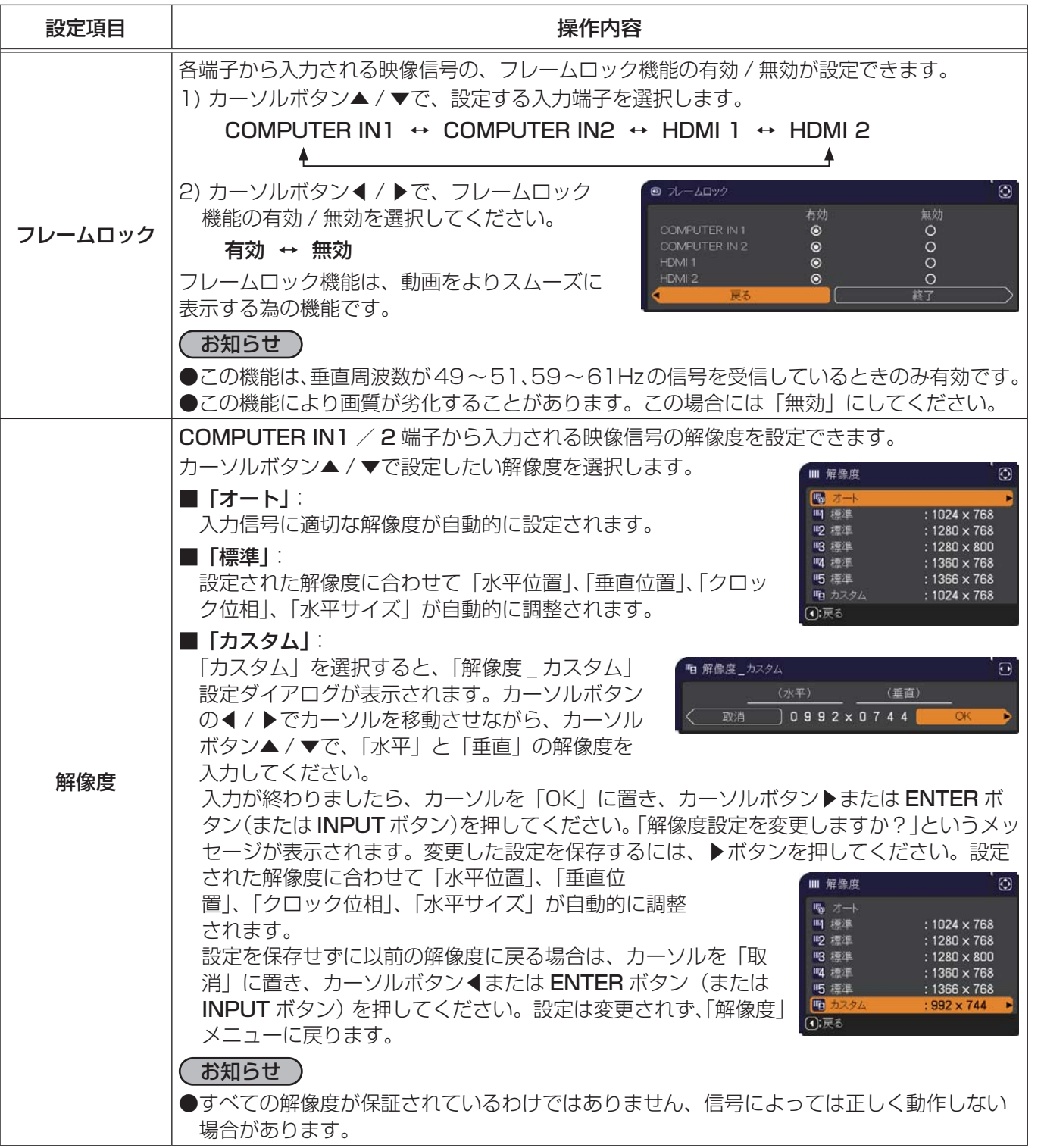

2 - 15

### 設置メニュー

「設置」メニューでは、設置状態に関する下表の項目を操作するこ とができます。

カーソルボタン▲ / ▼で項目を選択し、カーソルボタン▶または ENTER ボタンを押すと、操作を開始または実行できます。下表 およびメニュー表示に従って操作してください。

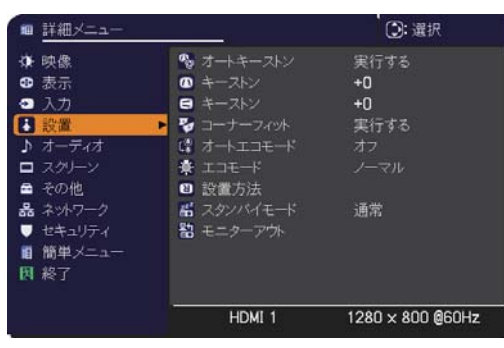

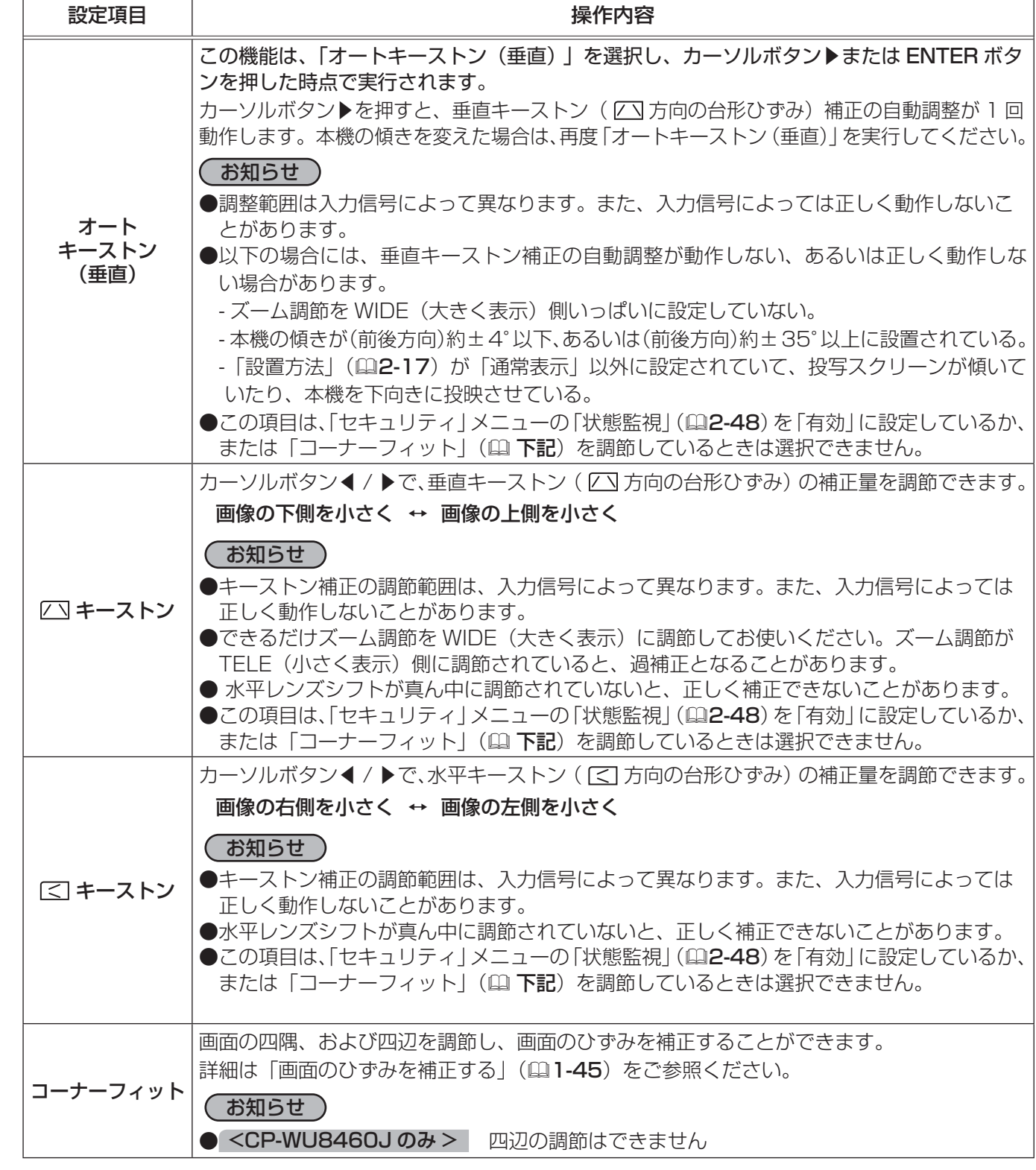

#### 設置メニュー (つづき)

応用編

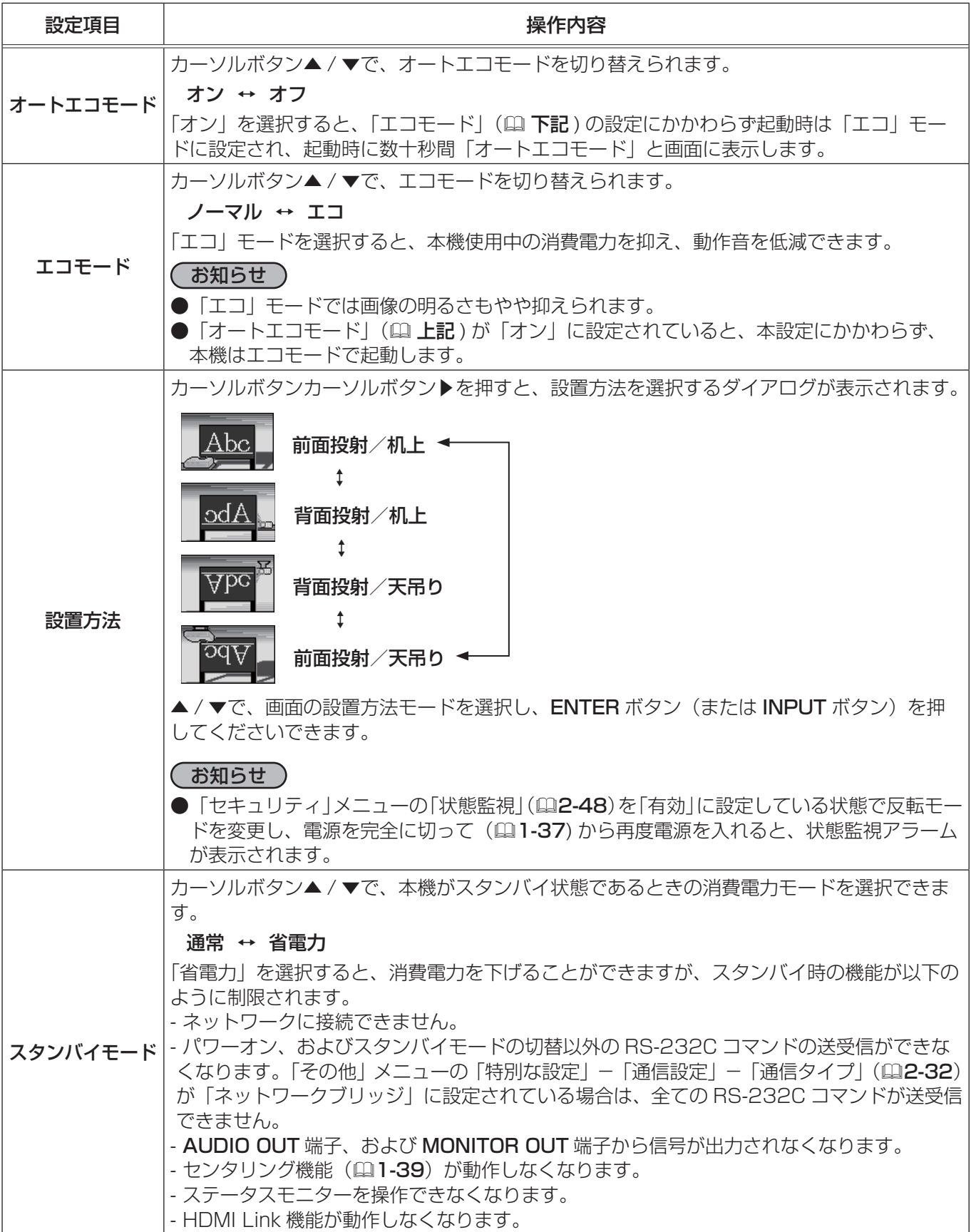

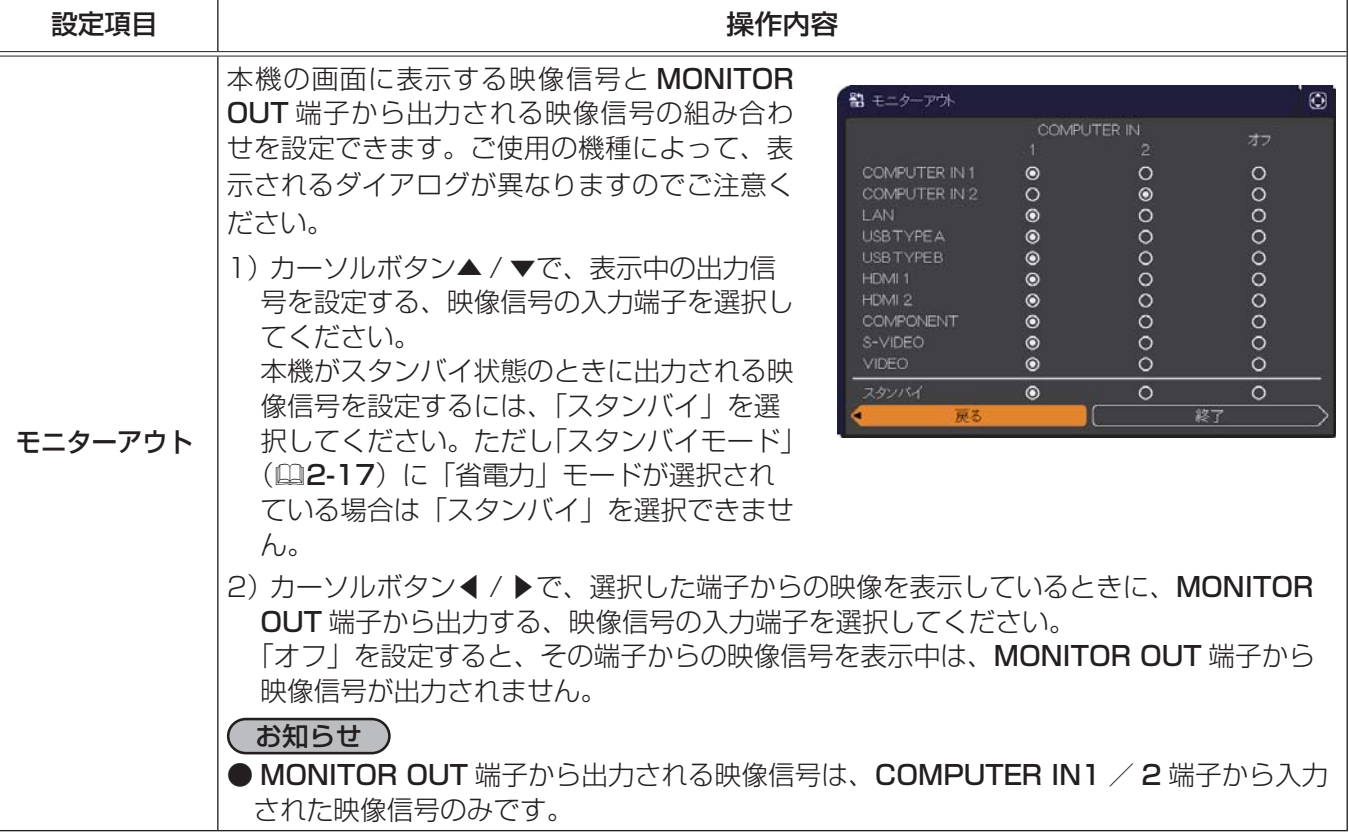

## オーディオメニュー

「オーディオ」メニューでは、音声に関する下表の項目を操作すること ができます。

カーソルボタン▲ / ▼で項目を選択し、カーソルボタン▶または ENTER ボタンを押すと、操作を開始または実行できます。下表お よびメニュー表示に従って操作してください。

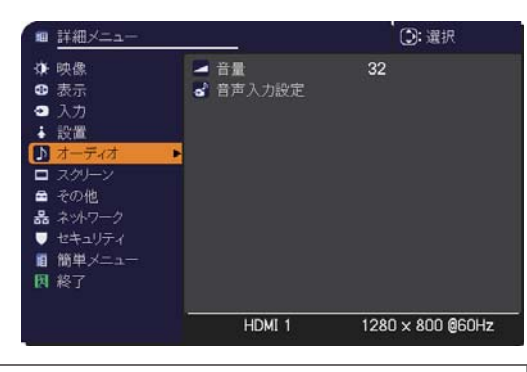

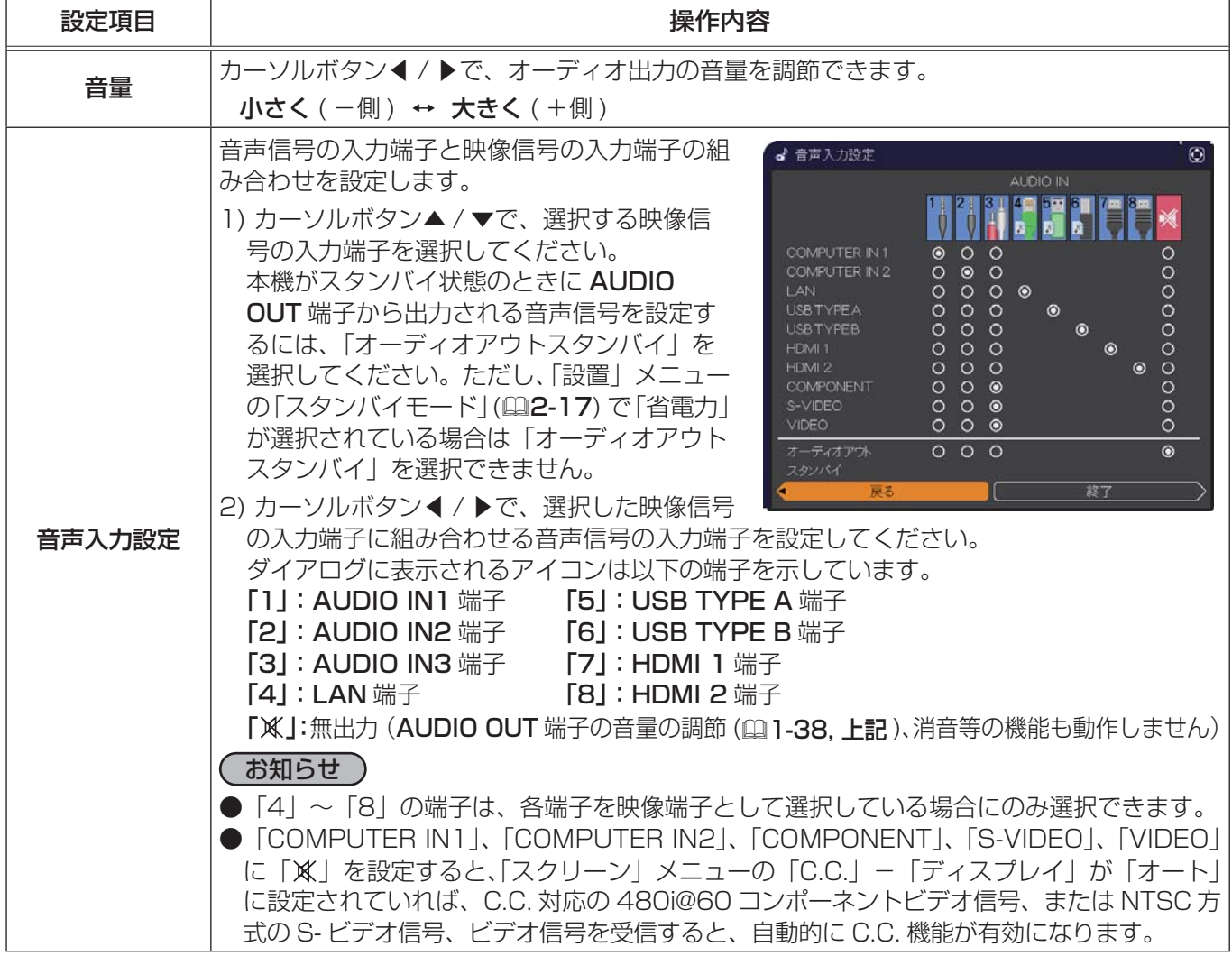

応用編

### スクリーンメニュー

「スクリーン」メニューでは、スクリーン表示に関する下表の項目を操 作することができます。

カーソルボタン▲ / ▼で項目を選択し、カーソルボタン▶または ENTER ボタンを押すと、操作を開始または実行できます。下表お よびメニュー表示に従って操作してください。

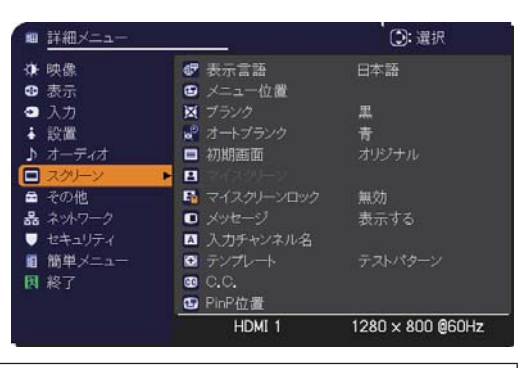

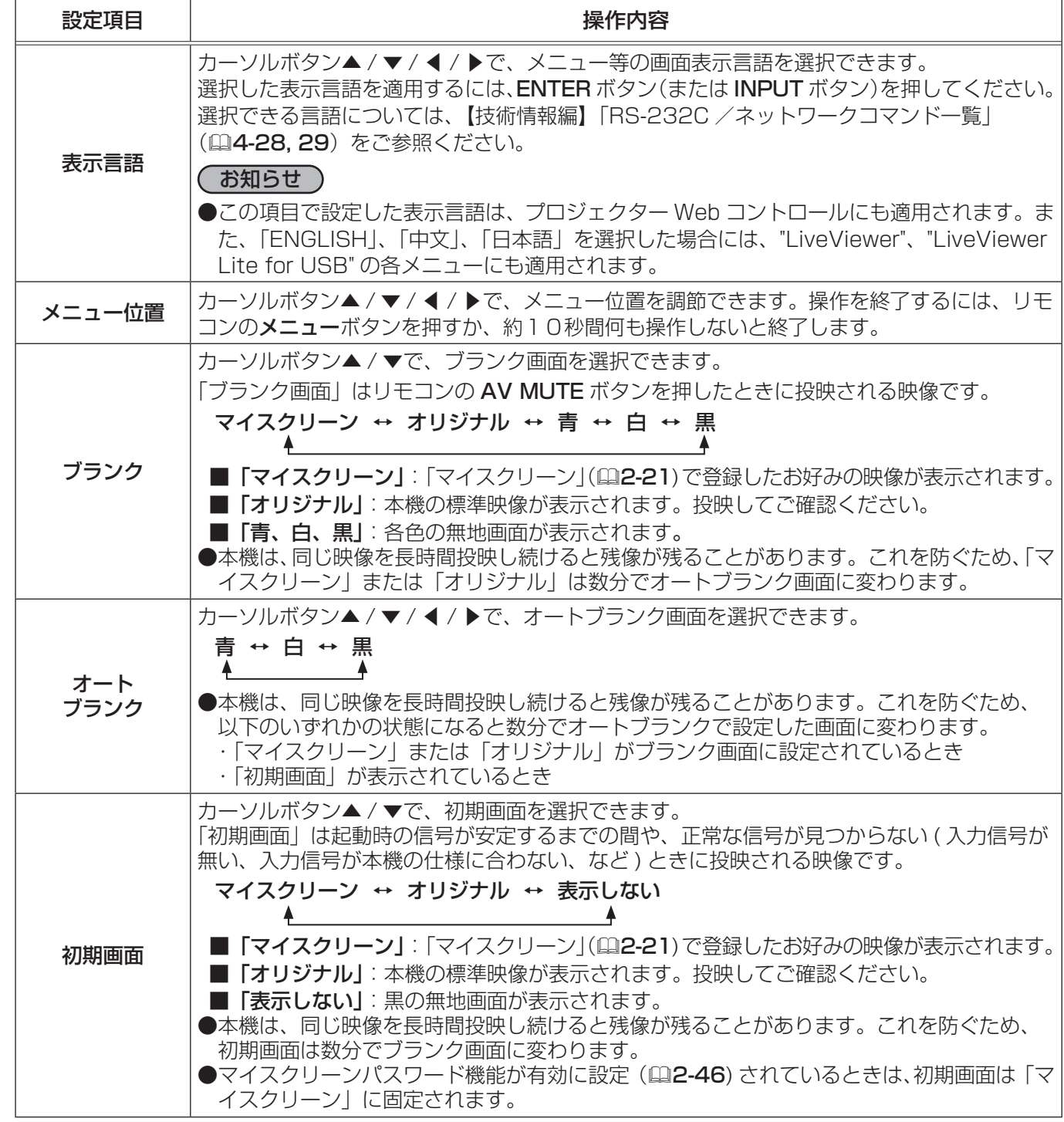

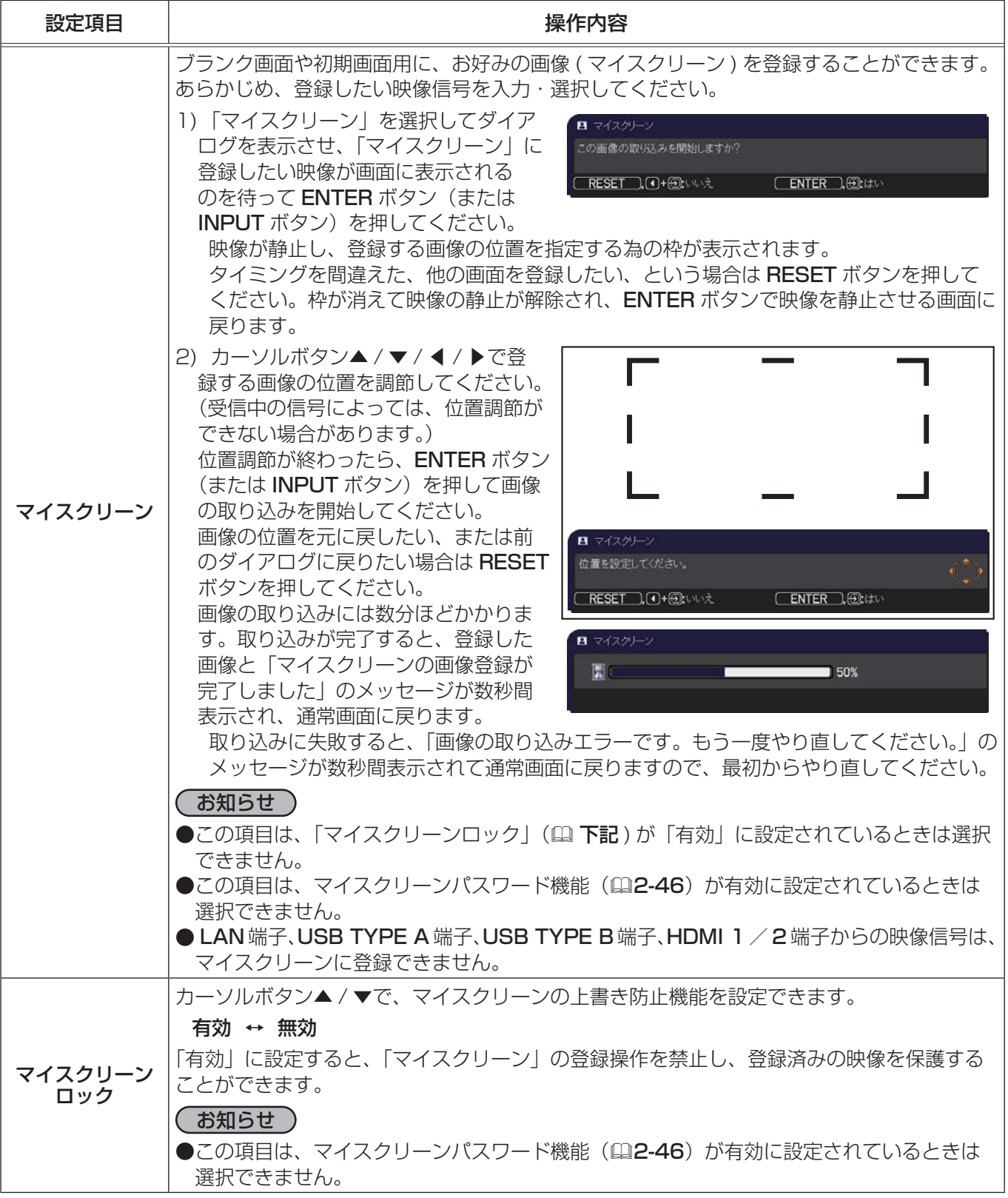

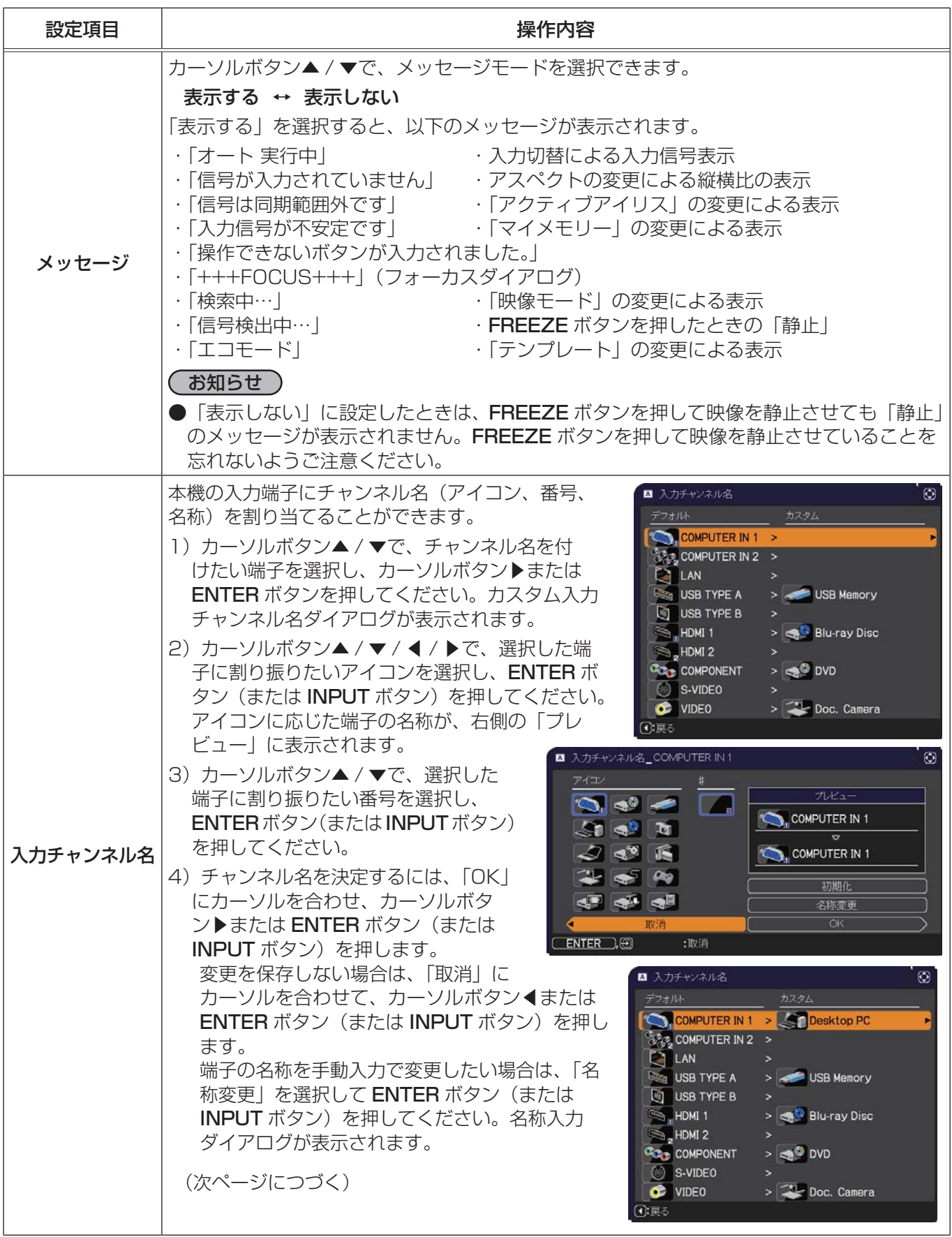

応用編

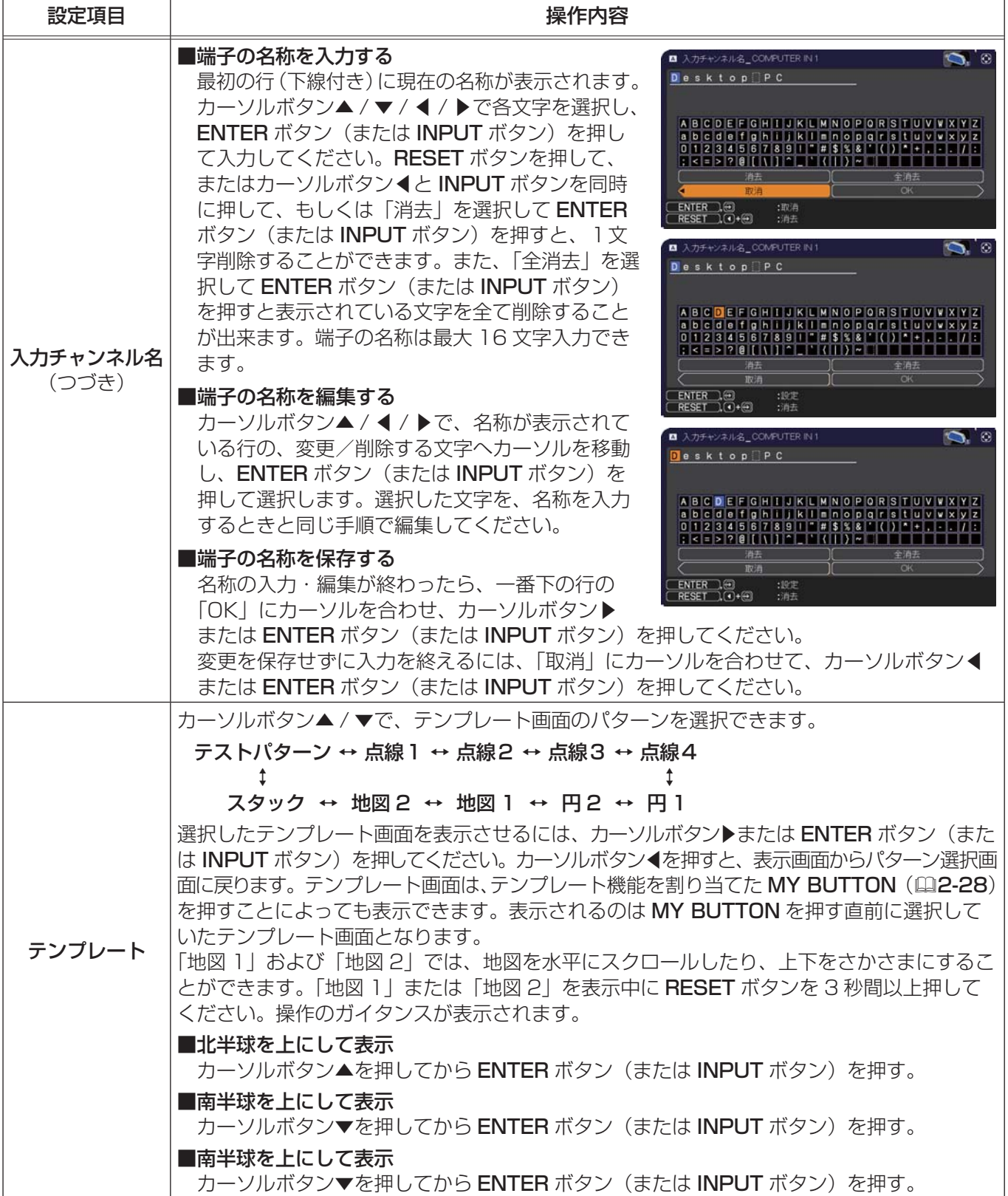

応用編

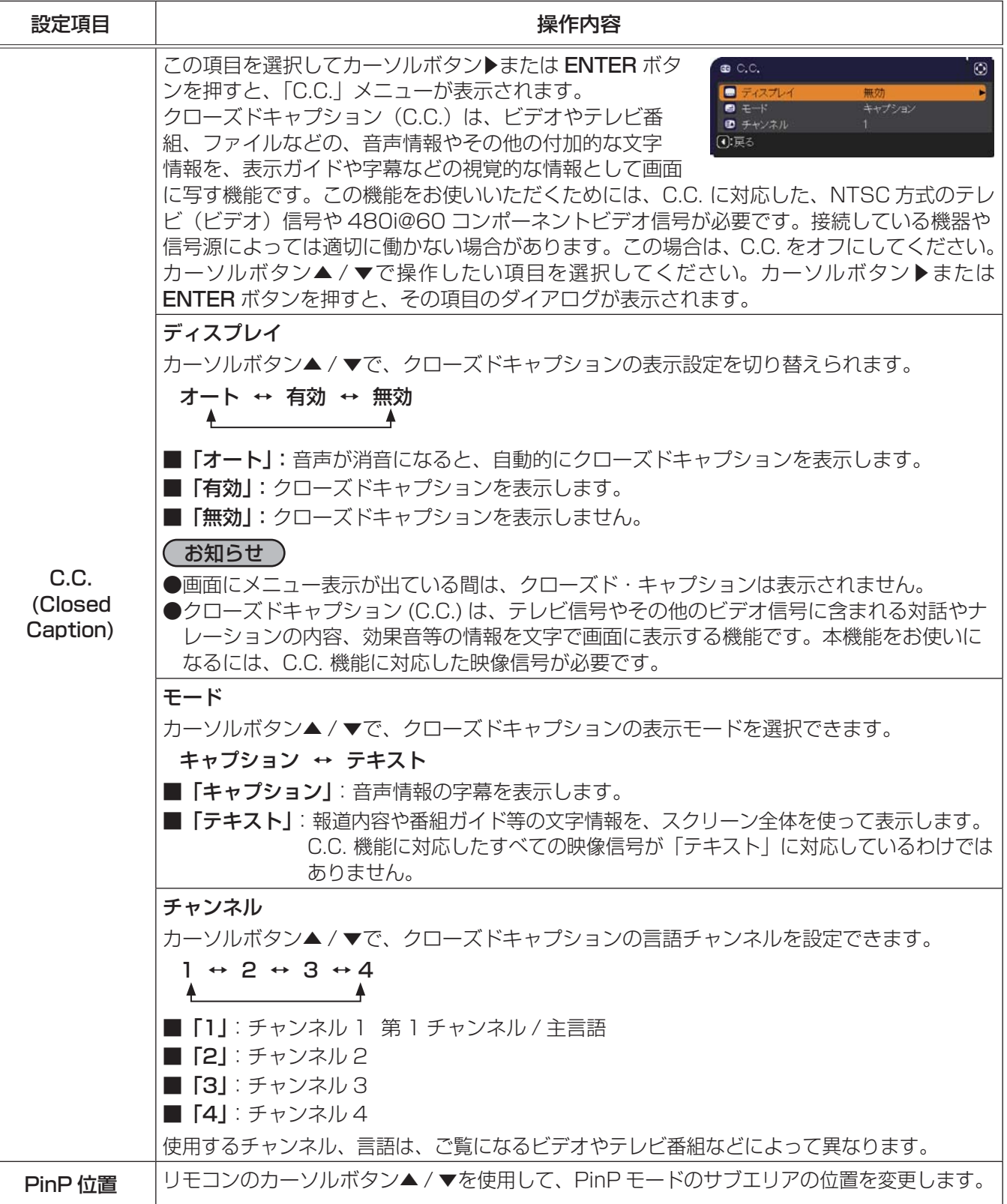

### その他メニュー

「その他」メニューでは下表の項目を操作することができます。 カーソルボタン▲ / ▼で項目を選択し、カーソルボタン▶または ENTER ボタンを押すと、操作を開始または実行できます。下表お よびメニュー表示に従って操作してください。

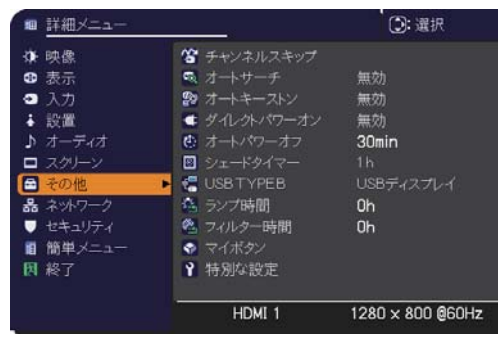

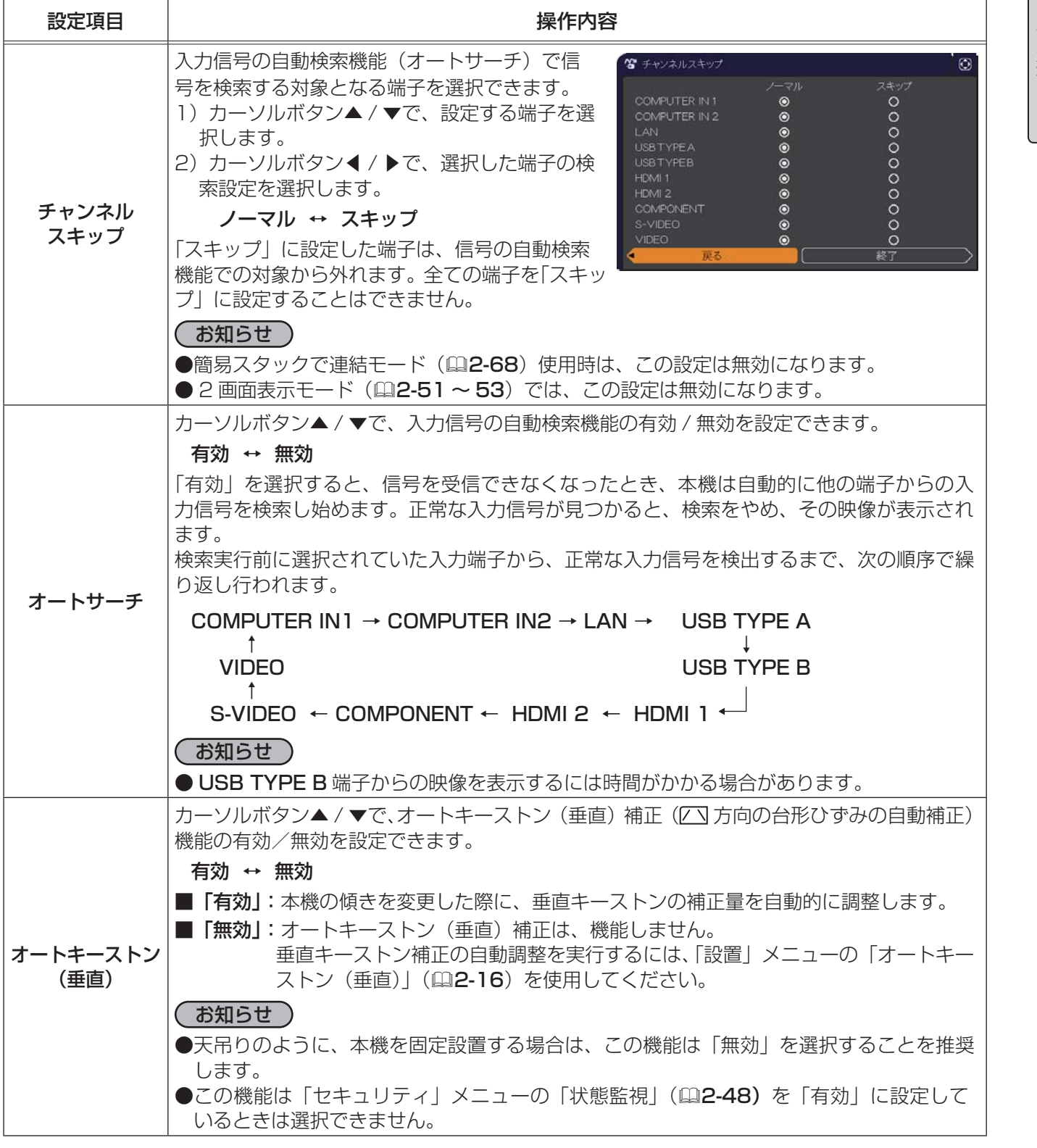

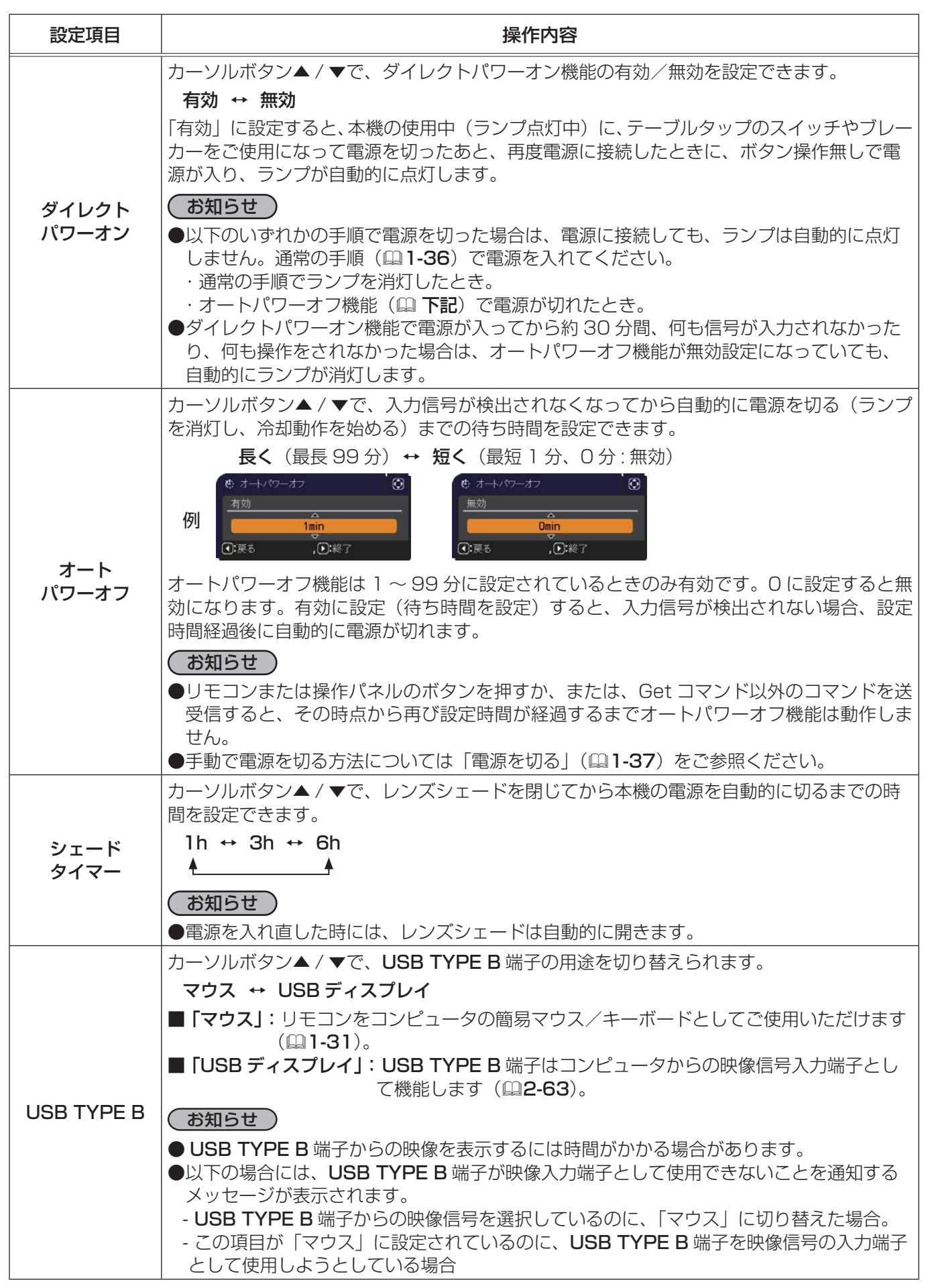

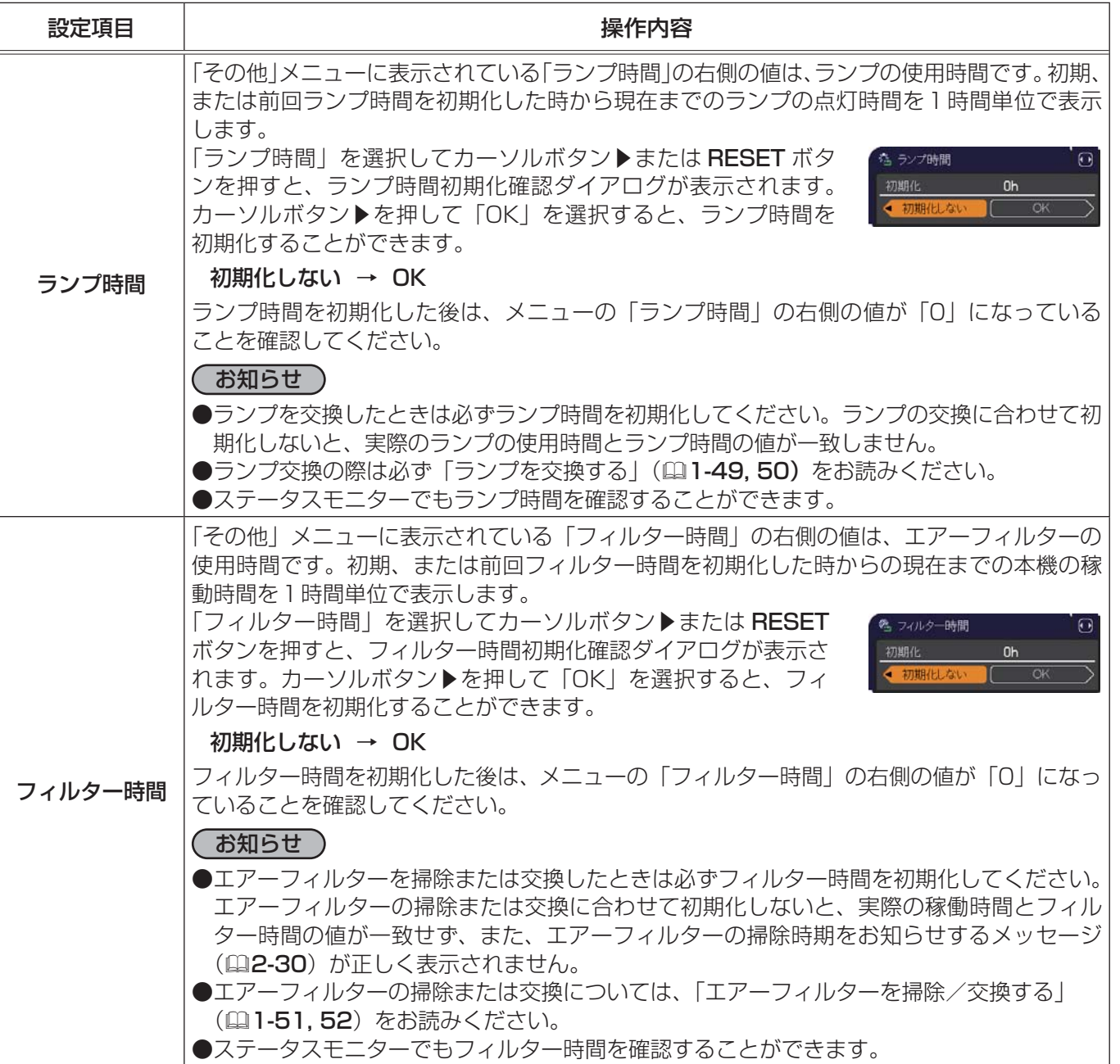

(次ページにつづく)

2 - 27

応用編

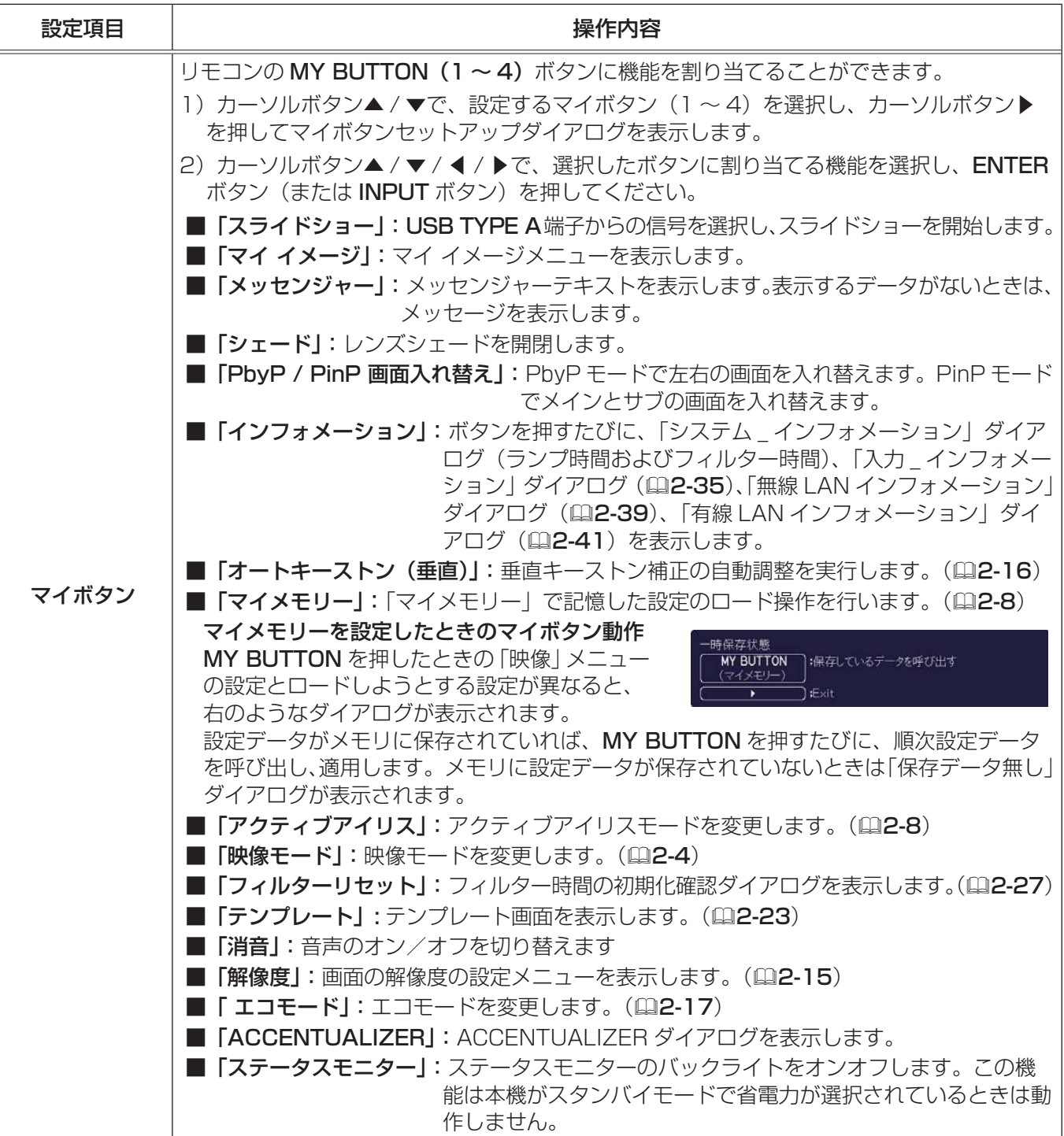

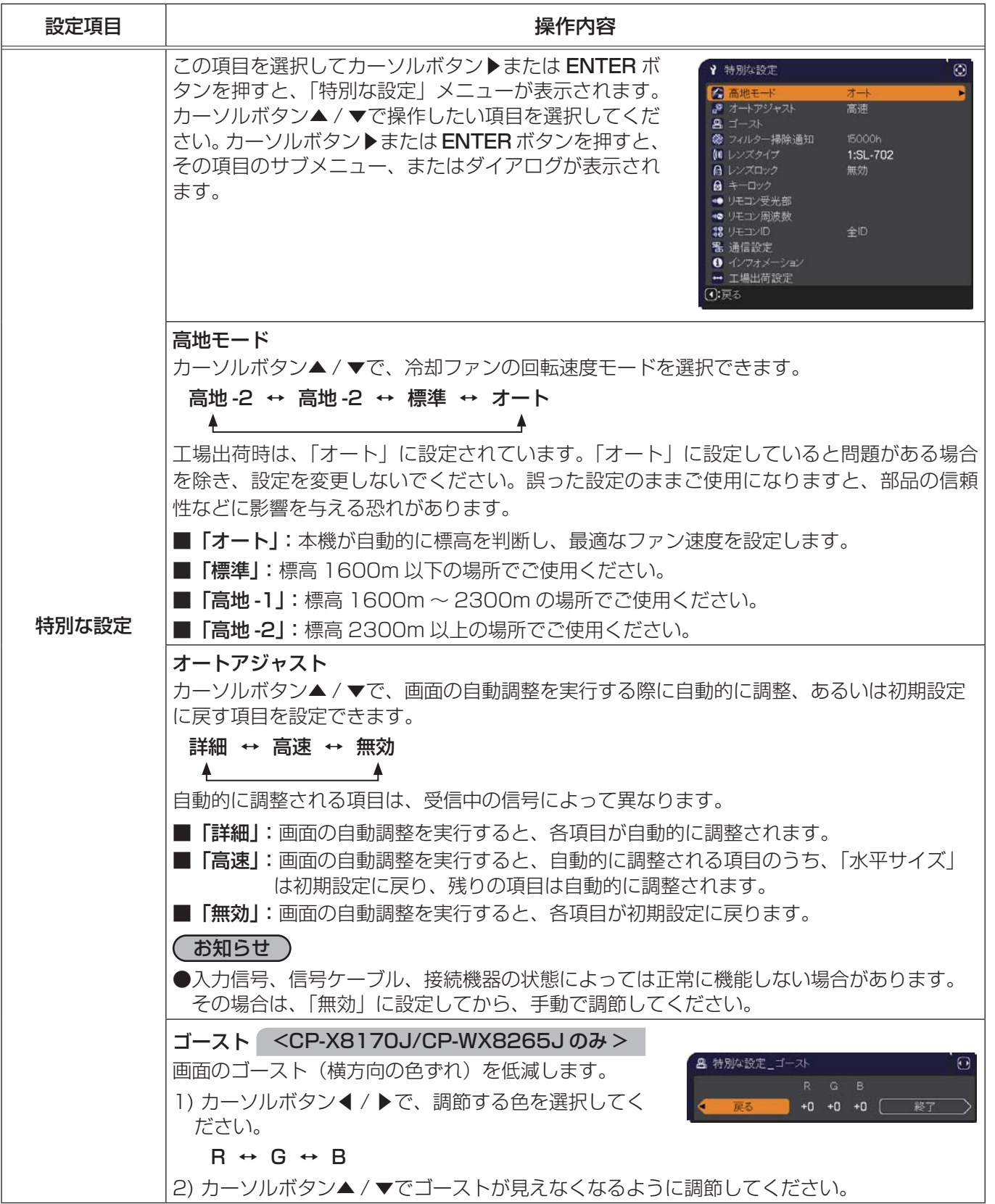

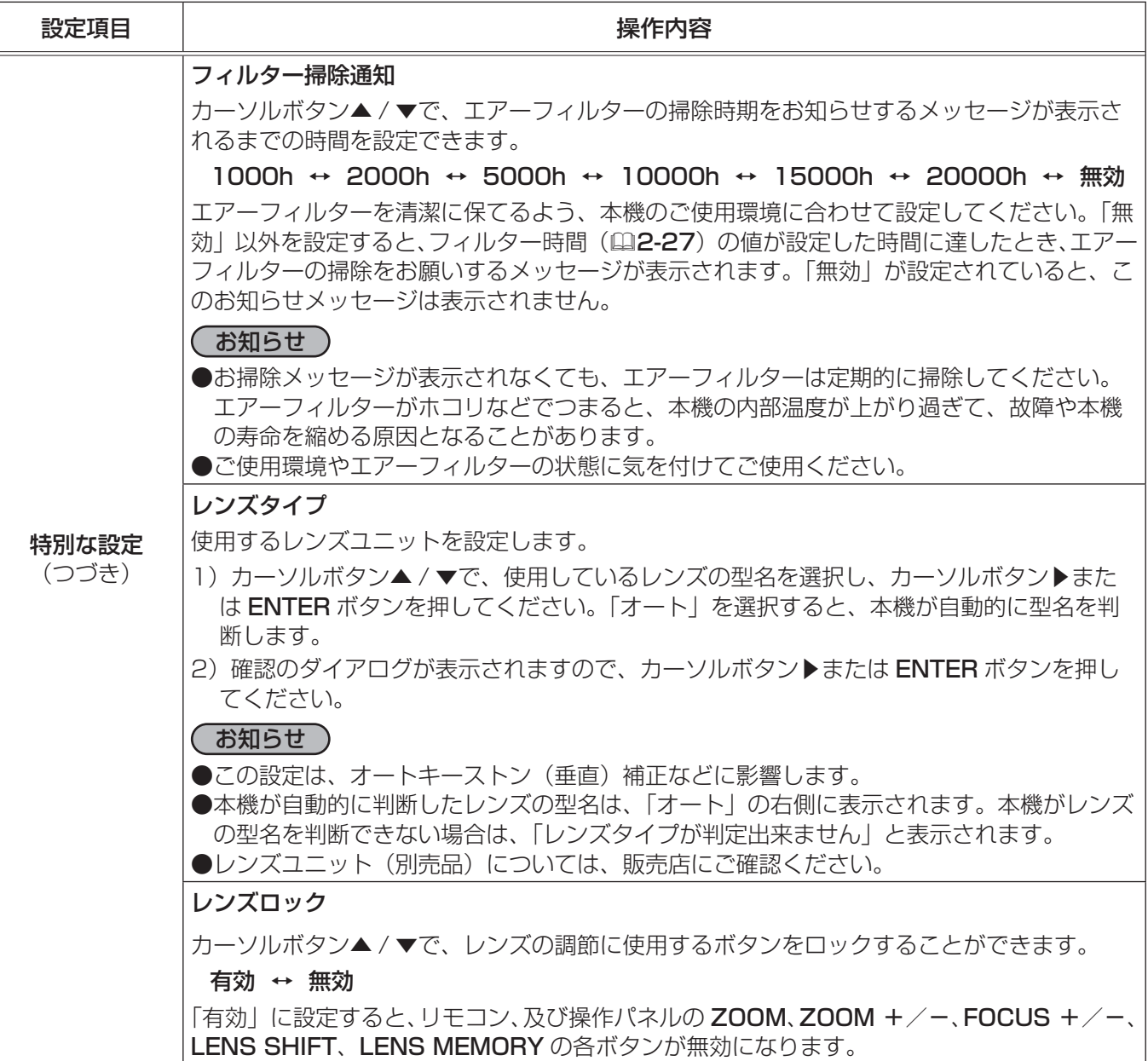

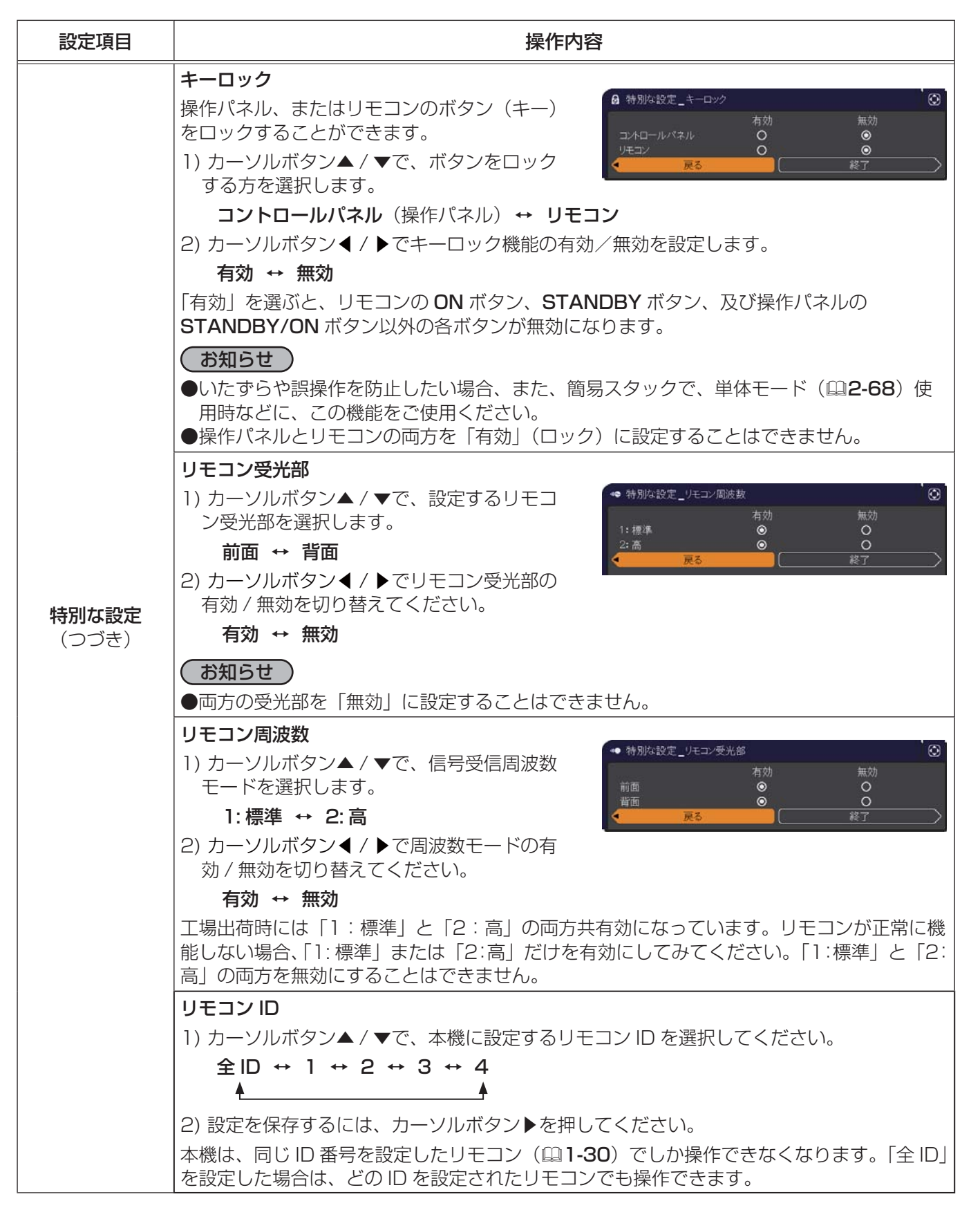

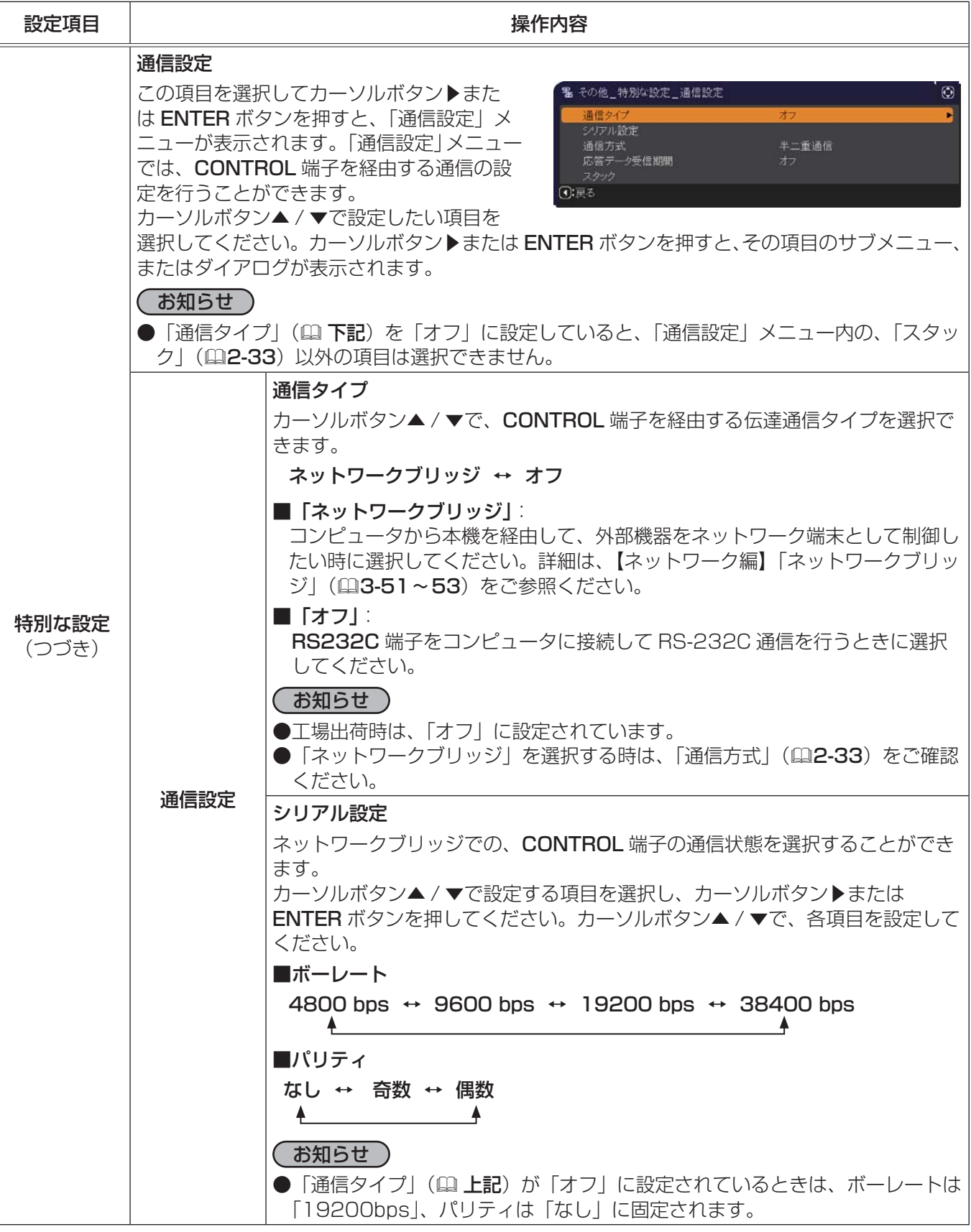

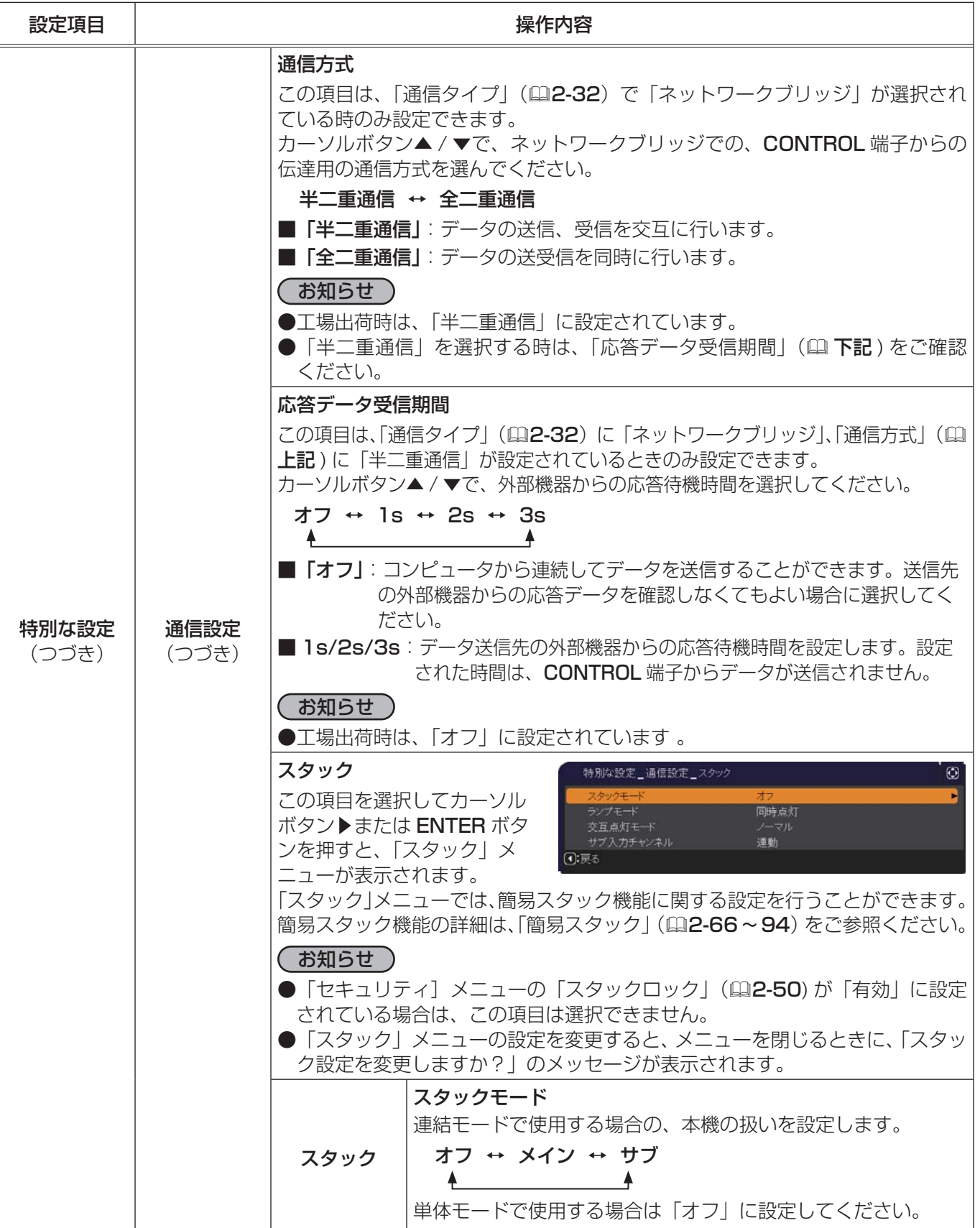

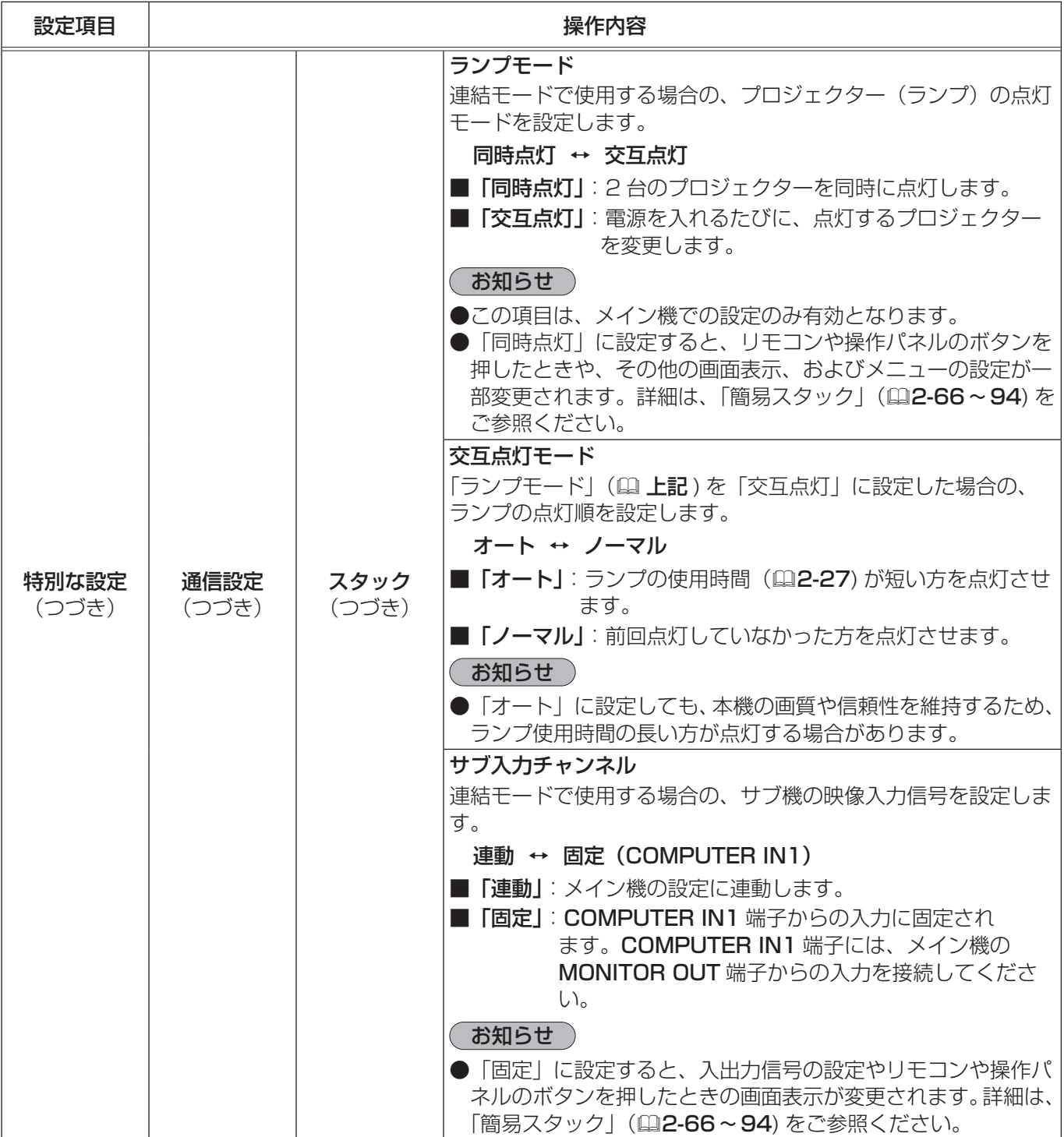

### その他メニュー (つづき)

応用編

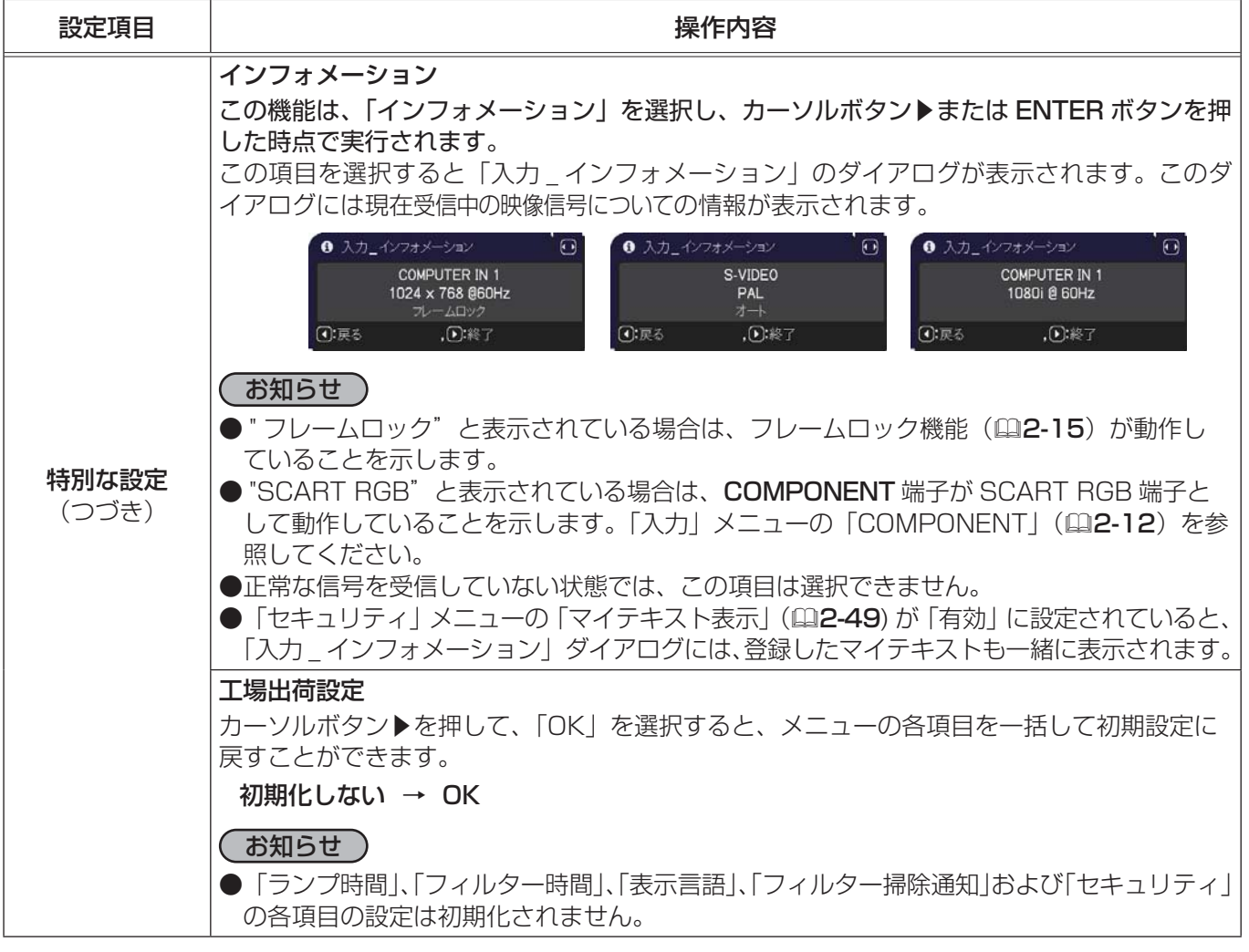

### ネットワークメニュー

本機をネットワークに接続するには、あらかじめご使用になるネッ トワーク環境に合わせた設定が必要です。本機をネットワークに接 続する前に、必ずご使用になるネットワークの管理者へご相談くだ さい。誤った接続や設定はネットワーク障害などの原因となること があります。

**(C): 選択** ■詳細> 李映像 <mark>ゆ。無線LAN設定</mark> 。<br>『 無線LAN設定<br>る。有線LAN設定<br>る。有線LANインフォメーショ ◎ 表示 + 設置 • 政皇<br>♪ オーディオ<br>ロ スクリーン ス プロジェクター名 ■その他 **B** AMX D.D. × × ■ セキュリティ &y 特別な設定 ■ 簡単メニュー 图 終了 1280 x 800 @60Hz HDMI<sub>1</sub>

「ネットワーク」 メニューでは、ネットワーク機能に関する下表の項 目を操作することができます。

カーソルボタン▲ / ▼で項目を選択し、カーソルボタン▶または ENTER ボタンを押すと、操作を開始または実 行できます。下表およびメニュー表示に従って操作してください。

ネットワーク機能の詳細については、【ネットワーク編】をご参照ください。

#### お知らせ

- ●本機の無線 LAN 機能を使用するには、別売品の USB ワイヤレスアダプターが必要です。お求めの際は、販 売店にご相談ください。
- ●本機を無線 LAN と有線 LAN で同じネットワークに接続しないでください。ネットワークアドレスは、それ ぞれ無線 LAN と有線 LAN で別になるように設定してください。
- ●ご利用のネットワークが SNTP に非対応の場合は、日時を設定する必要があります ( ①2-37, 40, 3-26)。
- ●「設置」メニューの「スタンバイモード」(四2-17)が「省電力」に設定されていると、本機がスタンバイ 状態のときネットワークの通信はできません。スタンバイモードを 「通常」 に設定してから本機をネットワー クに接続してください。

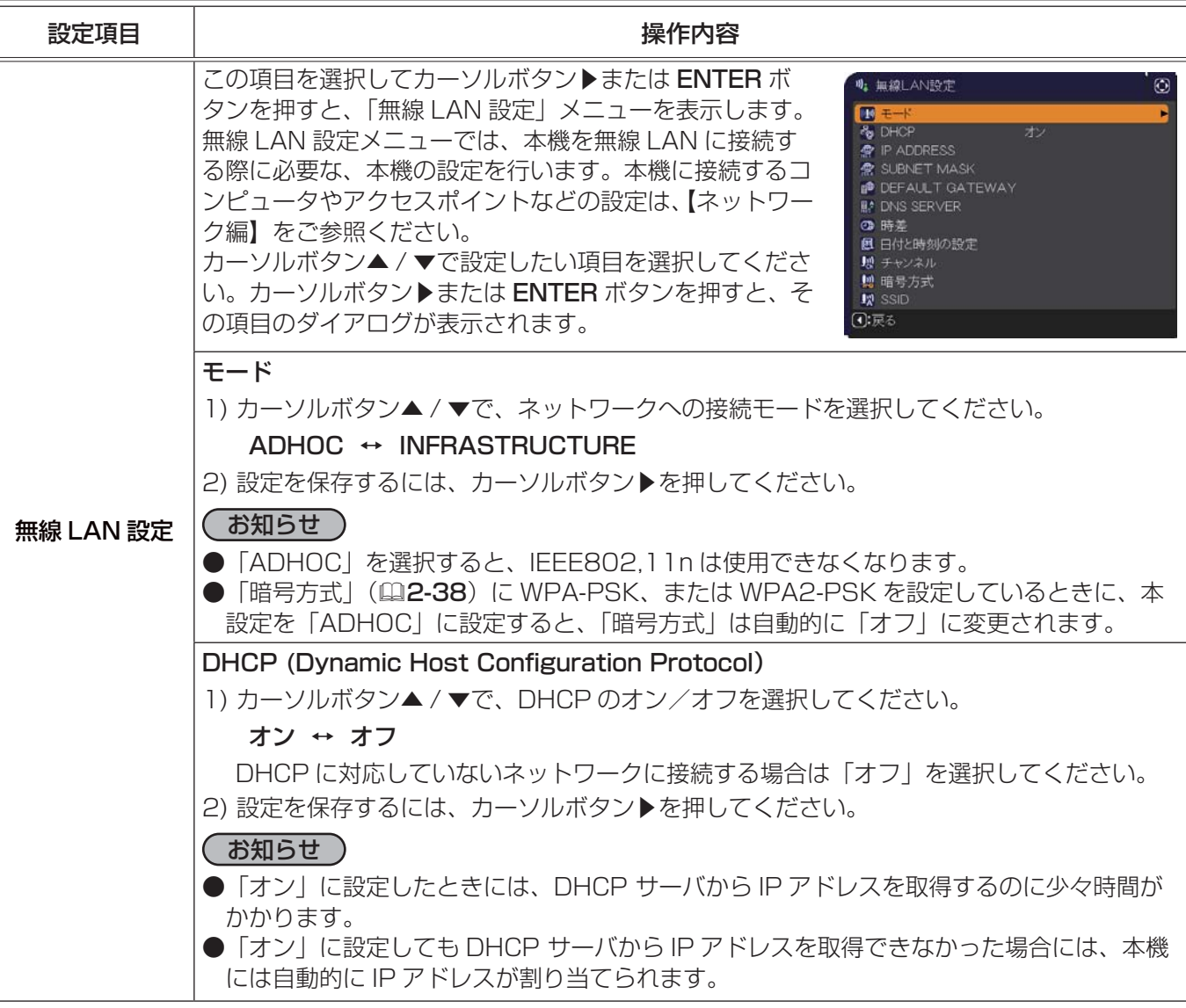
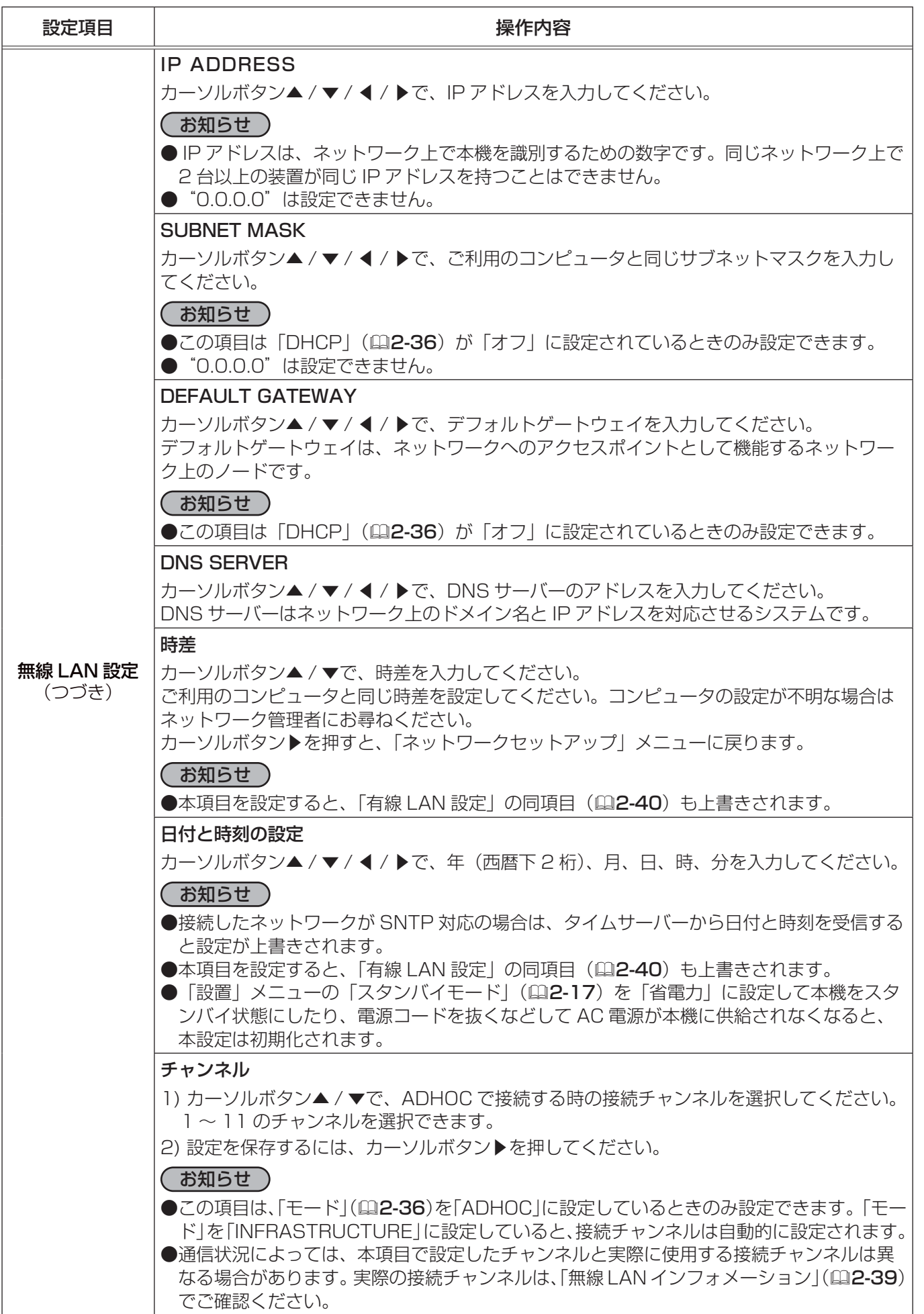

応用編

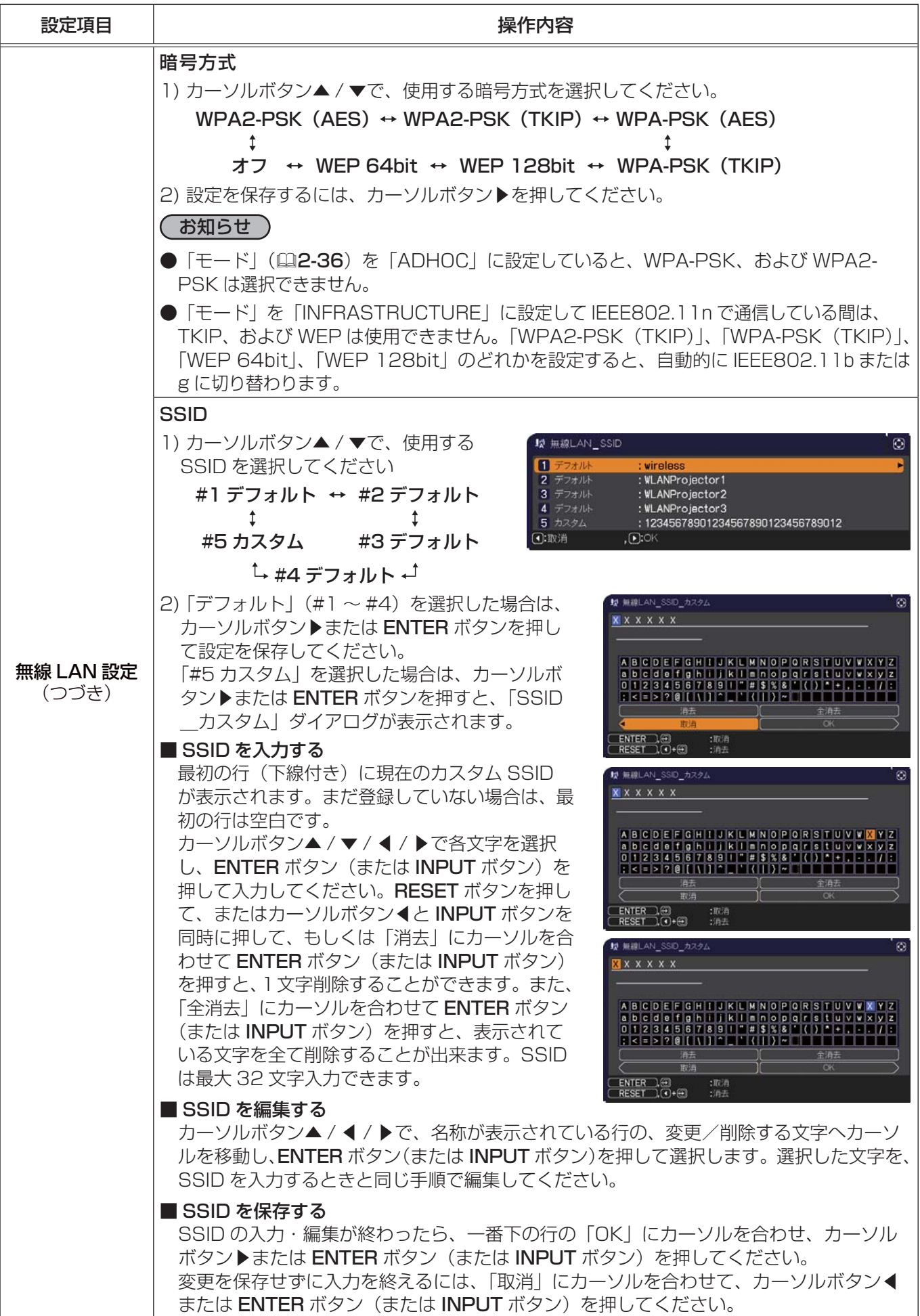

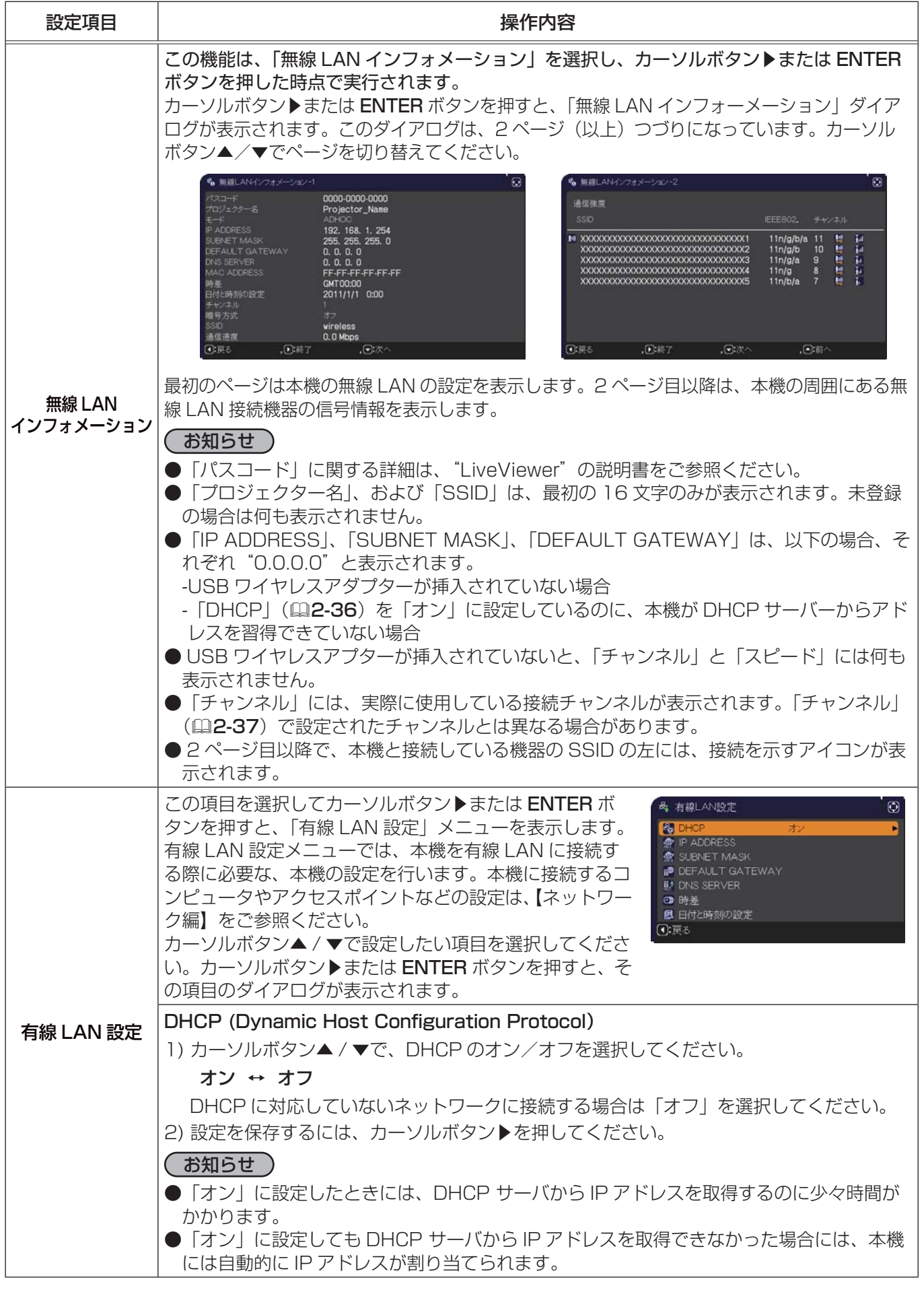

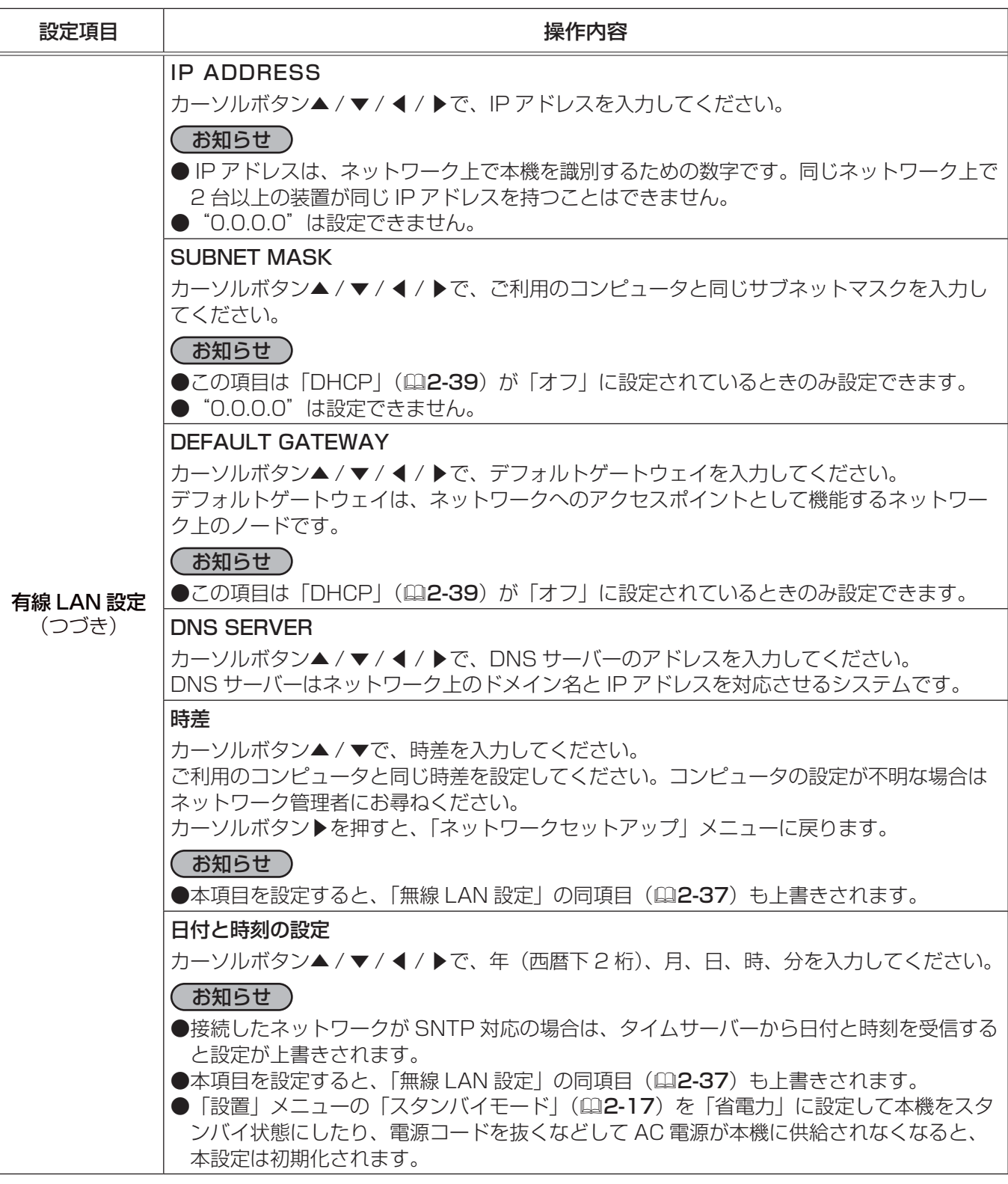

ネットワークメニュー(つづき)

応用編

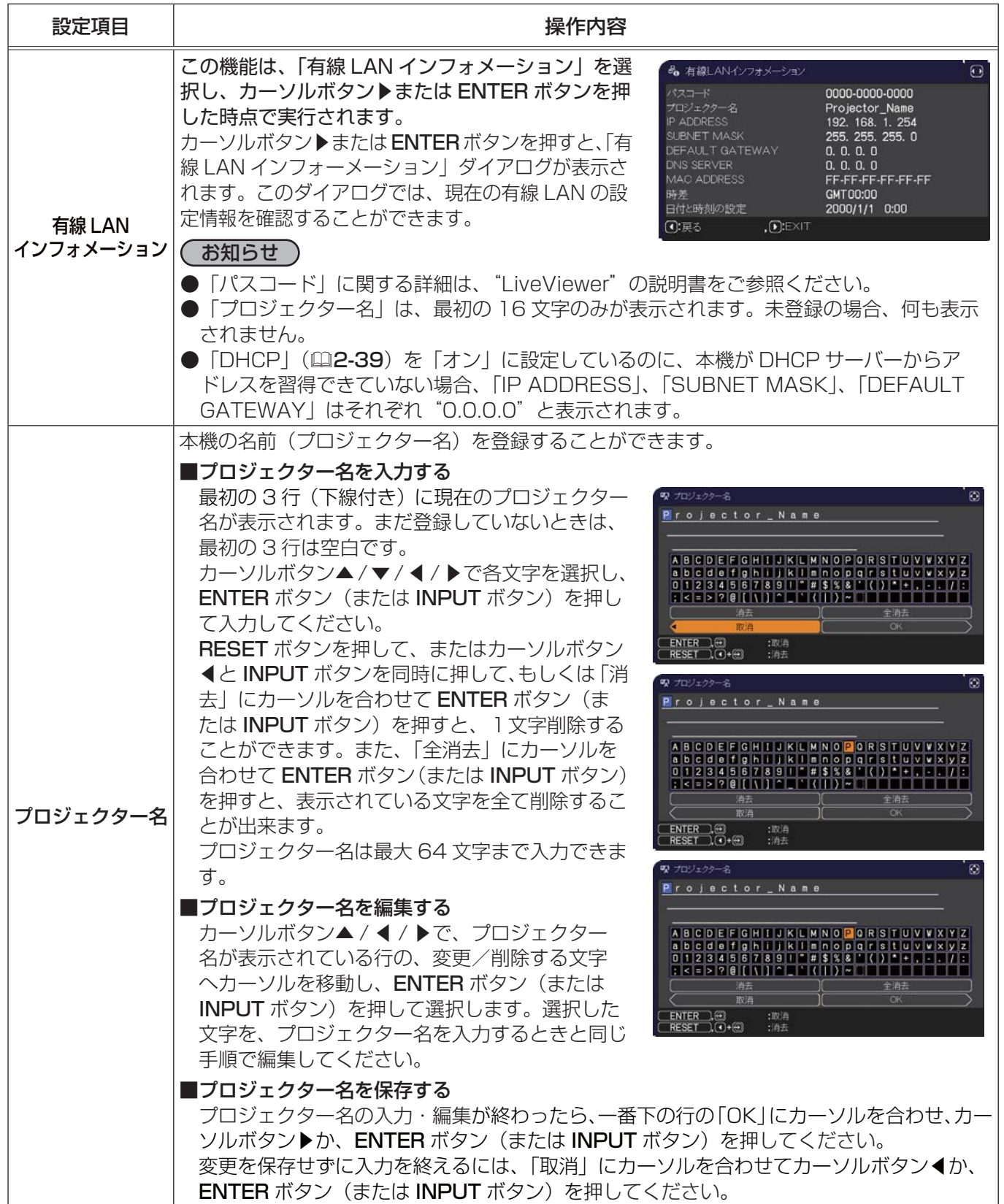

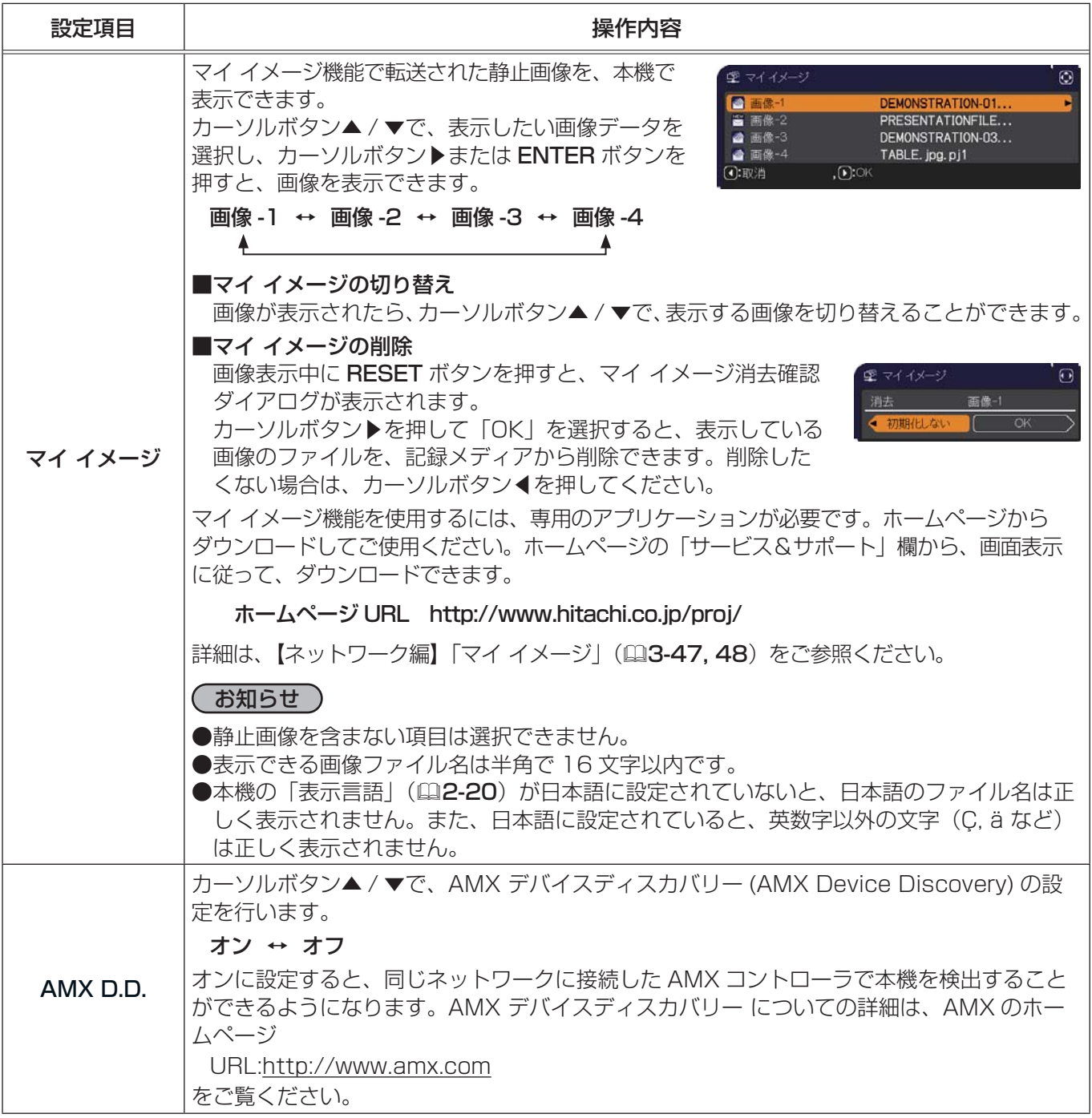

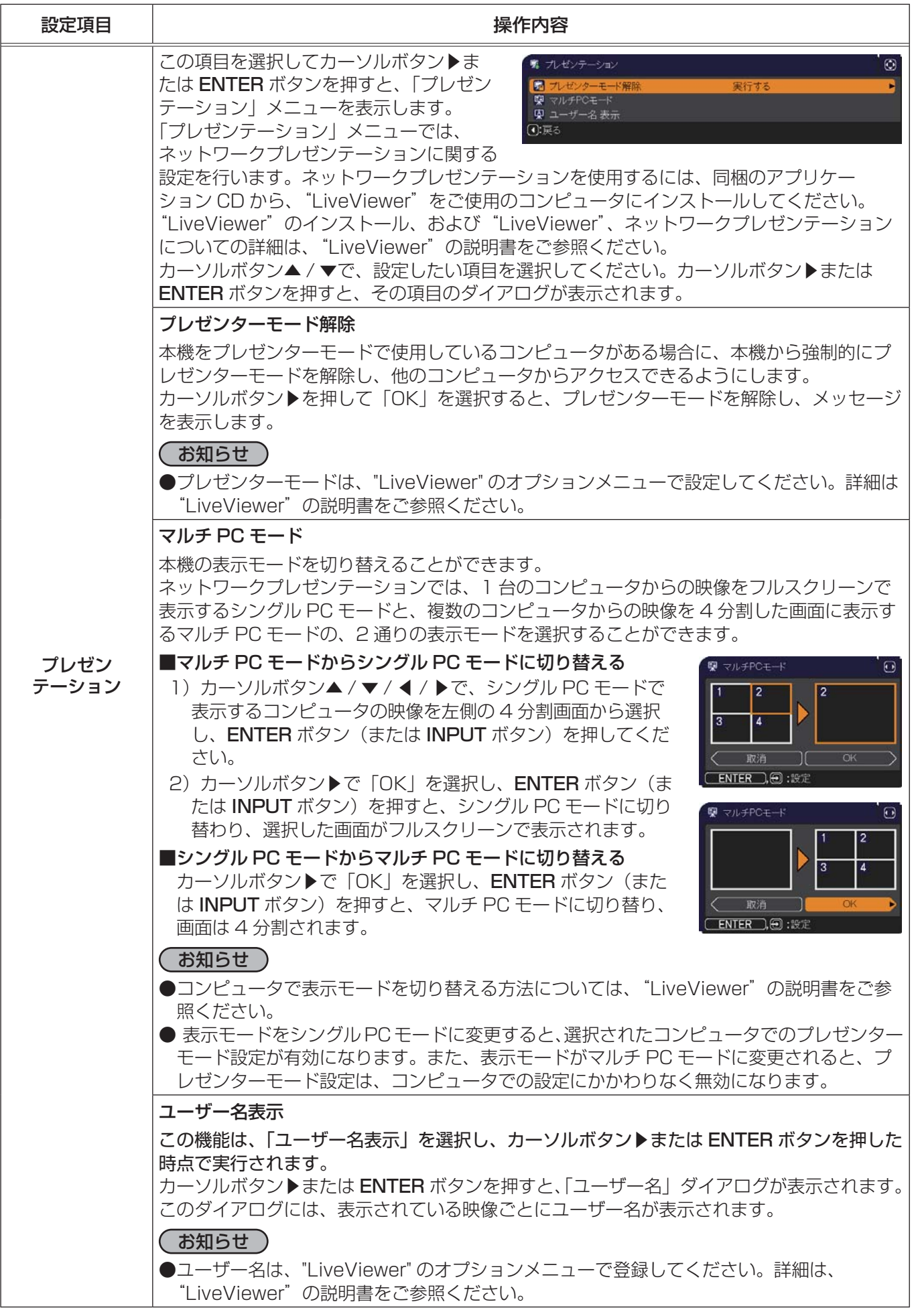

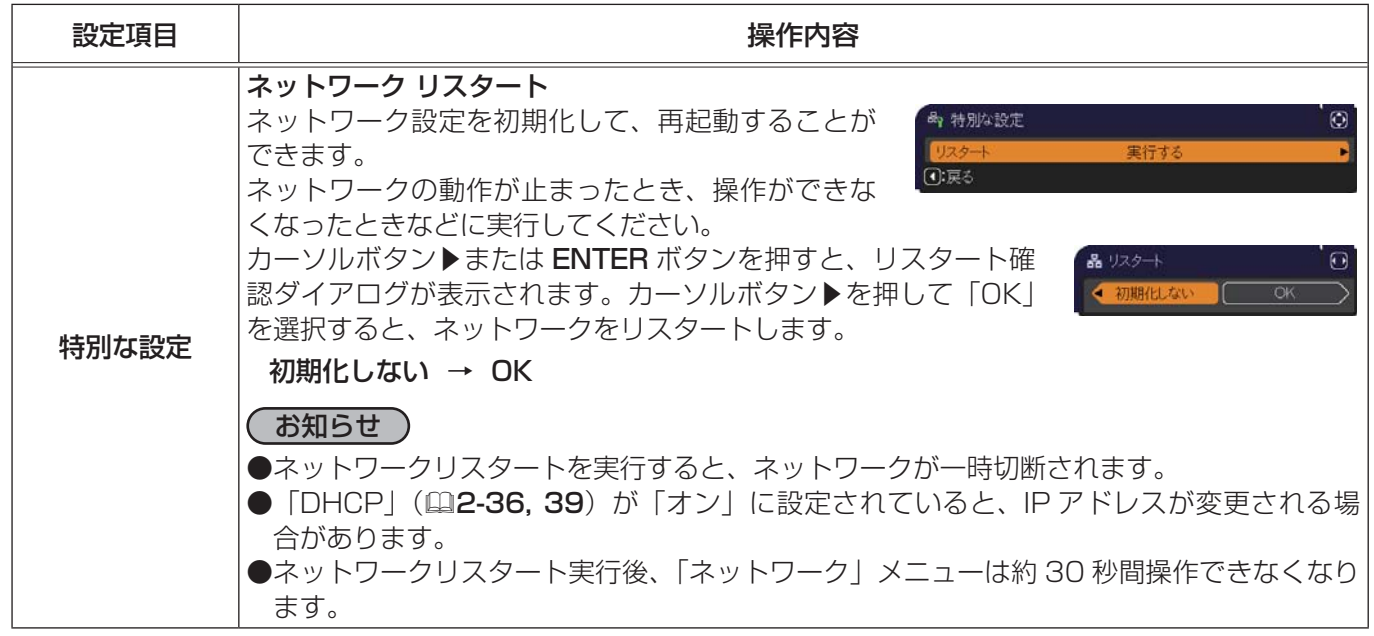

応用編 応用編

## セキュリティメニュー

「セキュリティ」メニューでは、本機のセキュリティ機能の設定を行 うことができます。パスワード、暗証コードのお問い合わせの際に 必要となりますので、保証書は大切に保管してください。 「セキュリティ」メニューを操作するには、以下の手順に従い、セキュ リティパスワードを入力してください。

- 1. 「パスワードを入力してください。」を選択し、カーソルボタン ▶または ENTER ボタンを押してください。「パスワードを入力 してください。」ダイアログが表示されます。
- 2. カーソルボタンの◀ / ▶でカーソルを移動させながら、カーソルボタン▲ / ▼で、登録されているセキュリティパスワードを入力してください。カーソ ルを「OK」に移動して、カーソルボタン▶または ENTER ボタンを押すと、 「セキュリティ」メニューが表示されます。間違ったパスワードを入力すると、 ダイアログが再度表示されます。

### ■セキュリティパスワードを忘れた場合

- 1. 「パスワードを入力してください。」ダイアログが表示されている間に、 RESET ボタン、または操作パネルのカーソルボタン▶と INPUT ボタン を同時に3秒間押すと、「セキュリティ/照合コード」ダイアログが表示さ れます。このダイアログには 10 桁のセキュリティパスワード照合コード が表示されています。
- 2. 10 桁のセキュリティパスワード照合コードを、お客様のお名前、電話番 号と合わせて

お客様ご相談窓口 (家電ビジネス情報センター) TEL 0120-3121-19 までご連絡ください。確認後、パスワードをご連絡いたします。

### お知らせ

●工場出荷時、セキュリティパスワードは

<CP-X8170J> :3805 <CP-WX8265J> :2205 <CP-WU8460J> :3905 に設定されています。セキュリティパスワードは変更できます(四下記)。工場出荷時のパスワードはでき るだけ早く変更してください。

- ●間違ったパスワードを 3 回入力すると、電源が切れます。それ以降は、パスワードの入力を間違えるたびに 電源が切れます。
- ●「セキュリティパスワード / 照合コード」ダイアログが表示されているときに一定時間何も入力しないと、 ダイアログが閉じます。

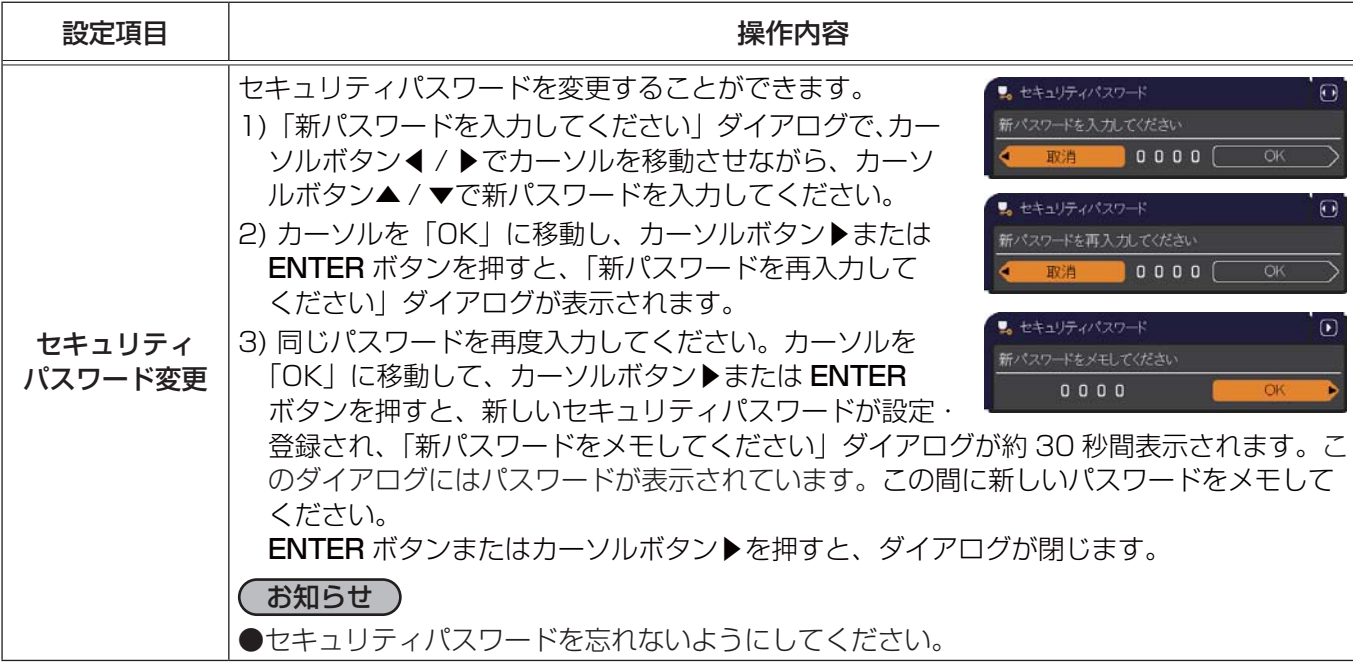

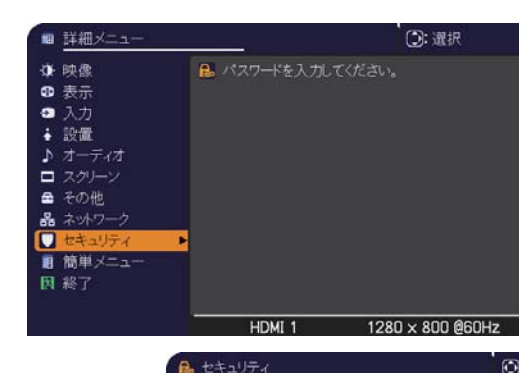

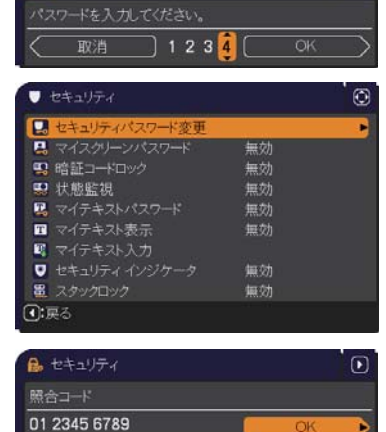

応用編

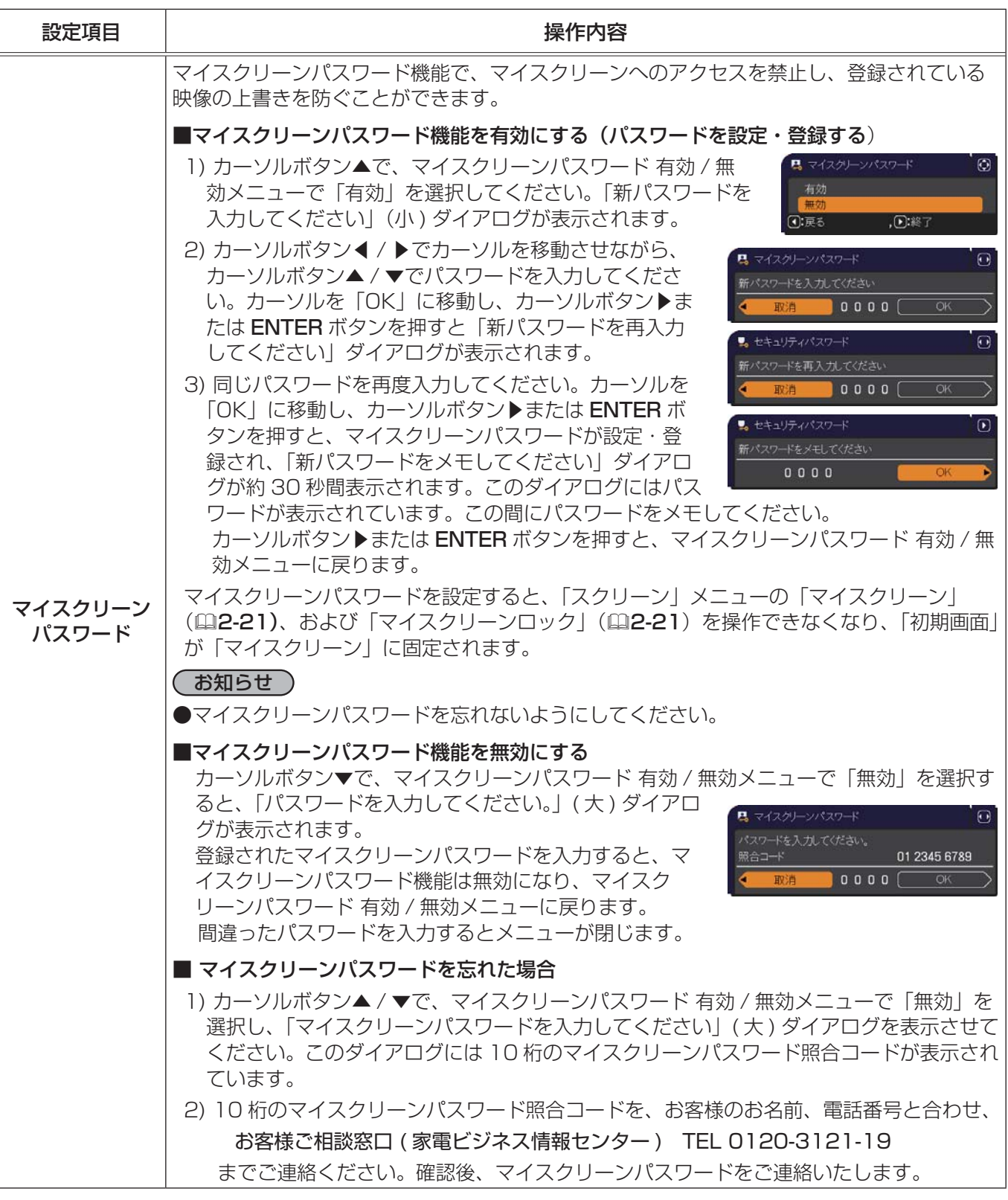

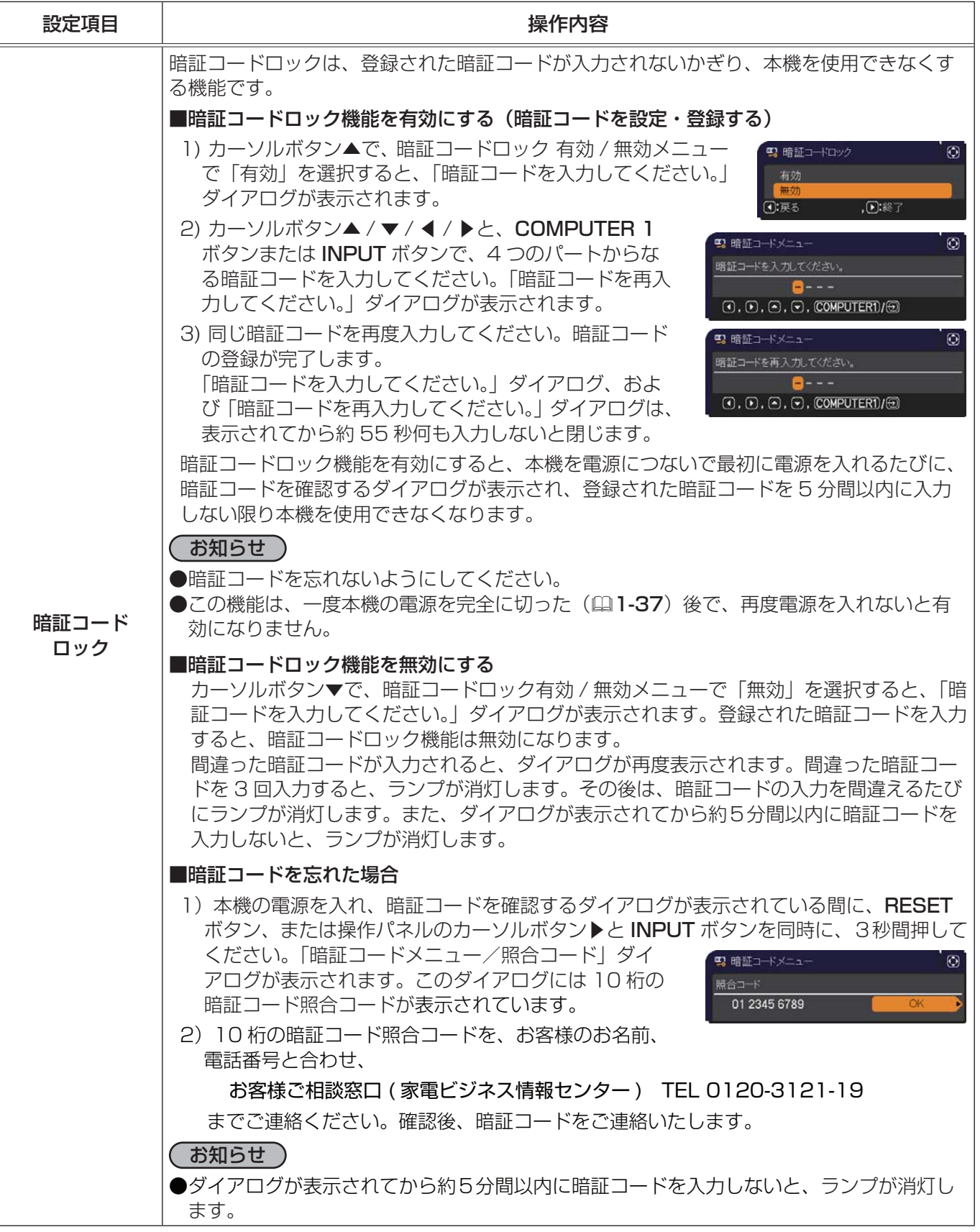

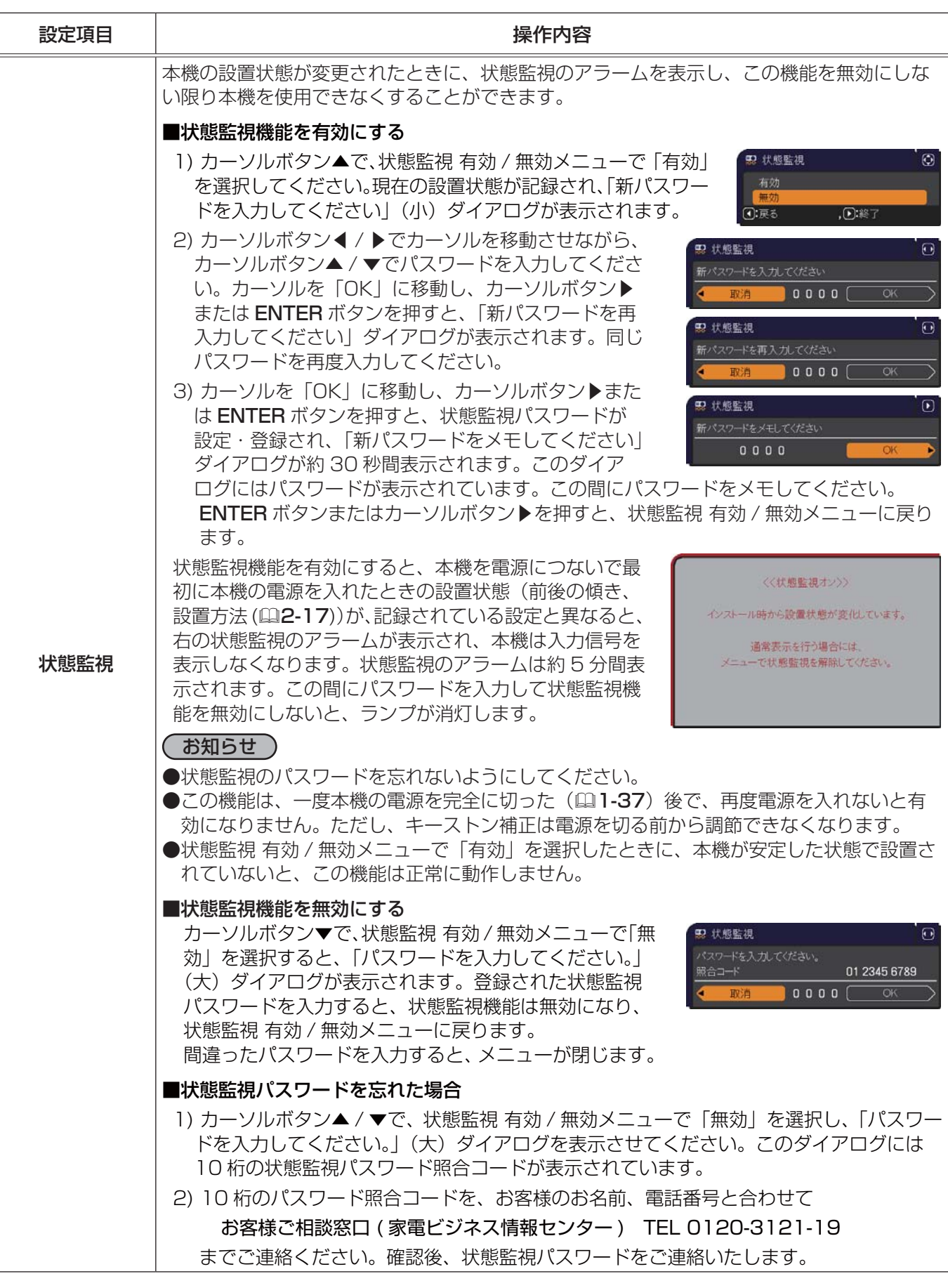

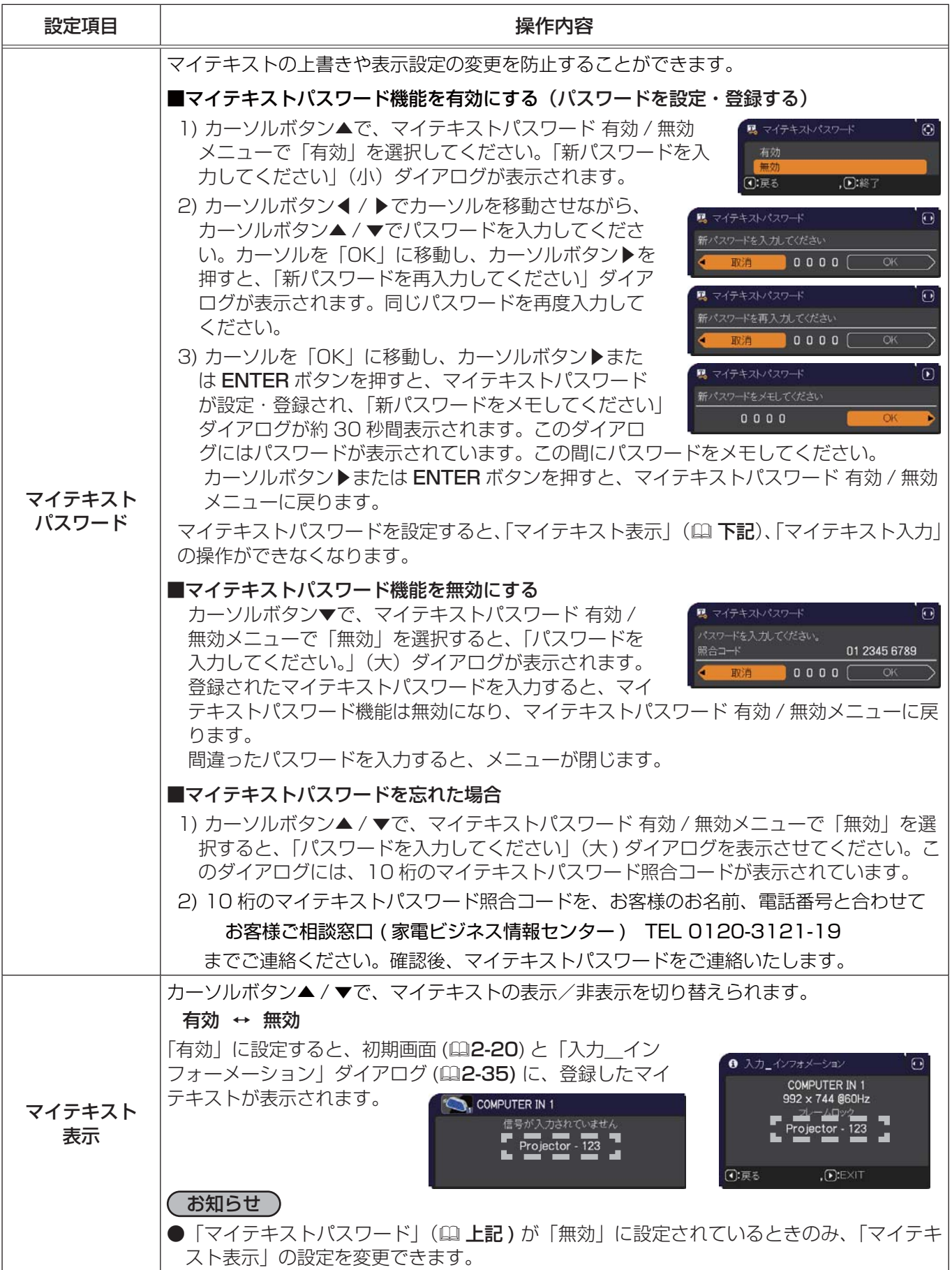

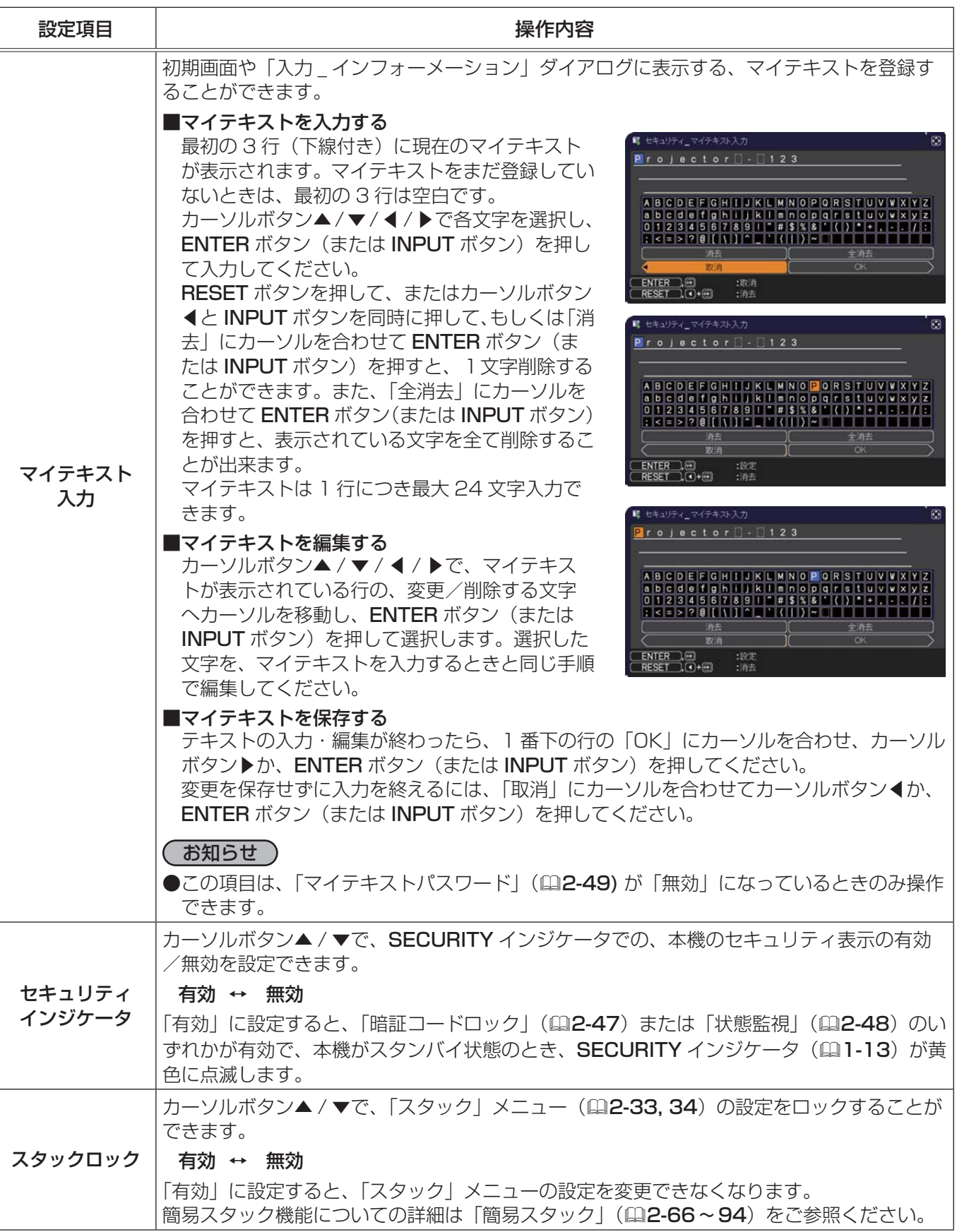

# 2 画面表示(PbyP/PinP)

PbyP / PinP は、メイン、サブの 2 つのエリアに分割された画面に、2 つの異なる映像を表示する機能です。

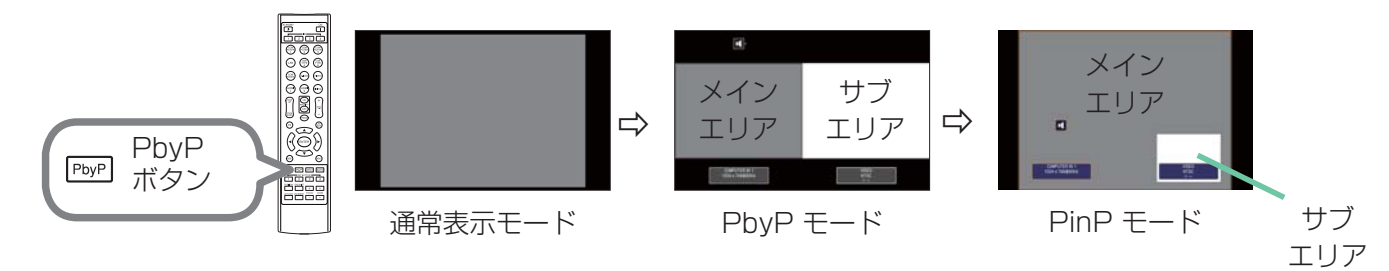

リモコンの PbyP ボタンを押すと、PbyP モードを開始します。もう一度 PbyP ボタンを押すと、PinP モード に入ります。PbyP ボタンが押される前に表示していた映像がメインエリアに表示されます。ほとんどの操作は、 メインエリアにのみ有効です。音声もまた、メインエリア側のみ出力されます。もう一度 PbyP ボタンを押すと、 PinP モードを終了します。

### お知らせ

- LAN 端子、または USB TYPE A / B 端子からの映像を表示している時に PbyP ボタンを押すと、メイ ンエリアに、異なる端子からの映像が表示されます。
- PbyP/PinP モードで OSD メニューを表示させるにはリモコンの MENU ボタンまたは操作パネルのカー ソルボタン▲ / ▼を使用します。
- PbyP/PinP モードの場合、使用することができない機能があります。
- 2 画面表示モード中のみ使用できないボタンを押した場合には、無効なボタンが押された時のメッセージ ( 4-39) が表示されない場合があります。
- 2 画面表示モード中、使用できない機能は、本機のメニュー上で灰色表示され、選択することができません。

### 設定情報

PbyP/PinPの開始から数秒間、設 定情報が表示されます。各々のエ リアの入力信号の情報が、また、 メインエリア側には黄色い枠と音 声の出力を示す音声マークが表示 されます。この表示は、消えた後 でもカーソルボタン◀/▶を押す と、再度表示されます。

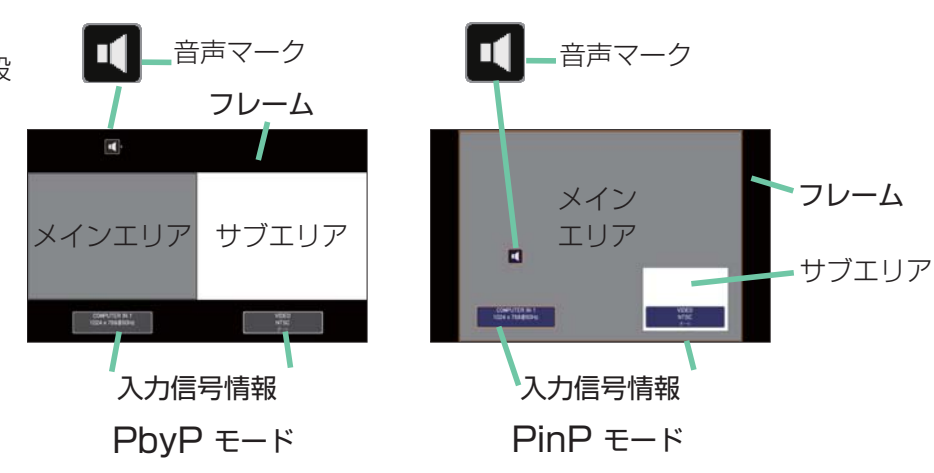

## メインエリアの移動

設定情報が表示されている間は、カーソルボタン◀/▶ で、メインエリアを左右で交替させることができます。 黄色い枠と音声マークは一緒に移動します。

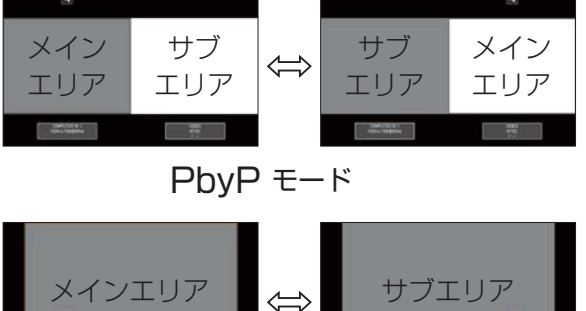

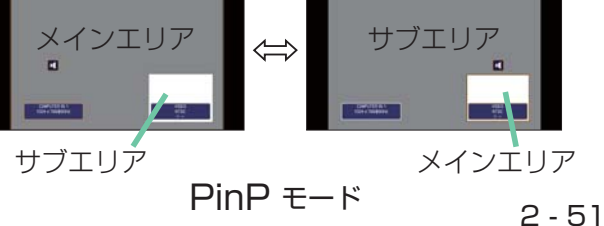

## 入力信号の切り替え

2 画面表示モード中に、リモコンの各映像入力端子を選択するボタンや、操作パネルのINPUT ボタンを押すと、 メインエリア側の入力信号を選択するダイアログが表示されます。カーソルボタン▲/▼で信号を選択してくだ さい。サブエリア側の入力信号を変更したい場合は、カーソルボタン◀/▶でメインエリアを交替させてから、 入力信号を選択してください。

同じ入力信号を左右両方の画面に表示させることはできません。同時に表示できる信号の組み合わせは下表の通り です。×印の付いている組み合わせは、表示できません。

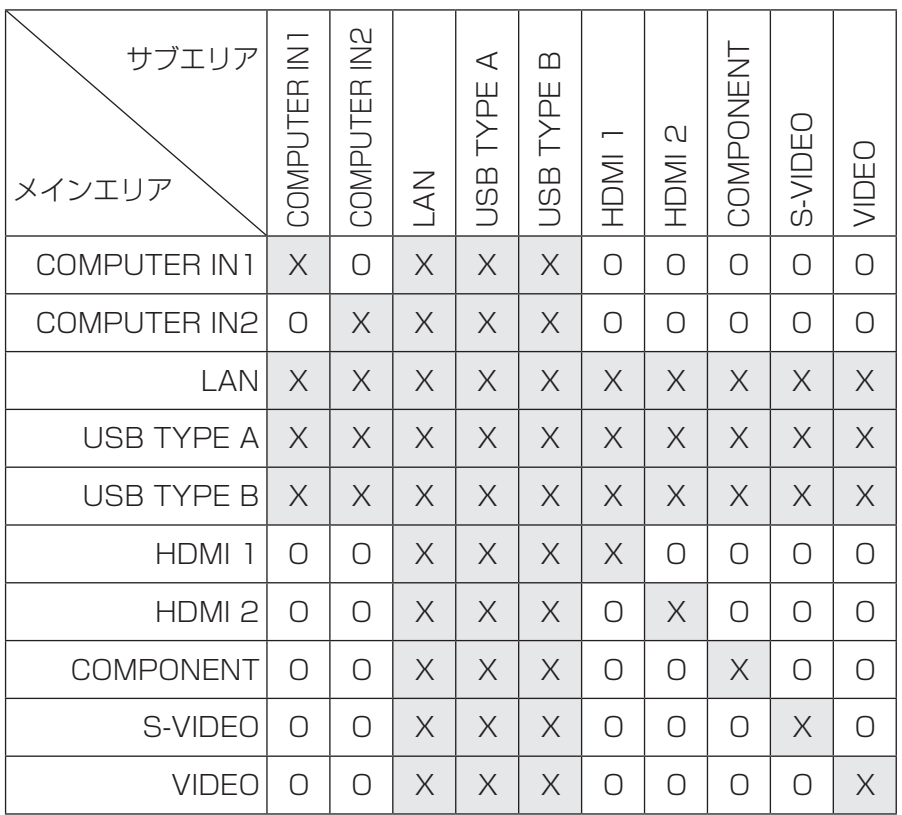

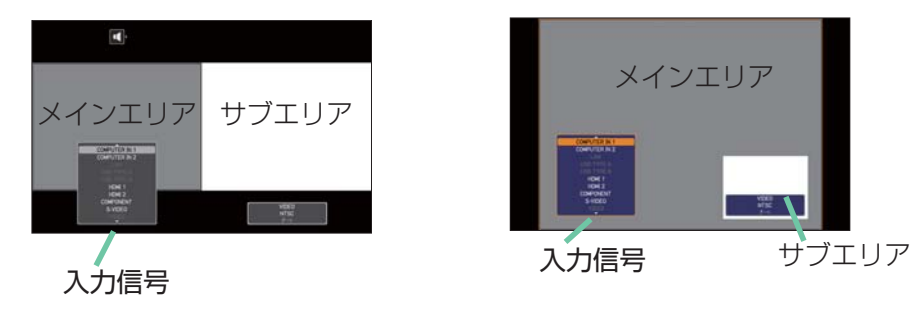

PbyP モード

PinP モード

## お知らせ

● PbyP/PinP モード中は、「その他」メニューの「チャンネルスキップ」で「スキップ」に設定されている 端子の組み合わせであっても、上表で、○印が付いているものは、選択して表示することができます。

## PbyP / PinP 画面入れ替え

「PbyP / PinP 画面入れ替え」を割り当てたMY BUTTONボタンを押すと、設定変更なしに、メインとサブの エリアの位置が入れ替わります。

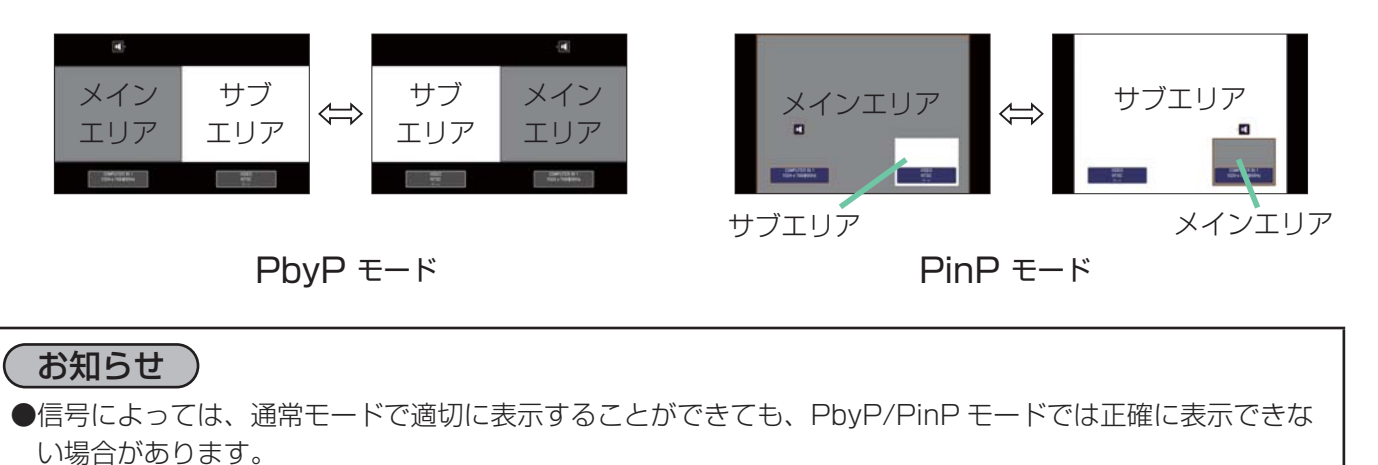

## PbyP モードでメインエリアのサイズを変更する

リモコンのカーソルボタン▲/▼を使用して、PbyPモードのメインエリアのサイズを変更してください。

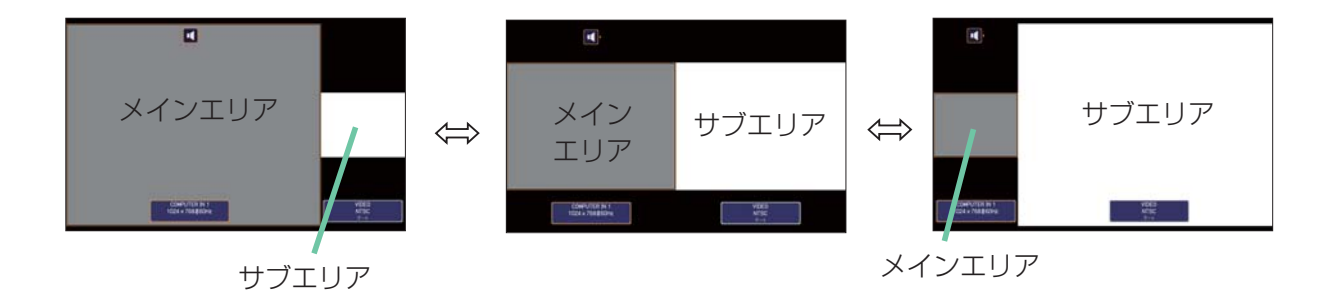

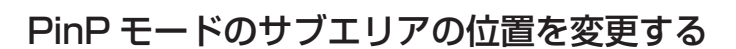

- 1.「スクリーン」メニューの「PinP位置」を選択します。
- 2.リモコンのカーソルボタン▲/▼を使用して、PinPモードのサブエリアの位置を変更します。

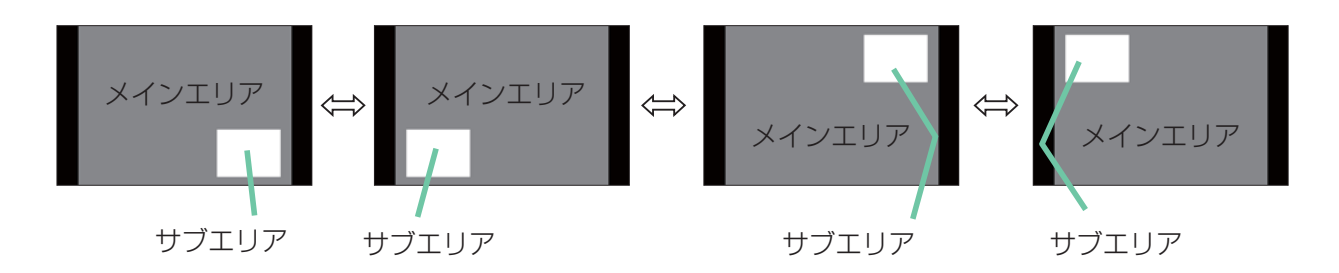

# プレゼンテーションツール

応用編 応用編 本機では、プレゼンテーションを簡単に、すばやく行うための、以下の 3 つの便利なツールをご利用頂けます。

■ PC レス プレゼンテーション (① 下記)

### ■ USB ディスプレイ (22-63)

■ネットワークプレゼンテーション (□3-13)

ネットワークプレゼンテーションをご利用いただくには、本機をネットワークに接続する必要があります。 詳細は【ネットワーク編】および "LiveViewer" の取扱説明書をご参照ください。

### ■ 描画機能

描画機能は、USB TYPE A 端子に接続したペンタブレットや USB マウスを使って、プロジェクターの画面上 に画を描く機能です。詳細は、周辺機器の取扱説明書をご覧ください。

## PC レス プレゼンテーション

USB TYPE A 端子からの映像信号を選択すると、PC レス プレゼンデーションを開始します。 PC レス プレゼンテーションでは、本機の USB TYPE A 端子に挿入された USB メモリの画像データを、以下 の 3 つの表示モードで表示させることができます。

■サムネイルモード (22-55)

メモリに保存された画像ファイル、フォルダを並べて縮小表示します。

PC レスプレゼンテーション開始時は、サムネイルモードで表示します。

■フルスクリーンモード (□2-59)

1 つの画像を画面にいっぱいに表示します。

■スライドショーモード (2-61)

フォルダ内の画像を順繰りに表示します。

## 対応記録メディアとファイル形式

### ■対応記録媒体

- USB メモリ(USB フラッシュメモリ、USB ハードディスク、USB メモリカードリーダ)

### ■対応記録媒体フォーマット

ー FAT12 / FAT16 / FAT32 (NTFS には対応していません。)

### ■対応ファイル形式

- JPEG (.jpeg, jpg) (プログレッシブエンコード JPEG には対応していません。)
- Bitmap (.bmp) (16bit、および圧縮形式の BMP には対応していません。)
- PNG (.png) (インターレース PNG には対応していません。)
- $-$  GIF (.gif)
- -動画 (.avi、.mov) -対応動画形式: Motion JPEG
	- -対応音声形式: WAV(リニア PCM、ステレオ 16bit)、IMA-ADPCM

### (お知らせ )

●セキュリティ USB メモリは正常に動作しない場合があります。

● USB メモリやハブを挿入したり取外すときにはご注意ください。

●以下の解像度より大きいファイルは表示されません。

< CP-X8170J> : 1024 × 768 (静止画) 768 × 576 (動画)

< CP-WX8265J > : 1280 × 800 (静止画) 768 × 576 (動画)

< CP-WU8460J > : 1920 × 1200 (静止画) 768 × 576 (動画)

- 解像度が 36 × 36 より小さいファイルは表示されません。また、解像度が 100 × 100 より小さいファ イルは表示されない場合があります。
- ●フレームレートが 15fps 以上、またはビットレートが 20Mbps 以上の動画は表示できません。

●対応しているファイル形式でも、一部のファイルは表示できない場合があります。また、対応しているファ イル形式、動画形式と音声形式の組み合わせであっても、動画を再生できない場合があります。

●サムネイルモードで画像データの内容(サムネイル画像)を表示できない場合は、枠のみ表示されます。

## PC レス プレゼンテーション (つづき)

## サムネイルモード

サムネイルモードでは、USB メモリに保存された画像をサムネイル表示し、画面の上下にサムネイルメニューが 表示されます。1 画面に最大 20 の画像ファイルまたはフォルダを表示します。 PC レス プレゼンテーションは、サムネイルモードで開始されます。サムネイルモードからは、フルスクリーンモー ド、およびスライドショーモードに移ることができます。

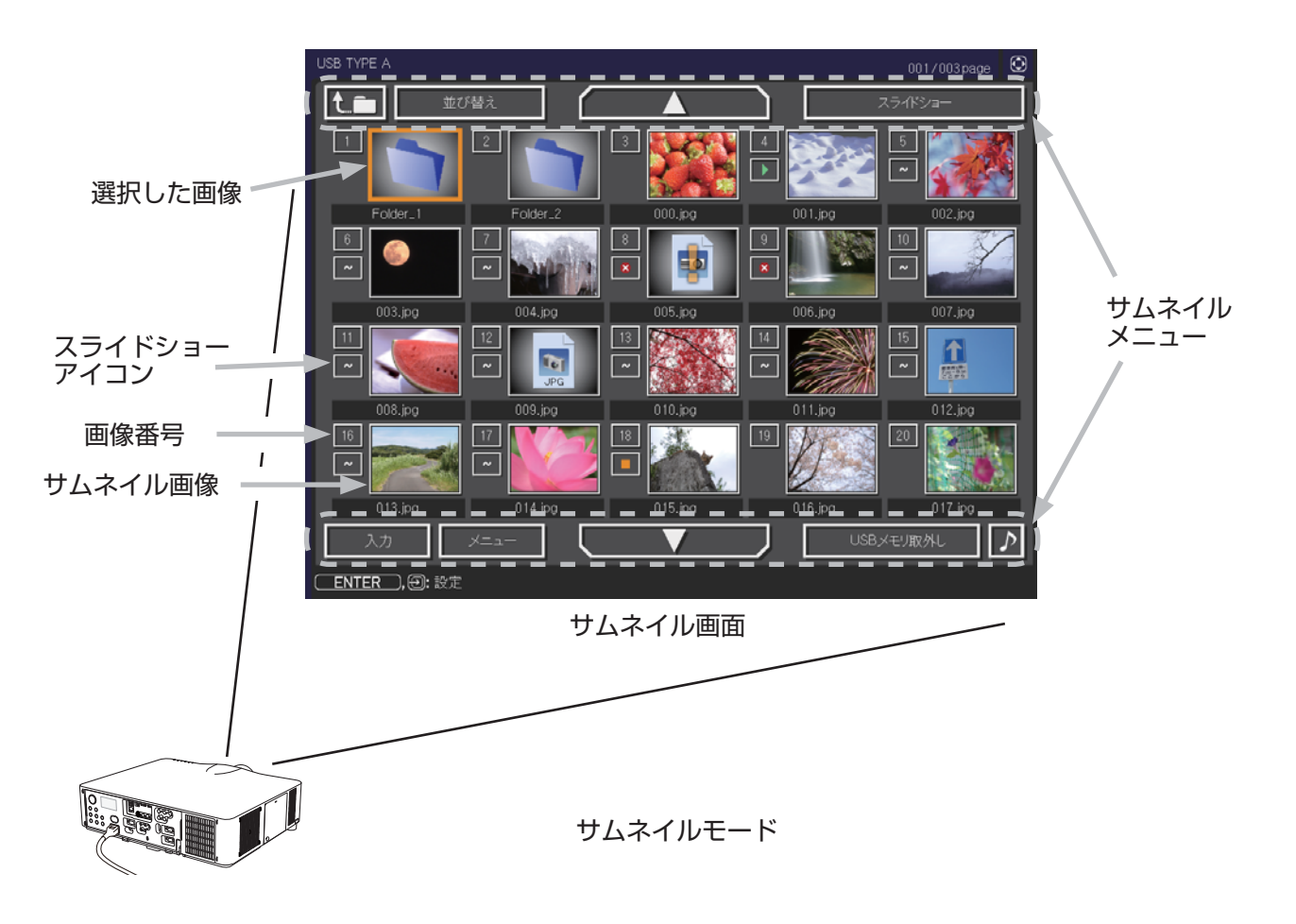

### ■スライドショーアイコン

画像番号の下に表示されているアイコンは、以下のようにスライドショーモードでの画像の設定を示しています。

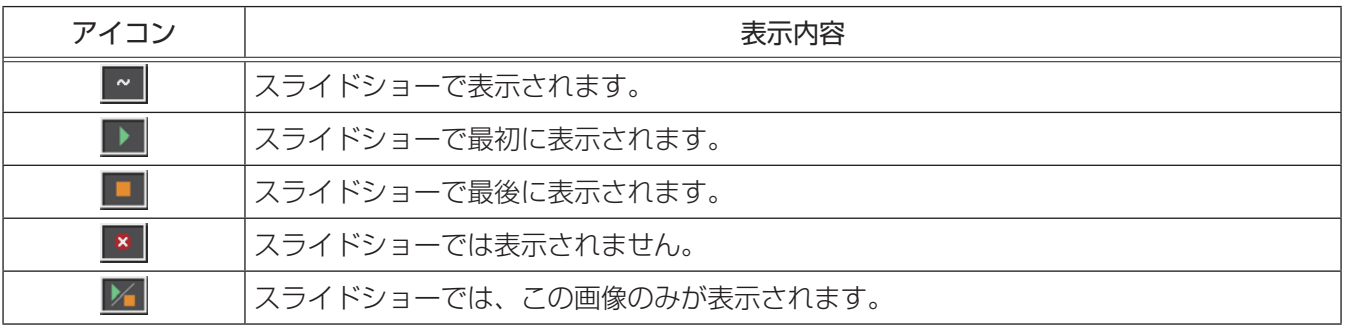

### ■サムネイルモードの操作

サムネイルモードでは、操作パネル、リモコン、WEB リモコンの各ボタンで以下の操作が可能です。

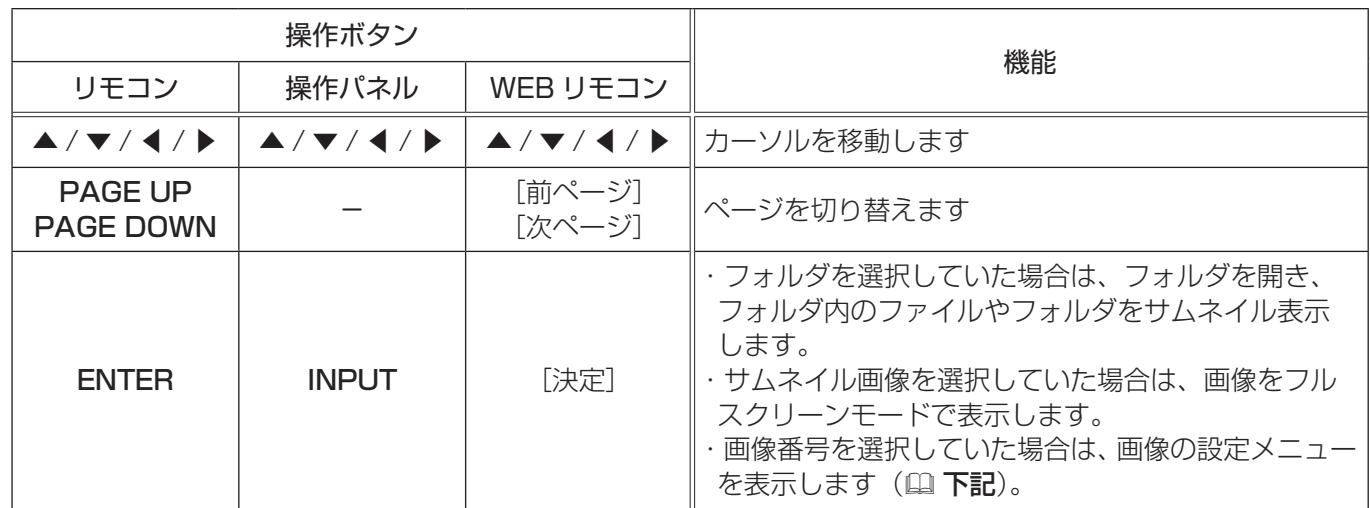

#### ■画像の設定メニュー

画像番号を選択して ENTER ボタン (または INPUT ボタン) を押す と、選択されていた画像の設定メニューが表示されます。画像の設定 メニューでは、選択された画像の、スライドショーモードなどでの表 示を設定できます。

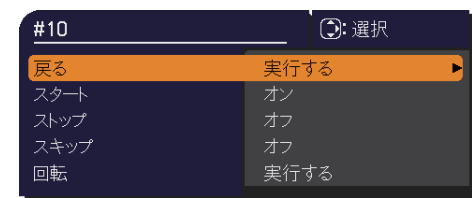

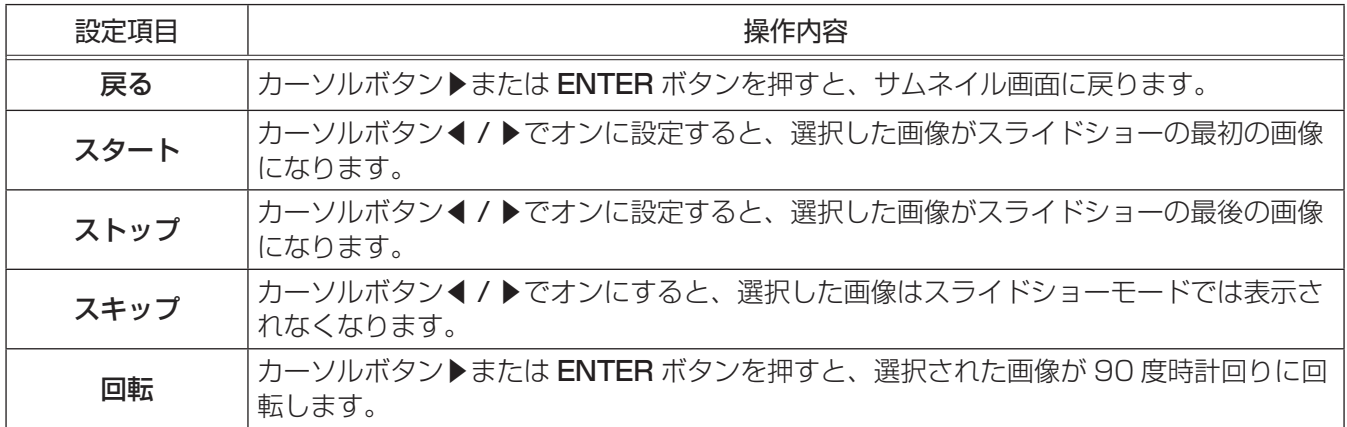

### ( お知らせ )

●ボタン操作、および画像の設定メニューの操作は、本機のメニュー画面表示中は実行できません。 ●「スタート」、「ストップ」、「スキップ」、「回転」の設定は、プレイリスト (国2-62)に保存されます。 ただし、 USB メモリが保護されているか、プレイリストが読み取り専用に設定されている場合は変更できません。 ● PC レス プレゼンテーション中は、INPUT ボタンで入力端子を切り替えることはできません。いったん本 機のメニューを表示させるか、サムネイルメニューの「入力」(四2-57)を使用してください。

## PC レス プレゼンテーション (つづき)

## サムネイルメニュー

サムネイル画面の上下に表示される、サムネイルメニューから、PC レス プレゼンテーションを操作することが できます。

カーソルボタンで各項目を選択し、ENTER ボタン(または INPUT ボタン ) を押してください。

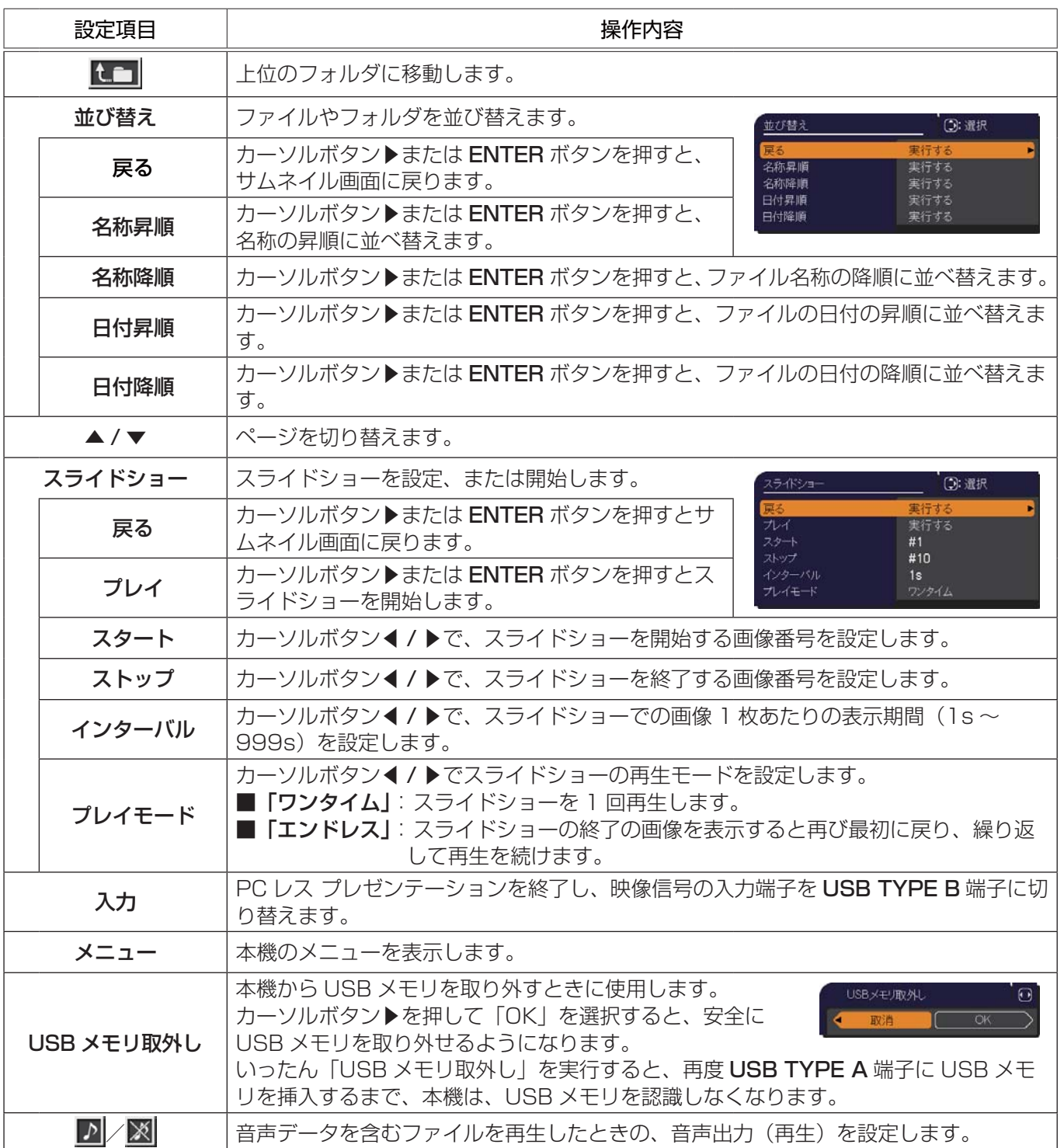

## **お守りください**

● USB メモリを取り外す時は、データ保護のため、必ず先にサムネイルメニューから「USB メモリを取外し」 を実行するか、本機の電源を切ってください。

## お知らせ )

- ●本機のその他のメニューが表示されている間は、サムネイルメニューは操作できません。
- ●音声データを含む動画を再生する場合は、画質が劣化する場合があります。画質を優先させる場合は、サム ネイルメニューのサウンドボタン[♪]で、音声の再生を無効にしてください。
- ●「スライドショー」の、「スタート」、「ストップ」、「インターバル」、「プレイモード」の設定は、プレイリス ト (四2-62) に保存されます。ただし、USB メモリが保護されているか、プレイリストが読み取り専用に 設定されている場合は変更できません。
- ●「インターバル」を数秒間と短く設定すると、画像ファイルのサイズが大きい、画像の保存されているフォ ルダが深い、同じフォルダに保存された画像ファイルが多いなどの場合、ファイルの読み込みに、設定した 時間より長くかかる場合があります。
- ●ファイルに問題があり、画像が読み込めないなどの問題が発生した場合、サムネイル画像の代わりに、以下 のエラーアイコンを表示します。

ファイルが破損しているか、対応していない形式が使われています。

サムネイル画像を表示することができないファイルは、  $\overline{a}$  $\overline{R}$ ファイル形式アイコンで表示します。

## PC レス プレゼンテーション (つづき)

## フルスクリーンモード

フルスクリーンモードでは、本機の画面いっぱいに 1 つの画像を表示します。 フルスクリーンで表示するには、サムネイル画面で画像を選択し、ENTER ボタンまたは INPUT ボタンを押すか、 WEB リモコンで「決定」ボタンをクリックしてください

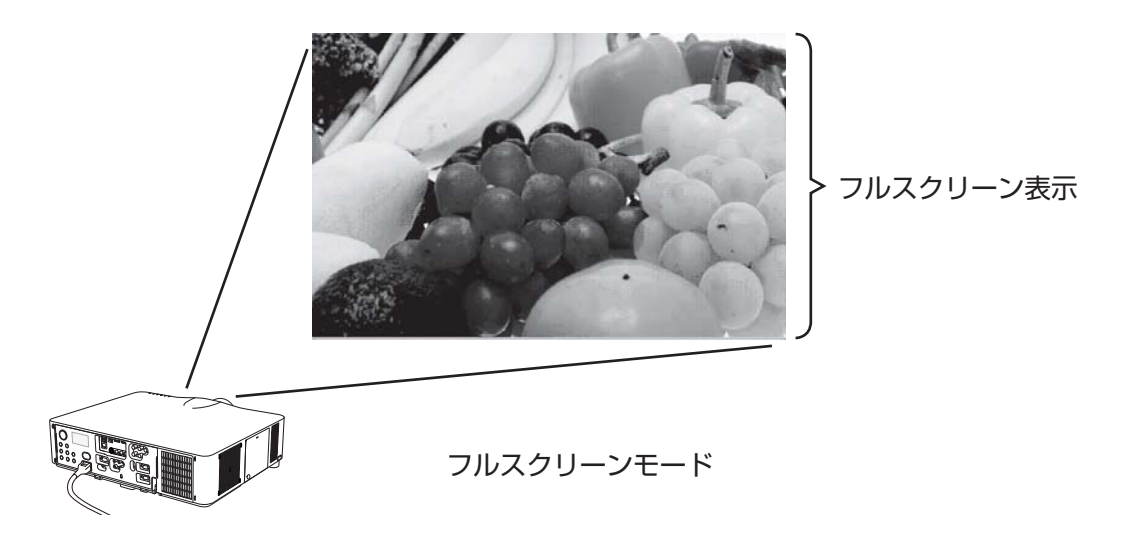

### ■フルスクリーンモードでの静止画の操作

フルスクリーンモードでは、操作パネル、リモコン、WEB リモコンの各ボタンで、以下の様に静止画の再生を 操作することができます。。

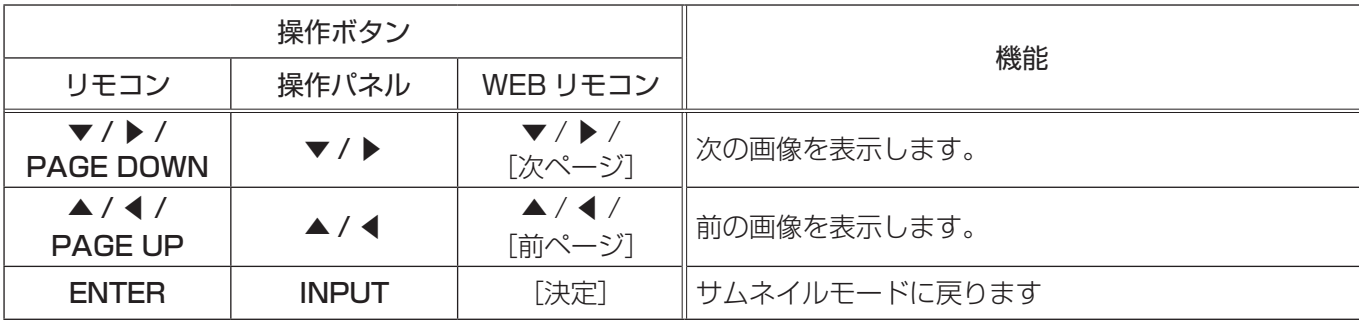

### ( お知らせ )

●上記の操作は、本機のメニュー画面表示中は実行できません。 ● PC レス プレゼンテーション中は、INPUT ボタンで入力端子を切り替えることはできません。いったん本機 のメニューを表示させるか、サムネイルメニューの「入力」(ロ2-57)を使用してください。

### ■フルスクリーンモードでの動画の操作

フルスクリーンモードで動画の再生中に、カーソルボタン、 ENTER ボタン、INPUT ボタンのどれか、または WEB リモコ ンのカーソルボタン、または[決定]ボタンを押すと、右のよ うな動画操作パネルが画面に表示されます。動画操作パネルが

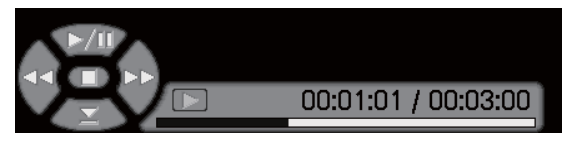

表示されている間は、、操作パネル、リモコン、WEB リモコンの各ボタンで、以下の様に動画の再生を操作す ることができます。

 $\top$ 

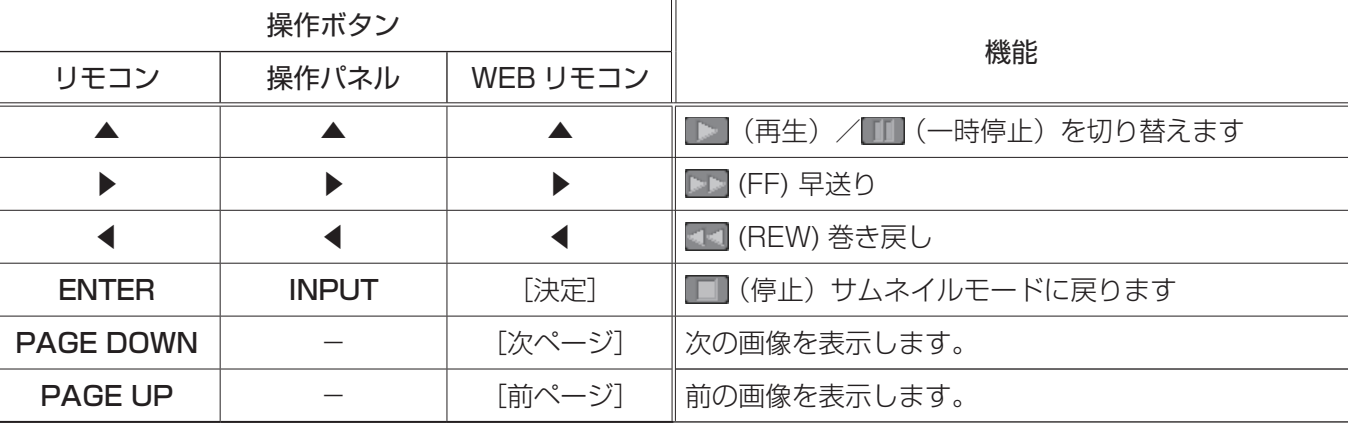

### お知らせ

- ●上記の操作は、本機のメニュー画面表示中は実行できません。
- PC レス プレゼンテーション中は、INPUT ボタンで入力端子を切り替えることはできません。いったん本機 のメニューを表示させるか、サムネイルメニューの「入力」(ロ2-57)を使用してください。

### PC レス プレゼンテーション (つづき)

## スライドショーモード

スライドショーモードでは、1 つのフォルダに保存された一連の画像を、フルスクリーン表示で、順ぐりに表示し ます。スライドショーでは、サムネイル画面で表示される、画像番号の順に画像が表示されます。スライドショー の表示設定は、サムネイルモードでの画像の設定メニュー(22-56)またはサムネイルメニュー(22-57)、 およびプレイリスト(四2-62)から変更できます。設定は、プレイリストに保存されます。 スライドショーを開始するには、サムネイルメニューの「スライドショー」から「プレイ」を選択し、ENTER ボ タンまたは INPUT ボタンを押すか、WEB リモコンで「決定」ボタンをクリックしてください

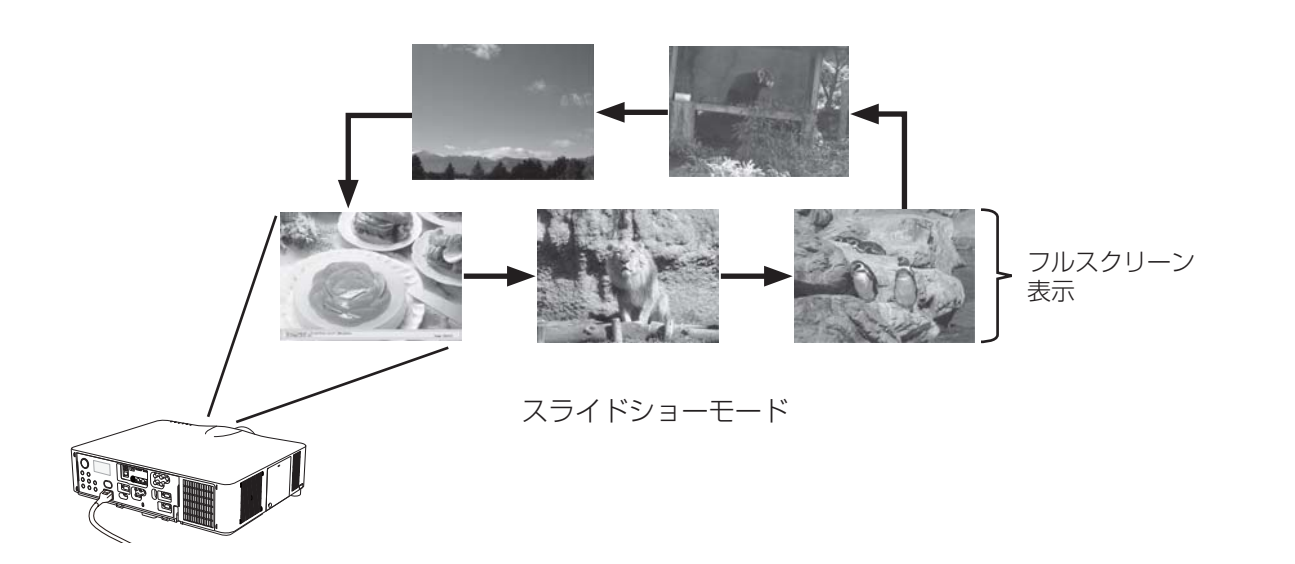

### ■スライドショーモードの操作

スライドショーモードでは、操作パネル、リモコン、WEB リモコンの各ボタンで以下の操作が可能です。

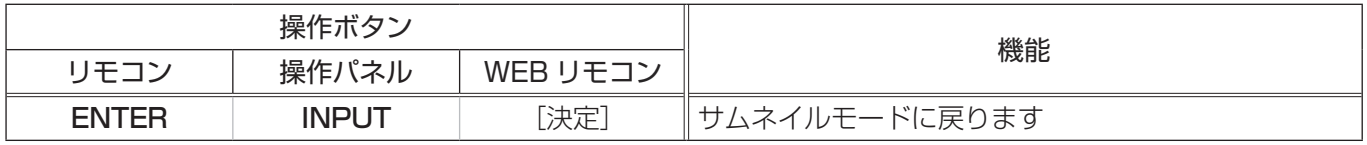

### お知らせ

- ●上記の操作は、本機のメニュー画面表示中は実行できません。
- $\bigcirc$ スライドショーは、「スライドショー」を割り当てた MY BUTTON (1 ~ 4) ( $\Box$ 2-28)、および WEB リ モコン (四3-34) からも開始できます。
- PC レス プレゼンテーション中は、INPUT ボタンで入力端子を切り替えることはできません。いったん本機 のメニューを表示させるか、サムネイルメニューの「入力」(四2-57)を使用してください。
- ●サムネイルメニューで「プレイモード」が「ワンタイム」に設定されていると、スライドショーが終了すると、 ENTER ボタンまたは INPUT を押すか、WEB リモコンで[決定]ボタンをクリックするまで、最後の画像 を表示し続けます。
- USB メモリが保護されているか、プレイリストが読み取り専用に設定されている場合は、スライドショーの 各設定は変更できません。

## プレイリストについて

プレイリストは、表示される画像ファイルとその表示設定を決める、DOS 形式のテキストファイルです。 プレイリストのファイル名は "playlist.txt" です。プレイリストは、PC レス プレゼンテーションを開始したとき、 またはスライドショーを設定したときに選択していた画像ファイルがあるフォルダに自動的に作成されます。 プレイリスト、およびそのファイル名はコンピュータ上で編集することができます。

プレイリストの記述の順番、内容は、以下の通りです。

それぞれの情報は「:」で区切られます。また、各行の最後にも「:」が必要です。2 行目以降は、1 ファイルに 付き 1 行で記述します。

1 行目 START \* :STOP \* :INTERVAL \* :MODE \* :

… … … … …

2 行目 [ ファイル名 ]: [ 表示期間 ]: [ 回転設定 ]: [ スキップ ] :

START (「スタート」)、STOP (「ストップ」)、INTERVAL (「インターバル」)、MODE (「プレイモード」)、回 転設定(「回転」)、スキップ(「スキップ」)は、画像の設定メニュー(22-56)、またはサムネイルメニュー ( 2-57)で設定できます。

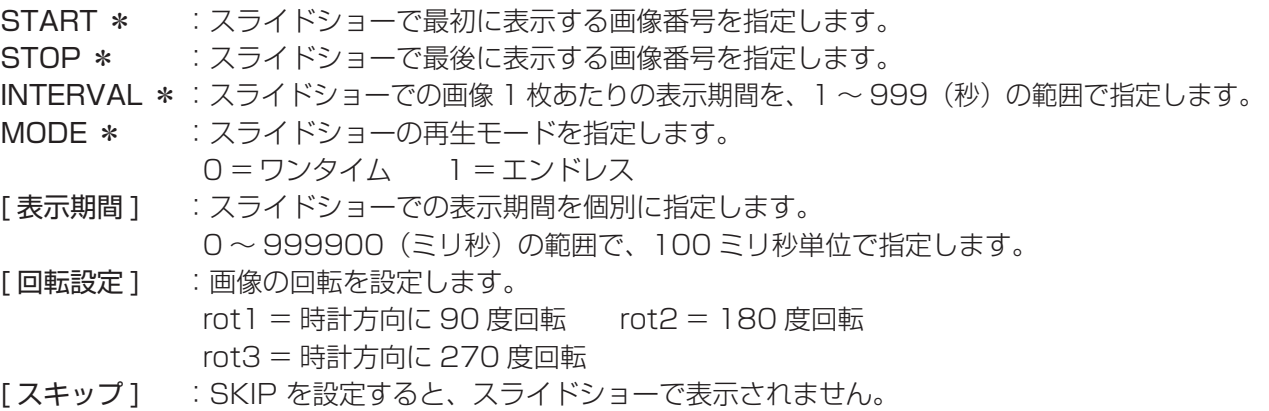

### (プレイリストの記述例)

START 2: STOP 5: INTERVAL 3: MODE 0:

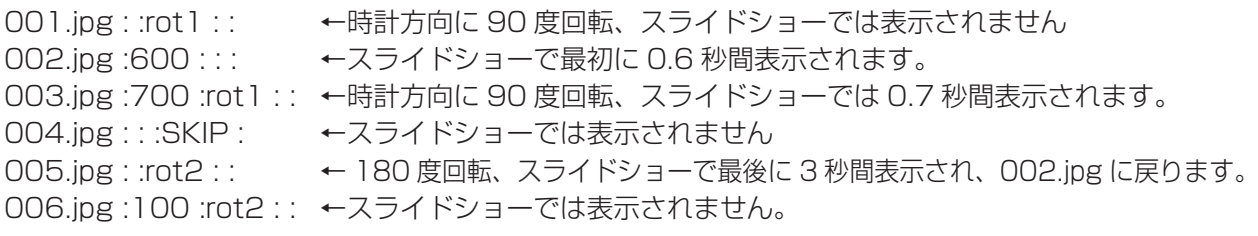

### ( お知らせ )

●プレイリストの1行に書ける文字数は、改行コードを含めて 255 文字までです。これを超えるとプレイリ ストは無効になり、プレイリストのエラーで表示できなくなります。

●プレイリストに登録できる画像ファイルは最大で999個です。999を超える場合は、先頭から999個のファ イルを登録します。フォルダ内にフォルダがある場合は、最大ファイル数はフォルダの数の分少なくなります。 ● USB メモリが保護されているか、十分な空き容量が無い場合はプレイリストを作成できません。

## USB ディスプレイ

本機は USB ケーブルを介してコンピュータの画面を本機に転送、表示することができます。

### お知らせ

●コンピュータ画面が下記の解像度よりも大きい場合、下記のサイズに縮小されてから本機へ転送されます。 <CP-X8170J> :1024 × 768(XGA)

<CP-WX8265J、CP-WU8460J> :1280 × 800(WXGA)

本機へ転送された後も、本機のパネル解像度が上記より大きい場合でも、縮めたサイズのまま表示されます。

## コンピュータに必要なハードおよびソフトの必要条件

USB ケーブルを介して本機に画面を送信するための最小要件は以下の通りです。

- OS : Windows® XP Home Edition / Professional Edition

Windows Vista® Home Basic / Home Premium / Business / Ultimate / Enterprise Windows<sup>®</sup> 7 Starter / Home Basic / Home Premium / Professional / Ultimate / Enterprise Windows <sup>®</sup> 8

- Windows ® 8 Pro/Enterprise
- $-CPU$ : Pentium® 4 (2.8GHz  $\downarrow\downarrow$  )
- -メモリ: 512MB 以上
- -ハードディスク空き容量 : 30MB 以上
- -グラフィックインタフェース: 16bit、XGA 以上
- $-$  USB(A) 端子

## USB ディスプレイの開始

- 1. 本機の USB TYPE B 端子とコンピュータの USB(A) 端子を USB ケーブルで接続します。
- 2. 「その他」メニューの「USB TYPE B」 (22-26) を「USB ディスプレイ」に設定します。
- 3. USB TYPE B 端子からの映像信号を選択してください。コンピュータが本機を CD-ROM ドライブとして認 識し、本機内のアプリケーション、"LiveViewer Lite for USB" が自動的に起動してコンピュータ画面の送信 を開始します。

"LiveViewer Lite for USB" が起動すると、コンピュータのタスクト レイに右のようなアイコンが表示されます。

### お知らせ

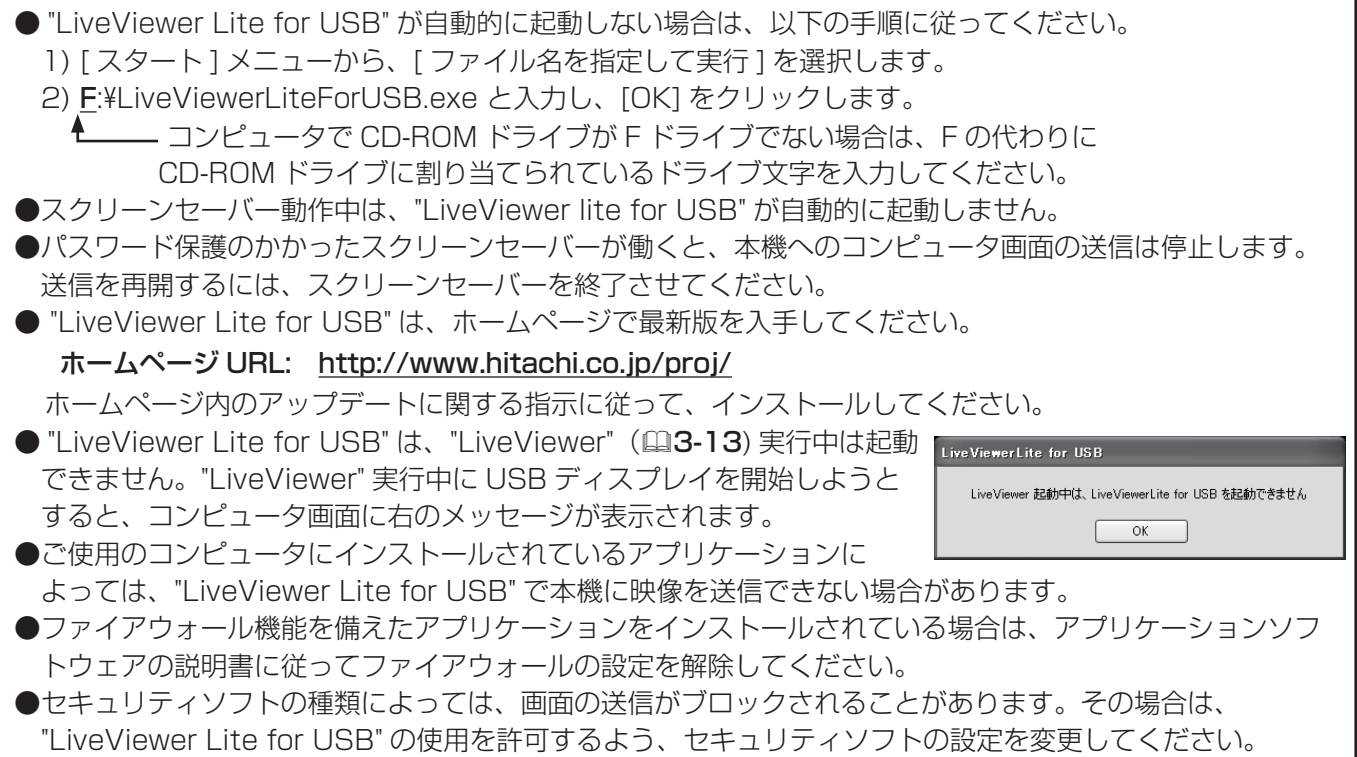

3:00 PM

## USB ディスプレイ (つづき)

## 右クリックメニュー

タスクトレイのアイコンを右クリックすると右のようなメニューが 表示されます。

表示 : メインメニューを表示します。タスクトレイのアイコンは表 示されなくなります。

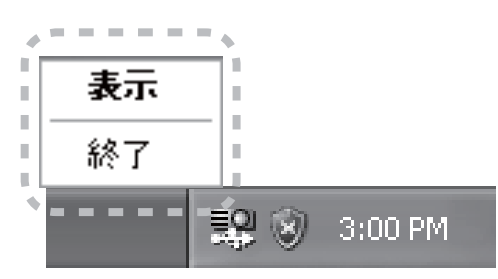

終了 : "LiveViewer Lite for USB" を終了します。

## お知らせ

応用編

応用編

- 右クリックメニュー以外でも、以下の方法で "LiveViewer Lite for USB" を終了することができます。 ・USB ケーブルを外す。
	- ・映像入力端子を切り替える。
	- · 「その他」メニューの「USB TYPE B| (ロ2-26) を「マウス| に設定する。
- "LiveViewer Lite for USB" を再起動するには、USB ケーブルを外して再度接続するか、映像入力端子を 一度切り替えて再度 USB TYPE B 端子を選択してください。

## メインメニュー

右クリックメニューで 「表示」 を選択すると、右のようなメイン メニューが表示されます。

- (1) キャプチャ開始ボタン 本機へのコンピュータ画面の送信を開始します。 画面の送信を開始すると、停止ボタンに変化します。
- (2) 停止ボタン コンピュータ画面の送信を停止します。 画面の送信を停止すると、キャプチャ開始ボタンに変化します。
- (3) 一時停止ボタン コンピュータ画面の送信を一時停止し、本機の投写画面を静止させます。 コンピュータ上での作業を、本機の画面に表示させたくない場合などに便利です。
- (4) オプションボタン オプションメニュー (22-65) を表示します。
- (5) 最小化ボタン メインメニューを閉じ、コンピュータのタスクトレイにアイコンで表示します。

### お知らせ

●キャプチャ開始ボタンと停止ボタンを頻繁にクリックすると、画面が正常に表示されなくなることがありま すので、おやめください。

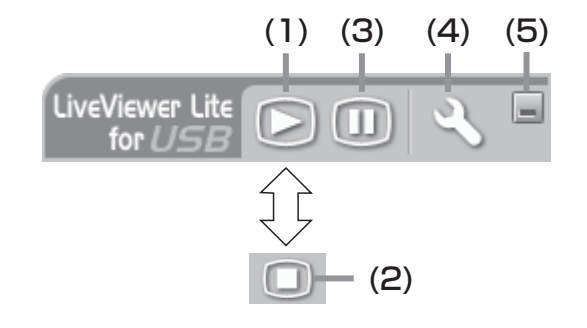

## オプションメニュー

メインメニューのオプションボタンをクリックすると、オ プションメニューが表示されます。

(1) 画像転送モード設定

"LiveViewer Lite for USB" は、キャプチャした

コンピュータ画面を JPEG データとして本機に送信し ています。

JPEG データの圧縮率が異なる以下の2つのモードを 切り替えて、画質、あるいは画面の更新スピードのどち らを優先するかを選択することができます。

" スピード優先":

JPEG データの圧縮率を高く設定します。画面の更新間隔を短くできますが、画質は劣化します。

" 画質優先":

JPEG データの圧縮率を低く設定します。画質を良くできますが、画面の更新間隔が長くなります。

(2) 解像度変更しない

チェックマークを外すと、コンピュータの画面の解像度は以下のように変更され、画面の転送速度が速くなり ます。

 $\text{CF-X8170J}$ : 1024  $\times$  768 (XGA)

<CP-WX8265J、CP-WU8460J> :1280 × 800(WXGA)

なお、上記の解像度をサポートしていないコンピュータをご使用の場合は、サポートしている解像度のうちで 上記に近い解像度に変更されます。

(3) サウンド

チェックマークを入れると、音声を転送します。音声を転送すると、画質が劣化することがありますので、画 質を優先させる場合は、チェックマークを外してください。

(4) LiveViewer Lite for USB の表示

"LiveViewer Lite for USB" の各メニューを投写画面に表示したくない場合は、チェックマークを外してくだ さい。ただし、Windows8でLiveViewerを使用する場合は、常に"LiveViewer Lite for USBの表示"のチェッ クボックスをチェックしてください。

### (5) バージョン情報

"LiveViewer Lite for USB" のバージョン情報を表示します。

## お知らせ

- コンピュータの解像度を変えると画面のアイコンの配置が変わることがあります。
- ●「音声」メニューの「音声入力設定」(四2-19) で、USB TYPE B 端子の音声入力に、USB TYPE B 端子 以外を設定している場合は、" サウンド " チェックボックスの設定は無効になります。
- USB TYPE B 端子を音声の入力に選択している場合で、本機の音量を最大まで上げてもまだ音が小さい、 あるいは音が聞こえない場合は、コンピュータ側のオーディオユーティリティを確認し、音量を上げてみて ください。

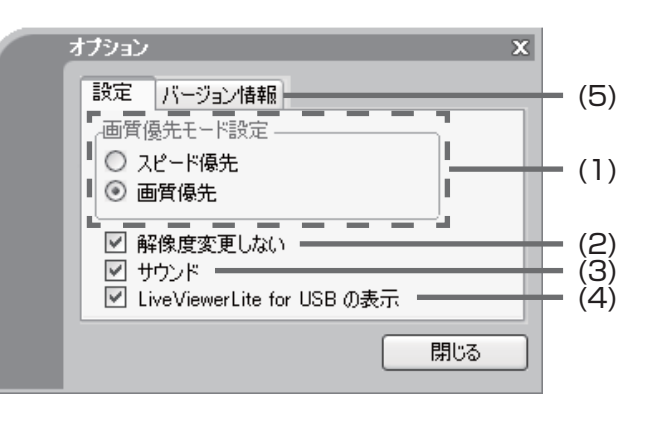

# 簡易スタック

簡易スタック機能は、本機を 2 台使用して 1 つの画面を投写する機能です。

2 台のプロジェクターを同時に動作させて 2 台分の明るい画面を投写することができます。2 台を RS-232C クロスケーブルで接続すると連結モードとなり、交互に使用したり、片方にアクシデントが発生したときに自動 的にもう片方が代わりを務めるようにできます。これらの機能を簡易スタックと呼び、様々な使用法を提供しま す。

## はじめに

### 簡易スタック時のご注意

簡易スタックの準備を始める前に、以下のご注意をよくお読みになり、ご理解のうえ正しくお使いください。そ の他に必要な情報がある場合は、販売店にご相談ください。

#### 簡易スタックの特徴

### **お守りください** ● 連結モードは同じ機種 (2台)の組み合わせでのみ動作可能です。 ●簡易スタックには、必ずフラットスクリーンをご使用ください。 ご使用になるスクリーンがたわんでいたり、破損していたり、傾いていたりすると、2 台の画面がきれいに 重なり合わないことがあります。 ●本機の電源を入れてすぐは、本機内部の温度が上昇し、画面の位置や焦点がずれる場合がありますので、電 源を入れて 20 分以上たってから、2 台の画面を重ね合わせてください。 ●簡易スタックでご使用になる場合は、特に安定した場所に設置してください。また、本書に指定がある場合 を除き、本機に触ったり、物をぶつけないようご注意ください。温度の変化や振動や衝撃を与えると、本機 の位置が動き、重ね合わせた画面がずれることがあります。画面がずれた場合は、周囲が安定してからもう 一度画面を重ね合わせてください。 ●接続ケーブルの重みや突っ張りで、時間がたつと重ねた画面が動いてずれてしまうことがあります。ケーブ ルは、本機に負担がかからないよう接続してください。 ● 2台のプロジェクターが RS-232C ケーブルで接続され、メイン機がサブ機を制御する状態を連結モードと いいます。連結モードをご使用になる場合は、外部から **CONTROL** 端子を経由して RS-232C コマンドを 受け取ることができません。コマンドを使用して本機を制御する場合は、メイン機をネットワークに接続し、 LAN 端子を経由してコマンドを送信してください。 ●連結モードでご使用になる場合は、操作と設定の一部が制限されます。詳しくは(QQ2-92.93)を参照して ください。

### 一般的な設置

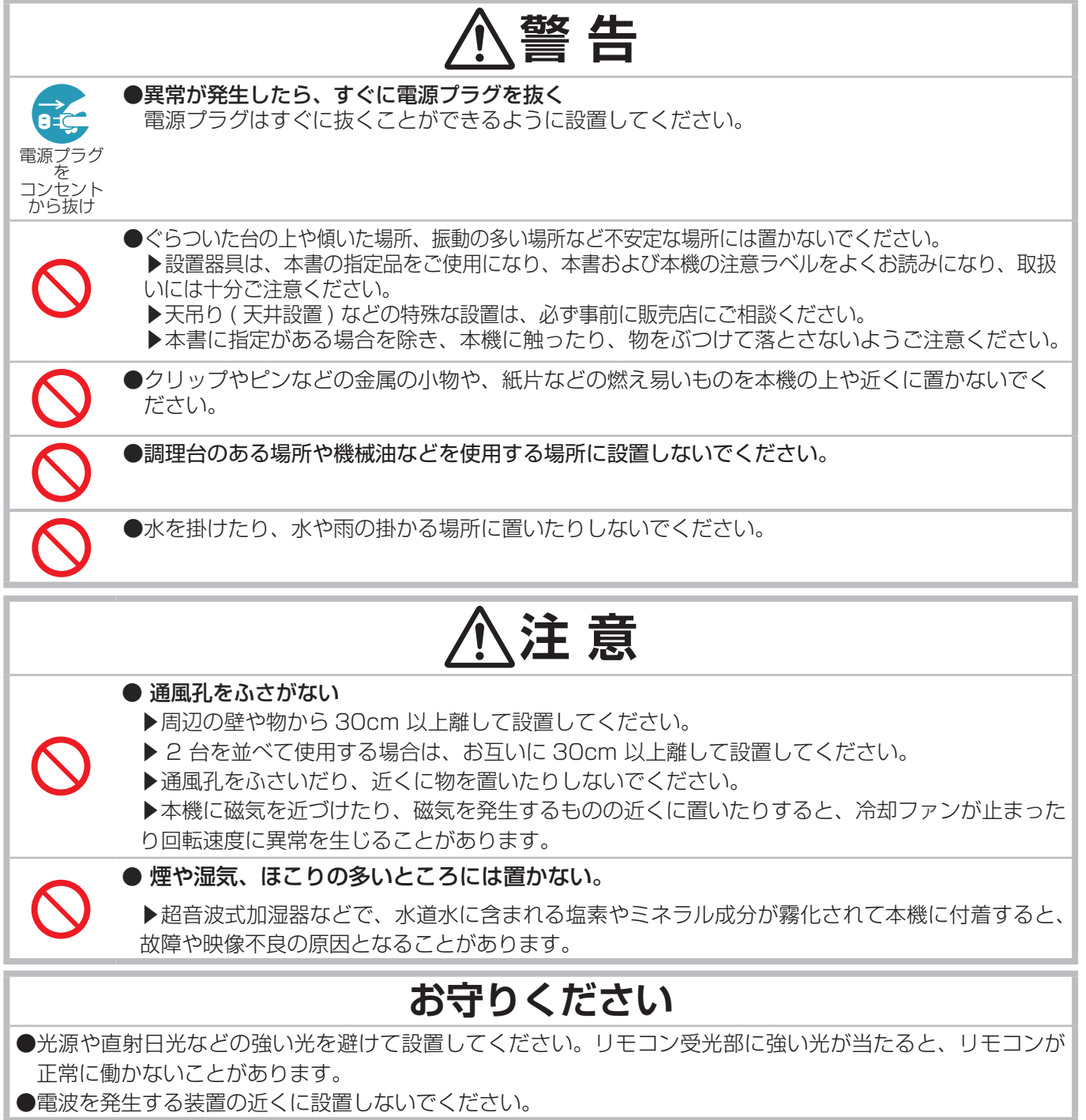

### 簡易スタック

簡易スタックを使用すると、2台のプロジェクターの画面を簡単に重ねることができます。

### 連結モードと単体モード

簡易スタック機能には2つの使用モードがあります。

連結モードでは、2台のプロジェクターを RS-232C (クロス)ケーブルで接続し、必要な設定を行うことで、 2 台を連携して使用できます。2 台を自動的に交代させて使用する場合に便利です。

単体モードでは、2台のプロジェクターを RS-232C (クロス)ケーブルで接続せずに各々独立して使用します。

#### 連結モードと単体モードの遠隔操作について

連結モードでは、片方のプロジェクターをメイン機に、もう一方をサブ機に設定します。リモコン操作はメイン 機のみ動作し、サブ機の操作はメイン機を通して行います。メイン機、サブ機とも、操作するにはメイン機の 操作パネルを操作するか、リモコンをメイン機に向けて操作します。詳しくは「連結モードの重要なお知らせ」 (22-83,84)をご覧ください。

単体モードではリモコンは各々動作するため、両方のプロジェクターを操作パネルで操作するか、片方は操作パ ネルで操作し、もう片方はリモコンで操作することをお勧めします。この場合、「その他」メニューの「特別な設定」 - 「キーロック」( 2-31) で、リモコン操作をロックしたうえで、操作パネルで操作してください。

### 設置

安全にご使用頂くため、「簡易スタック時のご注意」(四2-66)に加え、以下の簡易スタックの正しい使い方に ついてもお読みください。

●同じ機種のプロジェクターをご使用ください。

- ●プロジェクターを2台横に並べて設置してください。
- ●スクリーンがプロジェクターに対し直角であることを確認してください。

●設置の間、どちらかのプロジェクターをリモコン操作する場合は、他方を「その他」メニューの「特別な設定」 - 「キーロック」(四2-31)で、リモコン操作をロックしたうえで、操作パネルで操作することをおすすめし ます。

- ●時間がたつと、重ねた画面が動いてずれてしまう場合があります。その際は、もう一度画面を重ね合わせてく ださい。
- 2 台のプロジェクターの間隔に対し、以下の推奨画面サイズ以上の大きさに画面を投写してください。

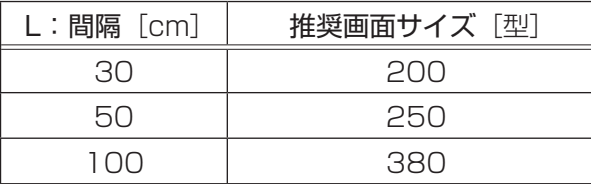

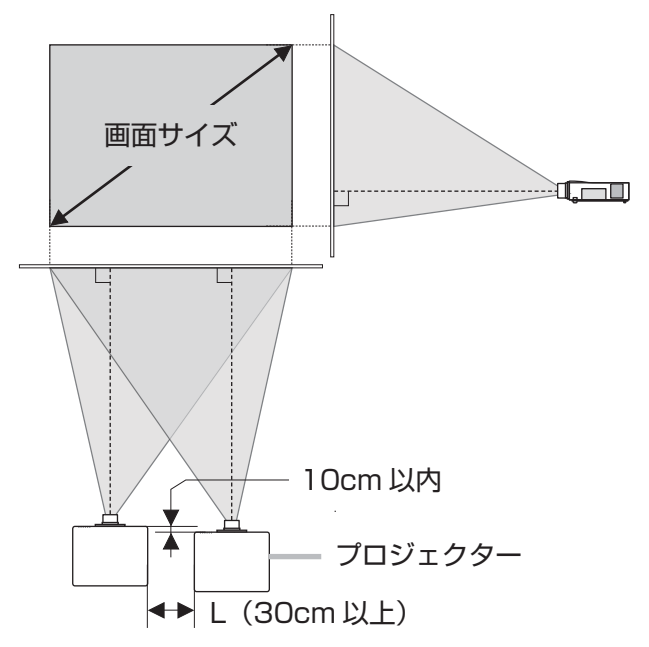

#### 連結モードの準備

RS-232C ケーブルを接続して連結モードをご使用になる場合は、2台のプロジェクターに以下の設定がされて いることをご確認ください。正しく設定されていない場合、連結モードは正常に動作しません。

- ●「設置」メニューの「スタンバイモード」(四2-17)を「通常」に設定する。
- ●「その他」メニューの「特別な設定」-「通信設定」-「通信タイプ」(四2-32)を「オフ」に設定する。
- ●「セキュリティ」メニューの「スタックロック」(四2-50)を「オフ」に設定する。

「スタックロック」がオンに設定されている場合、簡易スタック関係のメニューは操作できません。以下の手順 に従って、設置および設定の間はスタックロックをオフに設定してください。

(1) カーソルボタン ▲/▼/ ◀ / ▶で以下のメニューに進んでください。 「詳細メニュー」-「セキュリティ」メニュー(パスワードを入力) -「スタックロック」(四2-50)

「スタックロック」ダイアログが表示されます。

(2) カーソルボタン ▲ / ▼で「オフ」を選択し、カーソルボタン▶を押して設定を 完了させてください。

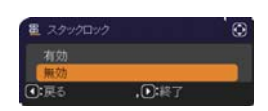

### 設置位置を決める

片方のプロジェクターの設置位置と投射角度を決めます。詳細は「傾きを調節する」(四1-41) をご参照ください。

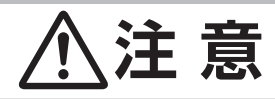

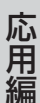

▶本書の指定品の設置器具を使用すると、任意の方向に設置することができます。このような特殊 な設置については、必ず事前に販売店にご相談ください。

## お知らせ

●片方のプロジェクターは前上がり 9°以内で設置してください。

## 片方のプロジェクターを準備する

- 1. 片方のプロジェクターの電源を入れてください。
- 2. 「設置」メニューの「設置方法」(四2-17) の設定を変更すると、画面の位置がずれる場合があります。あら かじめ「設置方法」を設定してください。
- 3.ズーム、フォーカス、レンズシフトダイヤルを使用して片方のプロジェクターの画面サイズと映像の焦点、画 面の垂直/水平方向の位置を調節してください (ロ1-38, 39)。また、必要に応じて、キーストン、コーナー フィットを使い画面の位置および形状を調節してください (四1-45,46)。

### お知らせ

●画面が「コーナーフィット」により調節されている場合は、「キーストン」による調節はできません。両方を 使用する場合は、最初に「キーストン」による調節を行ってください。 ●単体モードでご使用になる場合は「他方のプロジェクターの設置」(四2-71) へ進んでください。

- 4. MENU ボタンでメニューを表示させてください。「メニュー機能の使い方」(四2-2) を参照ください。
- 5. カーソルボタン ▲ / ▼ / ◀ / ▶ で以下のメニューに進んでください。 「詳細メニュー」-「その他」メニューの「特別な設定」-「通信設定」-「ス タック| (ロ2-33) スタックメニューが表示されます。

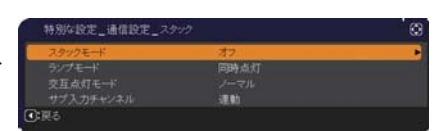

- 6.カーソルボタン ▲ / ▼で「スタックモード」を選択し、カーソルボタン ▶を押して「スタックモード」ダイアログを表示させてください。 カーソルボタン ▲ / ▼で「サブ」を選択し、カーソルボタン▶を押してく ださい。
- 7.カーソルボタン▶を押した後、表示されている設定を保存するかを確認す るダイアログが表示されます。 カーソルボタン▶を押して設定を完了させてください。

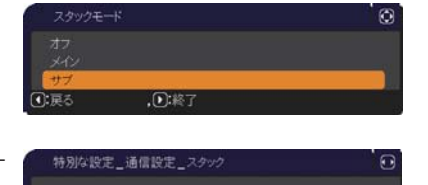

スタック設定を変更しますか?

 $D:$ itt

□エルネ

8. 連結モードでご使用になる場合、「その他」メニューの「特別な設定」-「キーロック」(22-31) で、リモ コン操作をロックしてください。

### お知らせ

●この後、片方のプロジェクターはリモコンで操作できなくなります。リモコン操作で2台のプロジェクターが 同時に動作することを避けるために、リモコン操作をロックしてご使用になることをおすすめします。 ●「スタックモード」の設定が終わると片方のプロジェクター (サブ機) はリモコン操作ができなくなります。 リモコン操作が必要であれば、「スタックモード」を一度「オフ」に設定し、キーロックを外してください。

### 設置位置を決める

他方のプロジェクターの設置位置と投射角度を決めます。詳細は「傾きを調節する」(四1-41) をご参照ください。

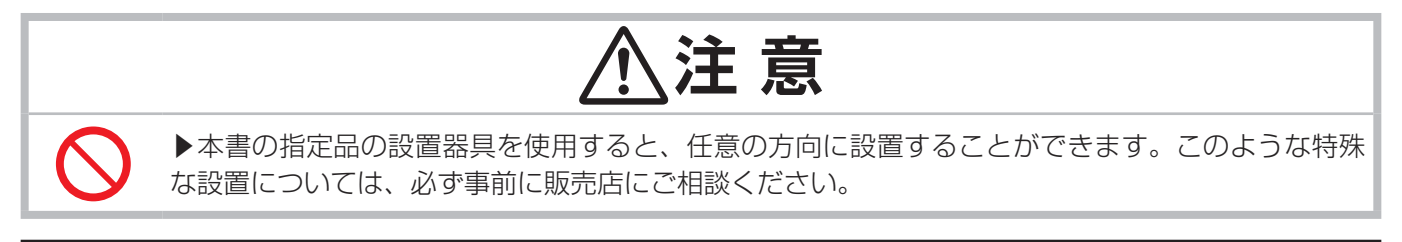

### お知らせ

●他方のプロジェクターは前上がり 9°以内で設置してください。

### プロジェクターを接続する

連結モードでご使用になる場合は、片方のプロジェクターの CONTROL 端子と他方のプロジェクターの CONTROL 端子を RS-232C ケーブルで接続してください。

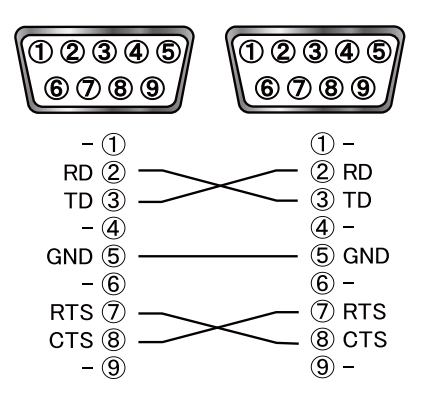

## 他方のプロジェクターを準備する

1. 他方のプロジェクターの電源を入れてください。

### お知らせ

●画面が片方のプロジェクターの画面に対して大きく傾いている場合は、アジャスタボタンとアジャスタ脚で、 傾きを調節してください。

2. 「キーストン」、「コーナーフィット」の調整を一度リセットしてください (ロ1-45)。

### お知らせ

- ●画面が「コーナーフィット」により調節されている場合は、「キーストン」による調節はできません。両方を使 用する場合は、最初に「キーストン」による調節を行ってください。
- ●「設置」メニューの「設置方法」(□2-17) の設定を変更すると、画面の位置がずれる場合があります。あら かじめ「設置方法」を設定してから画面を重ね合わせてください。
- 3. 片方のプロジェクターの画面にうまく重なるように、ズーム、フォーカス、レンズシフトを使用して他方のプ ロジェクターの画面サイズと映像の焦点、画面の垂直/水平方向の位置を調節してください (ロ1-38, 39)。

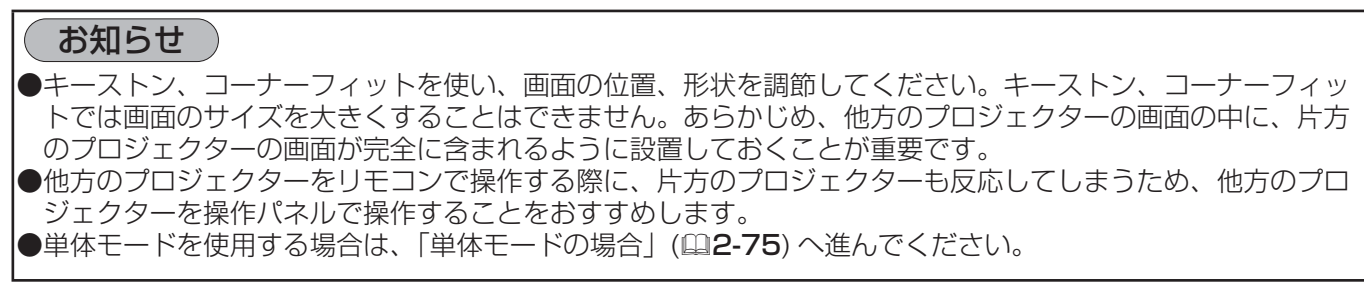

### 他方のプロジェクターを準備する (つづき)

- 4. MENU ボタンでメニューを表示させてください。「メニュー機能の使い方」(2-2) を参照ください。
- 5.カーソルボタン ▲/▼/◀/ ▶ で以下のメニューに進んでください。 「詳細メニュー」 - 「その他」メニューの「特別な設定」- 「通信設定」-「スタック」( 2-33) スタックメニューが表示されます。
- 6.カーソルボタン ▲ / ▼で「スタックモード」を選択し、 カーソルボタン▶を押して「スタックモード」ダイアログを表示させてくだ さい。カーソルボタン ▲ / ▼で「メイン」を選択し、カーソルボタン◀を 押して前のメニューに戻ってください。
- 7.カーソルボタン ▲ / ▼で「ランプモード」を選択し、カーソルボタン▶を 押して「ランプモード」ダイアログを表示させてください。 カーソルボタン ▲ / ▼で「同時点灯」を選択し、カーソルボタン▶を押し てください。
- 8. カーソルボタン▶を押した後、表示されている設定を保存するかを確認する ダイアログが表示されます。 カーソルボタン▶を押して設定を完了させてください。

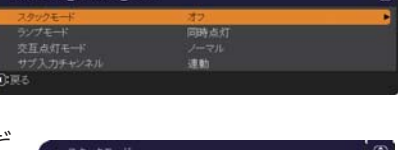

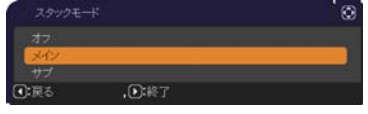

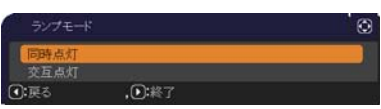

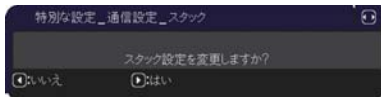
## メイン機とサブ機の設定確認

1. メイン機を操作するため、リモコンのメニューボタンを押してください。

### お知らせ )

- ●連結モードでご使用になる場合、メイン機はリモコン信号を受信することができますが、サブ機はリモコン信 号には反応しません。
- 2.下のダイアログが画面の右下に表示されます。

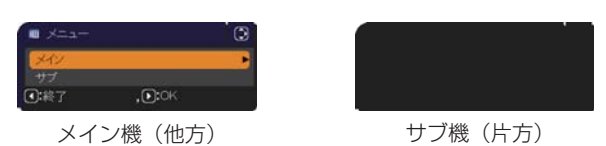

3. カーソルボタン▶を押すとダイアログは閉じ、「メイン」を選択していた場合はメイン機のメニューが表示さ れます。

カーソルボタン◀を押すとダイアログは閉じ、メニューも消えます。

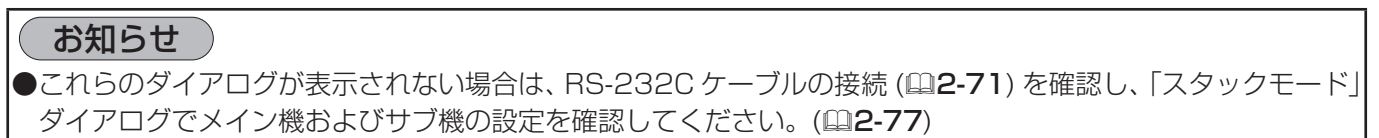

### 画面位置の微調節

2 台のプロジェクターの画面を重ね合わせるには、「コーナーフィット」を使ってメイン機の画面サイズと位置を 調節します。

#### 連結モードの場合

- 1. リモコンまたはメイン機の操作パネルの MENU ボタンを押してください。「メニュー」 ダイアログが表示されます。カーソルボタン▲ / ▼で「メイン」を選択してカーソル ボタン▶を押してください。メイン機のメニューが表示されます。
- 2. リモコンまたはメイン機の操作パネルのカーソルボタン▲ / ▼ / ◀ / ▶ で「簡 単メニュー」、または「詳細メニュー」の「設置」メニューを表示させ、「コーナー フィット」を選択してカーソルボタン▶を押してください。メイン機、サブ機 の画面にそれぞれの連結モード用のテンプレート画面が表示され、メイン機の 画面には「キーストン コーナーフィット」ダイアログが表示されます。「スタッ ク」のテンプレート画面には、四隅に、画面を重ね合わせるための目安が表示 されます。
- 3. 「画面のひずみを補正する」(四1-45.46) を参考に、四隅の目安がきれいに 重なるよう、メイン機の画面のサイズと形状をサブ機の画面に合わせてくださ  $U$ <sup>o</sup>

まずは左上隅→右上隅→右下隅→左下隅の順で粗く合わせた後で、同じ順番で 細かく合わせてください。

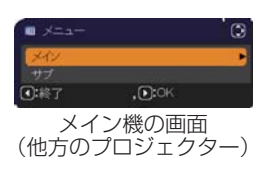

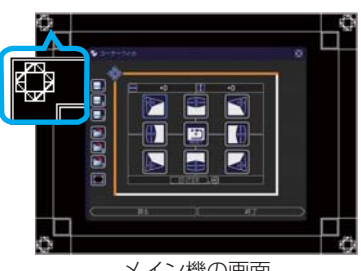

メイン機の画面 (他方のプロジェクター)  $<$  CP-X8 I /0, CP-WX8265  $>$ 

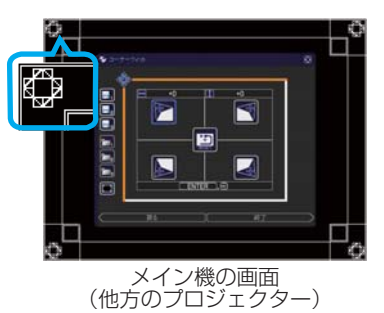

 $<$  CP-WU8460  $>$ 

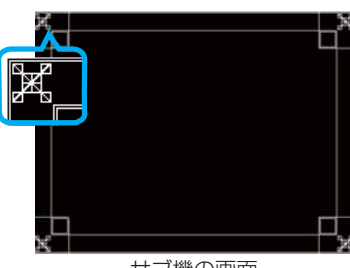

サブ機の画面 (片方のプロジェクター)

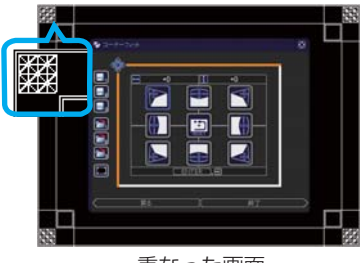

重なった画面 < CP-X8170, CP-WX8265 >

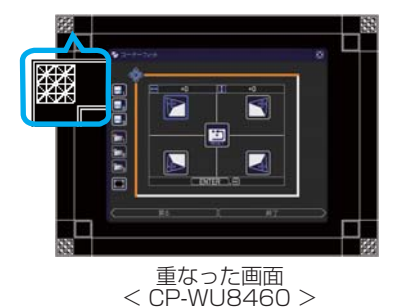

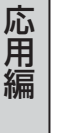

応用編

#### 単体モードの場合

- 1. 片方のプロジェクターに向けてリモコンの MENU ボタンを押してください。メニューが表示されます。
- 2.カーソルボタン▲/▼/◀ / ▶で「詳細メニュー」を表示させ、「スクリーン」 メニューの「テンプレート」(22-23)で「スタック」を選択し、テンプレー ト画面を表示させてください。
- 3.他方のプロジェクターの操作パネルの MENU ボタンを押してください。メ ニューが表示されます。
- 4. カーソルボタン▲ / ▼ / ◀ / ▶ で「簡単メニュー」、または「詳細メニュー」の「設 置」メニューを表示させ、「コーナーフィット」を選択してカーソルボタン▶ を押してください。 「スタック」のテンプレート画面と「キーストン\_コーナーフィット」ダイア ログが表示されます。 「スタック」のテンプレート画面には、四隅に、画面を重ね合わせるための目 安が表示されます。 ダイアログの左下のテストパターンアイコン(■)をカーソルボタン ◀ / ▼ で選択してください。ENTER ボタンまたは MENU ボタンを押すとテス トパターンがあらわれ、もう一度押すと消えます。
- 5. 「画面のひずみを補正する」(四1-45.46) を参考に、もう片方の画面に、 サイズと形状を合わせてください。 まずは左上隅→右上隅→右下隅→左下隅の順で粗く合わせた後で、同じ順番 で細かく合わせてください。

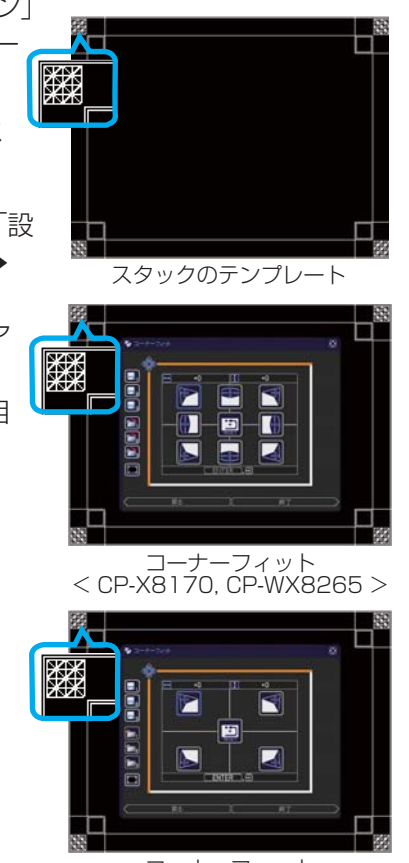

コーナーフィット  $<$  CP-WU8460  $>$ 

- ●「コーナーフィット」の詳細については、【応用編】の「簡単メニュー」の「コーナーフィット」(四2-4)、ま たは「設置」メニューの「コーナーフィット」(四2-16) をご参照ください。
- ●必ずフラットスクリーンをご使用ください。スクリーンがたわんでいたり、破損していたり、傾いていたりす ると、「コーナーフィット」で四辺のたわみを調節しても、画面をきれいに重ね合わせるのは大変難しくなります。 ●「コーナーフィット」で画面を重ね合わせた後でも、入力信号によっては映像がずれてしまうことがあります。 その際は、以下の方法を試してください。
- AUTO ボタンまたは「表示| メニューの「オートアジャスト実行| (ロ2-11) で画面の自動調整を実行する。
- 「表示」メニューの「垂直位置」(QQ-10)、「水平位置」を調節する。
- 「入力」メニューの「解像度」( 2-15) を2 台共同じ設定にする。

# スタックメニュー設定

「スタック」メニューを使って連結モードの設定をします。

#### お知らせ

●単体モードでご使用になる場合は、本章を読んで頂く必要はありません。

●ここまでの設置手順で行った設定を変更する必要のない方は「ランプモードを選択する」(四2-78) へ進んで ください。

●「連結モードの重要なお知らせ」をお読みください。(22-83)

### スタックメニューを表示する

カーソルボタン ▲/▼/◀/ ▶で以下のメニューに進んでください。 「詳細メニュー」-「その他」メニューの「特別な設定」-「通信設定」- 「スタック」(風2-33, 34)

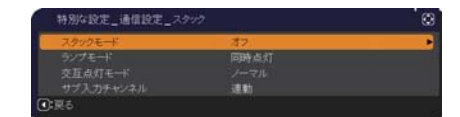

画面に「スタック」メニューが表示されます。 連結モードの設定は本メニューで行います。

### お知らせ )

●2台のプロジェクターで以下の設定を確認してください。正しく設定されていない場合、「スタック」メニュー は選択できません。

- 「設置」メニューの「スタンバイモード」(22-17) : 「通常」
- 「その他」メニューの「特別な設定| 「通信設定| 「通信タイプ| (2-32) : 「オフ|
- 「セキュリティ」メニューの「スタックロック」(ロ2-50) : 「オフ」

## メイン、サブまたはオフを選択する

連結モードでご使用になる場合は、「メイン」または「サブ」を選択してください。「スタックモード」ダイアログ で、片方のプロジェクターが「メイン」に設定され、もう片方のプロジェクターが「サブ」に設定されると連結モー ドが始動します。連結モードを使用しないときは「オフ」を選択してください。

- 1.カーソルボタン▲ / ▼ で「スタック」メニューの「スタックモード」を選択し、 カーソルボタン ▶ を押すと「スタックモード」ダイアログが表示されます。
- 2.カーソルボタン▲ / ▼でダイアログの「メイン」、「サブ」、または「オフ」を選択して下さい。 オフ: 連結モードを終了します。 メイン : プロジェクターをメイン機に設定します。 サブ : プロジェクターをサブ機に設定します。
- 3. カーソルボタン◀を押して前のメニューへ戻るか、カーソルボタン▶を押して設定を終了してください。

# お知らせ ●「スタックモード」の設定は、Web コントロール画面 (23-35) からも確 認できます。「プロジェクター Web コントロール」-「プロジェクター状態」 を選択し、「スタックモード」を確認してください。本項目は、スタックモー ドが「メイン」または「サブ」に設定されている時だけ表示されます。メイン

## ランプモードを選択する

同時点灯モードまたは交互点灯モードを選択します。

1. カーソルボタン▲ / ▼で「スタック」メニューの「ランプモード」を選択し、カー ソルボタン ▶ を押すと「ランプモード」ダイアログが表示されます。

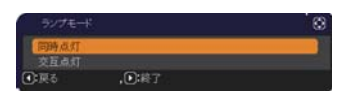

- 2. カーソルボタン▲ / ▼で「同時点灯」または「交互点灯」を選択してください。 同時点灯: 2台のプロジェクターを同時にランプ点灯します。 交互点灯 : 2台のプロジェクターを交互にランプ点灯します。
- 3. カーソルボタン◀を押して前のメニューへ戻るか、カーソルボタン▶を押して設定を終了してください。

- ●「同時点灯」が選択された場合、プロジェクターの操作パネルまたはリモコンのボタンが押されると「メイン」 と「サブ」を選択する画面が表示されます。以下の例のように操作したいプロジェクターを選択してください。 - MENU ボタンを押すと、「メイン」と「サブ」を選択する画面が表示されます。「メイン」を選択すると、メ イン機の「簡単メニュー」または「詳細メニュー」が表示されます。
	- キーストン、フォーカス + / -、ズーム、ズーム + / -、レンズシフトボタンのどれかを押すと、「メイン」または「サ ブ」を選択するメニューが表示されます。「メイン」を選択するとメイン機の各メニューまたはダイアログが 表示されます。
	- ENTER ボタンを 3 秒押すと、「メイン」または「サブ」を選択するメニューが表示されます。「メイン」を 選択するとメイン機の「ステータスモニター」を操作することができます。
- ●「ランプモード」で「同時点灯」が選択された場合、以下のよ うに動作が変更されます。
	- メイン機、サブ機共、オートパワーオフ機能と映像の静止機 能が無効になります。
	- ガンマ/色温度のカスタム調節テストパターンが表示され なくなります。
	- ランプ点灯が完了するまでの所要時間が長くなります。
	- 「同時点灯」が選択された場合、OSD が表示されている時に 画面が暗くなることがあります。

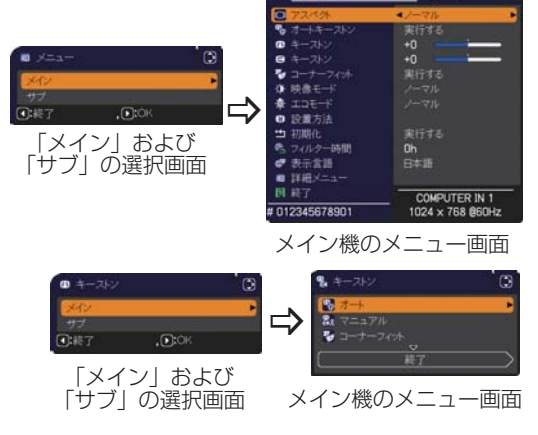

- ●「ランプモード」を「同時点灯」に設定するときは、メイン機とサブ機の画面を合わせるため、以下の通り設 定を変更してください。
- 「初期画面」と「テンプレート」の設定を同じ設定にする。
- マイスクリーン ( 2-21) に同じ画面を登録する。
- 同じマイ イメージ (ロ3-47)、および同じメッセンジャーテキスト (ロ3-49) を登録する。
- ●「ランプモード」を「同時点灯」に設定するときは、画面の位置がずれて画質が劣化する場合があります。画 面の位置を調節する前に、「設置」メニューの「設置方法」(①2-17) を設定してください。
- ●「交互点灯」が選択された場合、ランプが点灯中のプロジェクターに何らかのエラーが発生し、ランプが消灯 されたときに、自動的にもう片方のランプが点灯するようになります(フェールセーフ機能)。しかし、RS-232C ケーブルが接続されていない、または AC 電源が供給されていない場合は、もう片方のプロジェクター のランプは点灯されません。
- ●2台のプロジェクターの「暗証コードロック」または「状態監視」が有効に設定されている場合、交互点灯が 選択されていても、はじめは両方のプロジェクターのランプを点灯させます。両方のプロジェクターに正しい 暗証コードを入力すると、片方のプロジェクターがランプ消灯し、1台だけ点灯した状態になります。
- ●連結モードでは、重ねて使用する場合にサブ機のインジケータが見えにくくなるため、メイン機のインジケ-タ表示が通常と異なる動作になります。メイン機とサブ機の両方がスタンバイ状態の場合、リモコンの ON ボ タンまたはメイン機の STANDBY/ON ボタンが押されると、メイン機が「スタックモード」の設定によりど ちらのプロジェクターを点灯させるかを決めます。
	- メイン機の POWER インジケータが緑色に点滅してる間は、メイン機がどちらのプロジェクターを点灯させ るか決めます。
	- メイン機のランプを点灯させた場合、メイン機の POWER インジケータは通常状態であれば緑色に点灯した ままです。
	- サブ機のランプを点灯させた場合、メイン機の POWER インジケータは橙色に点灯します。
	- メイン機でエラーが起きた場合には、サブ機のランプが点灯し、メイン機の POWER インジケータは赤色に 点滅します。

## 交互点灯モードを選択する

「ランプモード」で「交互点灯」を選択した場合、「交互点灯モード」(ロ2-34) の「オート」または「ノーマル」 を選択してください。

1.カーソルボタン▲ / ▼で「スタック」メニューの「交互点灯モード」を選択し、カー ソルボタン ▶ を押すと「交互点灯モード」ダイアログが表示されます。

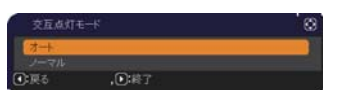

2. カーソルボタン▲ / ▼でダイアログの「オート」または「ノーマル」を選択して下さい。 オート: ランプの使用時間 (ロ2-27) が短い方を点灯させます。 ノーマル : 前回点灯していなかった方を点灯させます。

3. カーソルボタン◀を押して前のメニューへ戻るか、カーソルボタン▶を押して設定を終了してください。

## お知らせ

●「交互点灯モード」ダイアログは「ランプモード」ダイアログで「交互点灯」が選択されている場合にメイン 機において操作することができます。 ●「オート」に設定しても、本機の画質や信頼性を維持するため、ランプ使用時間の長い方が点灯する場合があ ります。

## サブ機の入力信号を選択する

1.カーソルボタン▲ / ▼で「スタック」メニューの「サブ入力チャンネル」を選択し、 カーソルボタン ▶ を押すと「サブ入力チャンネル」ダイアログが表示されます。

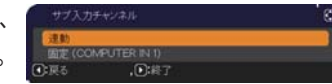

- 2.カーソルボタン▲ / ▼でダイアログの「連動」または「固定(COMPUTER IN 1)」を選択して下さい。 連動 : メイン機と連動して、メイン機と同じ入力端子に切り替えます。 固定(COMPUTER IN 1): **COMPUTER IN1** 端子からの入力に固定されます。**COMPUTER IN1** 端子 には、メイン機の **MONITOR OUT** 端子からの入力を接続してください。
- 3. カーソルボタン◀を押して前のメニューへ戻るか、カーソルボタン▶を押して設定を終了してください。

- PbyP/PinP モード使用の場合、「サブチャネル入力」は「連動」に設定されます。
- ●「サブ入力チャンネル」を「固定 (COMPUTER IN 1)| に設定すると、メイン機の、COMPUTER IN1 **2** 端子からの映像信号しか選択できなくなります。連結モードで使用中は、リモコンの入力端子を切り替える ボタン、またはメイン機の INPUT ボタンを押すと、映像入力信号を選択するダイアログが表示されます。
- ●「サブ入力チャンネル」を「固定 (COMPUTER IN 1)| に設定する場合は、メイン機の COMPUTER IN1 / **2** 端子に映像信号を入力し、メイン機の **MONITOR OUT** 端子とサブ機の **COMPUTER IN1** 端子を接 続してください。メイン機に入力された信号は、メイン機の **MONITOR OUT** 端子から出力され、サブ機の **COMPUTER IN1** 端子に入力されます。「サブ入力チャンネル」を「固定(COMPUTER IN 1)」に設定すると、 メイン機での「モニターアウト」(22-18) の設定は無効になります。
- ●「サブ入力チャンネル」を「固定 (COMPUTER IN 1)」に設定すると、メイン機の COMPUTER IN1 **2** 端子(とサブ機の **COMPUTER IN1** 端子)にビデオ信号を入力できるようになります。**COMPUTER IN1** / **2** 端子にビデオ信号を入力する場合は、「入力」メニューの「ビデオフォーマット」( 2-13) および 「COMPUTER-イン」(四2-14) でビデオ信号について設定してください。

## 連結モードのメニューを終了する

連結モードのメニュー操作を終了する前に、「スタック」メニューの全ての設定を確認して下さい。「スタック」メ ニュー内の各ダイアログは、カーソルボタン◀を押して「スタック」メニューへ戻ることができます。以下を参考 に連結モードのメニュー操作を終了してください。

#### 「スタック」メニュー

各設定を変更した後にカーソルボタン◀(「戻る」機能として動作)を押すと、 確認ダイアログが表示されます。

●カーソルボタン▶ (「はい」機能として動作) を押すと、設定を保存し、ダ イアログを閉じます。設定が更新される間、一旦黒画面になります。しば らくお待ちください。

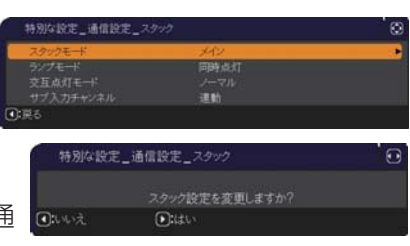

erini)<br>Chrt

スタック設定を変更しますか?<br>●はい

特別な設定」通信設定」スタッ

**CHANT** 

●カーソルボタン◀(「いいえ|機能として動作)を押すと、設定を保存せずに「通 信設定」(四2-32) へ戻ります。

#### 「スタック」メニューより呼び出されたダイアログ

各設定を変更した後にカーソルボタン▶(終了機能として動作)を押すと、確認ダイ アログが表示されます。

●カーソルボタン▶ (「はい」機能として動作) を押すと、設定を保存し、ダイ アログを閉じます。設定が更新される間、一旦黒画面になります。しばらくお 待ちください。

●カーソルボタン◀ (「いいえ| 機能として動作) を押すと、設定を保存せずにダイアログを閉じます。

## 連結モードの重要なお知らせ

ここではメイン機およびサブ機を設定するにあたり、メニュー操作の説明以外の重要な情報を記載しています。よ くお読みになり、連結モードをご使用ください。

- ●連結モードでご使用になるには、片方のプロジェクターをメイン機に設定し、もう片方のプロジェクターをサブ 機に設定する必要があります。
- ●連結モード設定が完了すると、サブ機は、操作パネルの STANDBY/ON ボタン以外は直接操作できなくなりま す。サブ機の操作はメイン機の操作パネルを使用して行います。リモコンもメイン機に向けて操作してください。
- ●サブ機の操作パネルの STANDBY/ON ボタンでは、メイン機、サブ機共点灯させることはできません。また、 サブ機の操作パネルの STANDBY/ON ボタンでランプを消灯させるには、3 秒以上押し続けてください。本 操作により、メイン機、サブ機ともにランプを消灯します。
- ●メイン機はリモコンで操作することができますが、サブ機はリモコンで操作できないため、リモコンはメイン機 に向けて操作してください。
- ●各ステータスモニターは、メイン機およびサブ機それぞれの操作パネルから操作することができます。点灯中プ ロジェクターのモニターのみ、リモコンで操作することもできます。
- ●簡易マウス/キーボード機能を使用する場合は、メイン機とサブ機両方の USB TYPE B 端子を、コンピュー タの USB(A) 端子に接続してください。
- ●連結モードでご使用になる場合は、「オートサーチ」 (ロ2-25) 機能は無効になります。
- サブ機をネットワークに接続しても、Web コントロールでサブ機の電源を入れることはできません。また、 Web コントロールのリモートコントロール (23-34) でサブ機は操作できません。
- ●メッセンジャー機能 (国3-49) で、優先度の高いテキストデータを、強制的に電源を入れて表示しようとすると、 連結モードが強制解除され、メッセンジャーテキストを表示します。もう一度連結モードに設定するには、「スタッ クモード」でメイン機を「メイン」に設定し直すか、いったん 2 台共電源を切って、電源を入れ直してください。 ●連結モード設定が完了すると、以下の設定・操作が共通になります。
- AV ミュート機能、および画面の拡大機能 - 「アスペクト」(四2-9)、「オーバースキャン」(回2-9)、「COMPUTER- イン」(四2-14)、「メッセージ」(四2-22)、 「マイボタン」(四2-28)、「テンプレート」(四2-23)、「レンズシェード」(四1-48)、「シェードタイマー」
- ( 2-26)、「2 画面表示 (PbyP/PinP)」( 2-51)
- ●連結モード設定が完了すると、以下の機能は無効になります。
- 「オートキーストン(垂直)」(囧2-16, 25)
- 「オートサーチ」 (田2-25)
- 「オートパワーオフ」(四2-26)
- 「スタンバイモード」(四2-17)
- -「ダイレクトパワーオン」(日2-26)
- 「通信タイプ」(四2-32)
- 「チャンネルスキップ」(四2-25)
- ●連結モードでは、LAN 端子、USB TYPE A / B 端子からの映像信号を選択で きません。
- PbyP/PinP モードを使用している場合、「サブ入力チャンネル」(四2-34)は 「連動」に設定されます。
- ●連結モードで使用中に、何らかのエラーが起きると、アイコン付のメッセージが画面に表示され ます。

このメッセージは、約 20 秒間何もボタン操作が無ければ、小さなアイコンダイアログに変化し ます。アイコンダイアログが表示されているときにカーソルボタン◀を押すと、元のメッセージダイアログが表 示されます。 ダイアログ

アイコンに添えられた番号、「1」はメイン機、「2」はサブ機を示します。

メッセージが表示されたら、次ページの表に従って処置してください。処置後も同じメッセージが表示されたり、 下表に記載されていないメッセージが表示された場合は、販売店にご相談ください。

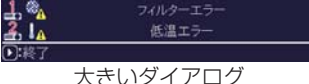

小さい

로. 14  $\Box$ 

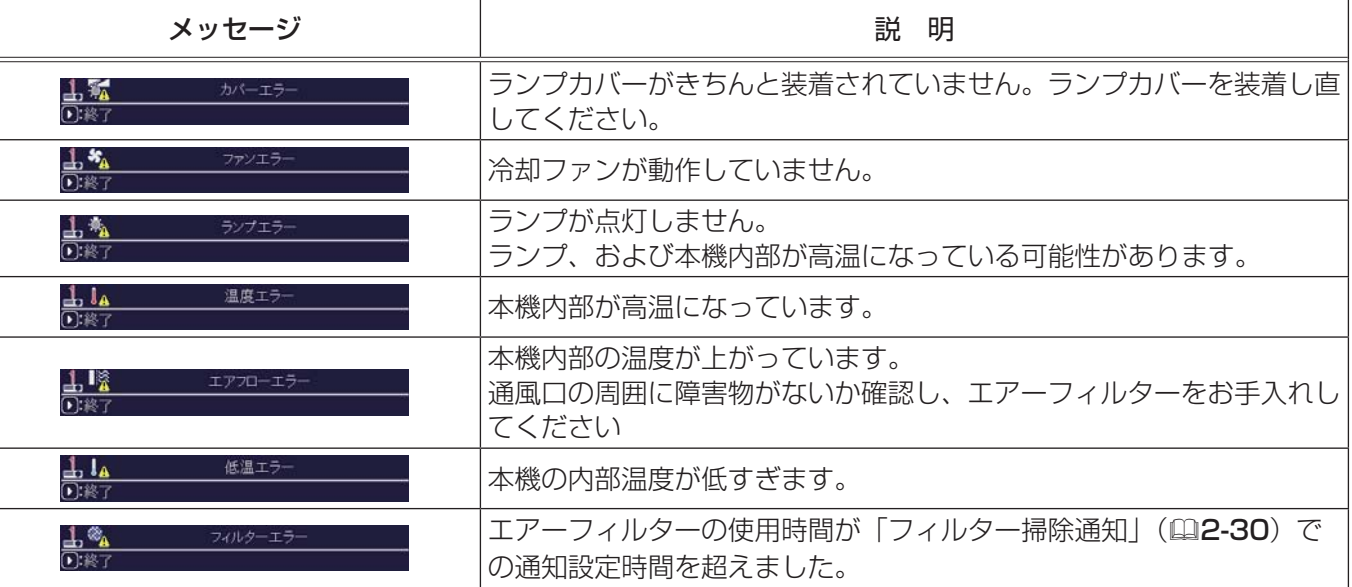

- ●何らかの理由でプロジェクターの電源ケーブルを抜く、あるいはテーブルタップのスイッチなどで電源を切ると きは、次に電源を入れたときに正しく連結モードで起動させるため、片方だけでなく、2 台両方の電源を切っ てください。
- 2 台のプロジェクターにセキュリティ (暗証コードロック機能 (四2-47)、状態監視機能 (四2-48)) が設定 されている場合、2 台共電源が入ります。メイン機のパスワードまたは暗証コードを入力した後にサブ機のパ スワードまたは暗証コードを入力してください。「交互点灯」モードが選択されている場合、片方のプロジェクター の電源が切れます。
- ●片方のプロジェクターにのみセキュリティ (暗証コードロック機能 (ロ2-47)、状態監視機能 (ロ2-48)) が設 定されている場合、電源を入れた際に以下に従いパスワードまたは暗証コードを入力してください。

-「同時点灯」モードの場合、2 台共電源が入ります。セキュリティを設定しているプロジェクターのパスワー ドまたは暗証コード入力してください。

-「交互点灯」モードの場合、セキュリティを設定しているプロジェクターの電源が入るときは、1台のみ電源 が入り、パスワードまたは暗証コードを確認するダイアログが表示されます。セキュリティを設定していない方 のプロジェクターの電源が入るときは、いったん2 台共電源が入り、パスワードまたは暗証コードを確認する ダイアログが表示され、入力すると片方のみ電源が切れます。

# ケーブルを接続する

2台のプロジェクターの画面を重ねるためには、メイン機とサブ機に同じ信号を入力する必要があります。ここ では信号の入力方法について説明します。必要に応じて方法を選択してください。

#### お知らせ

●単体モードでご使用になる場合、メイン機およびサブ機の設定がないため、以下ではメイン機を片方のプロジェ クター、サブ機をもう片方のプロジェクターとしてお読みください。 ●プロジェクターへのケーブルの接続については「他の機器と接続する」(四1-19 ~ 24) を、入出力端子の仕 様については「入出力信号端子」(四4-4~9)をご参照ください。

### RS-232C ケーブルを接続する

連結モードでご使用になる場合、2 台のプロジェクターの CONTROL 端子を RS-232C (クロス)ケーブルで 接続してください。(四2-71) 単体モードでご使用の場合はこの接続は必要ありません。

#### お知らせ

● 連結モードで使用中にメイン機とサブ機を接続する RS-232C ケーブルが外れてしまうと、自動的に単体モー ドに切り替わります。再度連結モードに設定するには、ケーブルを外したまま 10 秒以上置いてから、いった ん 2 台の電源を切って冷まし、再度 RS-232C ケーブルを接続して電源を入れてください。

## 信号ケーブルを接続する

サブ機へ信号を入力するには、下記2つの方法があります。 - メイン機の MONITOR OUT 端子からサブ機へ信号を入力する。 - 2 台にそれぞれ同じ信号を入力する。

#### メイン機からサブ機へ信号を入力する

1. メイン機の MONITOR OUT 端子とサブ機の COMPUTER IN1 端 子をケーブルで接続してください。

2. 映像信号を出力する外部機器をメイン機の入力端子のいずれかに接 続してください。

お知らせ 連結モードの場合 ●連結モードでは、メイン機の COMPUTER IN1 / 2 端子のみ入力 端子として使用できます。他の端子は映像信号入力端子としては使用 できません。

- コンポーネントビデオ信号を **COMPUTER IN1 / 2** 端子に入力す ることができます。

- ビデオ信号は、**COMPUTER IN1/2**の**Y** 端子に入力してください。

## お知らせ )単体モードの場合

● MONITOR OUT 端子からは COMPUTER IN1 / 2 端子から入 力された映像信号のみ出力できます。他の入力端子を使用する場合は、 2台のプロジェクターにそれぞれ映像信号を入力してください。

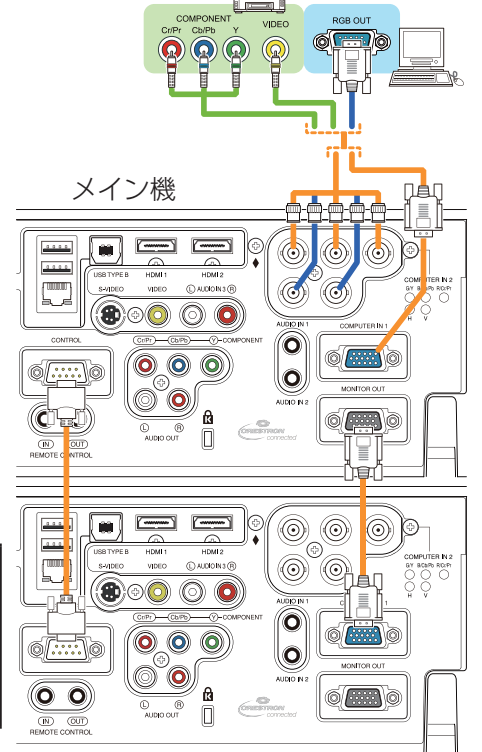

サブ機

連結モードの接続例

#### メイン機とサブ機へそれぞれ信号を入力する

1. 信号分配器などを使用して映像機器の出力信号を2つに分配してください。

2. 映像機器の出力をメイン機およびサブ機の同じ入力端子へ接続して下さい。

### お知らせ 連結モードの場合

● 連結モードでは、**LAN** 端子、**USB TYPE A** / **B** 端子をメイン機の入力端子として使用することはできま せん。

### お知らせ 単体モードの場合

●全ての入力端子を使用することができます。

応用編 応用編

# メニューを使って入力端子の設定をする

## メニュー操作の準備

単体モードでご使用になる場合、リモコンの入力端子を選択するボタンまたは操作パネルの INPUT ボタンを押 すと、ケーブルを接続する端子を選択することができます。モニターアウトの設定については「設置」メニュー の「モニターアウト」(22-18) をご参照ください。

単体モードをご使用の場合の設定は終了です。

連結モードでご使用になる場合、連結モードのメニュー操作に関する全ての設定と変更はメイン機で行ってくだ さい。メイン機は連結モードの入力設定に従って動作します。

### メイン機の動作状態を確認する

連結モードでご使用になる場合、連結モードのメニュー操作に関する全ての設定と変更はメイン機で行ってくだ さい。連結モードのメニューを操作する前に、メイン機が動作していることを確認してください。

- 1. リモコンの MENU ボタンを押してください。
- 2. 右図のようなメニューダイアログが現れた場合は、2台のプロジェクターには「同 時点灯」モードが設定されています。「メニューを設定する」(四2-89) へ進んでく ださい。 ダイアログが現れない場合、「ランプモード」は「交互点灯」に設定されており、 メイン機またはサブ機のどちらかで動作しています。次へ進んでください。

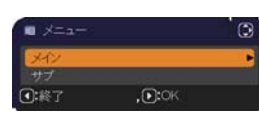

3. カーソルボタン ▲ / ▼ / ◀ / ▶で以下のメニューに進んでください。 「詳細メニュー」-「その他」メニューの「特別な設定」-「通信設定」- 「スタック」(四2-33,34)「スタック」メニューが表示されます。

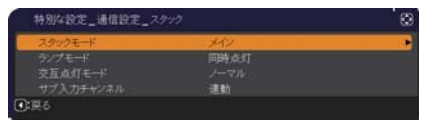

4. 「スタック」メニューで「スタックモード」の設定を確認して下さい。 - 「メイン」が表示されれば、メイン機として動作しています。「メニューを設定する」(国2-89) へ進んでく ださい。

-「サブ」が表示されれば、メイン機は電源が切れており、サブ機が動作しています。「メイン機の電源を入れ る| (回2-88) へ進んでください。

前頁の「メイン機の動作状態を確認する」を行った結果、2台のプロジェクターは「交互点灯」モードに設定さ れており、サブ機が動作している事が確認されました。連結モードの設定はメイン機が動作している場合でなけ れば変更できないため、ここではサブ機からメイン機への切り替え方法について説明します。

1. カーソルボタン ▲/▼/◀/▶で以下のメニューに進んでください。 「詳細メニュー」-「その他」メニューの「特別な設定」-「通信設定」 - 「スタック」(四2-33,34) 「スタック」メニューが表示されます。

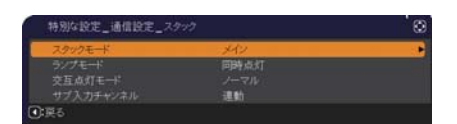

2.「交互点灯モード」の設定を確認します。

「ノーマル」が表示された場合は、2台のプロジェクターは交互にランプを点灯させる動作になっています。1 度電源を落とし、再度電源を入れると、次はメイン機のランプが点灯します。

- (1) リモコンの STANDBY ボタンかメイン機の STANDBY/ON ボタンを押すと、サブ機の電源が切れます。
- (2) プロジェクターが冷えたら、再度電源を入れるために ON または STANDBY/ON ボタンを押してください。 メイン機の電源が入ります。

「オート」が表示された場合は、ランプの使用時間が短い方のプロジェクターの電源が入ります。(四2-27) そ のため、メイン機の電源が入らない可能性があります。メイン機の電源を入れるためには以下を行ってください。

- (1) カーソルボタン▲ / ▼で「スタックモード」を選択し、カーソルボタン ▶ を押すと「スタックモード」ダ イアログが表示されます。
- (2) カーソルボタン▲ / ▼で「オフ」を選択し、カーソルボタン ▶を押して設定を終了してください。
- (3) 上記手順を繰り返し、再度「スタックモード」ダイアログを表示してください。
- (4) カーソルボタン▲ / ▼で「サブ」を選択し、カーソルボタン ▶ を押して設定を終了してください。
- (5) メニュー終了後、10秒以上お待ちください。
- (6) リモコンの STANDBY ボタンかメイン機の STANDBY/ON ボタンを押すと、サブ機の電源が切れます。
- (7) プロジェクターが冷えたら、再度電源を入れるためにONまたはSTANDBY/ONボタンを押してください。 「ランプモード」が「オート」に設定されている場合でも、メイン機の電源が入ります。
- 3. メイン機が動作しているため、連結モードの設定を変更することができます。「メニューを設定する」 ( 2-89) へ進んでください。

お知らせ

●何らかのエラーが原因でメイン機の電源が入らない場合、上記の手順を行った場合でもサブ機の電源が入るこ とがあります。メイン機のエラーを解決した後、連結モードの設定を変更してください。

### メニューを設定する

連結モードでご使用になる場合は、以下をお読みください。 メイン機を経由してサブ機へ映像信号を入力する場合、コンピューター信号とビデオ信号(コンポーネントビデ オ信号またはビデオ信号)の場合で操作が異なります。

#### **メイン機からサブ機へ映像信号を入力する - コンピューター信号**

- 1. 「スタック」メニューが既に表示されている場合は手順3へ進んでください。表示され ていない場合はリモコンの MENU ボタンを押してください。「メニュー」ダイアログ が表示されたら、カーソルボタン▲ / ▼ で「メイン」を選択し、カーソルボタン ▶ を 押してください。メニューが表示されます。「メニュー」ダイアログが表示されない場合、「スタック」メニュー が表示されます。
- 2. カーソルボタン ▲ / ▼ / ◀ / ▶で以下のメニューに進んでください。 「詳細メニュー」-「その他」メニューの「特別な設定」-「通信設定」- 「スタック」(四2-33,34) 「スタック」メニューが表示されます。
- 3. カーソルボタン▲ / ▼で「サブ入力チャンネル」を選択し、カーソルボタン▶ を押して「サブ入力チャンネル」ダイアログを表示させてください。
- 4. カーソルボタン▲ / ▼で「固定 (COMPUTER IN 1)」を選択し、カーソルボタン ▶ を押して設定を終了 してください。
- 5. リモコンの入力端子を選択するボタンか、またはメイン機の INPUT ボタンを 押すと、「メイン入力チャンネル」ダイアログが表示されます。カーソルボタン ▲ / ▼で信号を入力する端子を選択し、カーソルボタン ▶ を押して設定を終了 させてください。

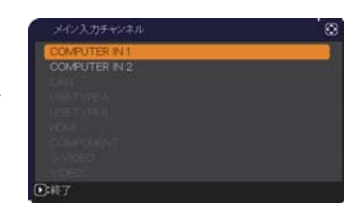

编

- ●「サブ入カチャンネル」を「固定 (COMPUTER IN 1)|に設定すると、「モニターアウト」(四2-18) の設 定は無効になります。
- 「サブ入力チャンネル」を「固定(COMPUTER IN 1 )」に設定すると、**COMPUTER IN1 / IN2** 端子か らの映像信号しか選択できなくなります。
- ●「サブ入力チャンネル」を「固定 (COMPUTER IN 1)|に設定すると、リモコンの入力端子を選択するボタ ン、またはメイン機の **INPUT** ボタンが押された場合、入力信号を選択するダイアログが表示されます。

### **メイン機からサブ機へ映像信号を入力する - ビデオ信号(コンポーネントビデオ信号またはビデオ信号)**

- 1. 「スタック」メニューが既に表示されている場合は手順3へ進んでください。表示されていない場合はリモ コンの MENU ボタンを押してください。「メニュー」ダイアログが表示されたら、カーソルボタン▲ / ▼ で 「メイン」を選択し、カーソルボタン ▶ を押してください。メニューが表示されます。「メニュー」ダイアロ グが表示されない場合、「スタック」メニューが表示されます。
- 2. カーソルボタン ▲ / ▼ / ◀ / ▶で「COMPUTER- イン| (Q2-14) ダイア ログを表示させてください。

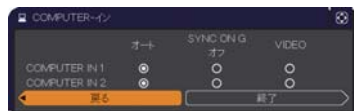

- 3. **COMPUTER IN1** / **IN2** 端子へコンポーネントビデオ信号を入力する場 合は、「オート」に設定してください。その後で、カーソルボタン ▲/▼/◀/ ▶で「終了」を選択し、カー ソルボタン ▶ を押して設定を終了させてください。**COMPUTER IN1** / **IN2** 端子へビデオ信号を入力す る場合は、「VIDEO」に設定してください。ビデオフォーマットを設定する必要がある場合は、カーソルボタ ン ▲ / ▼ / ◀ / ▶で「戻る」を選択し、カーソルボタン◀を押して「入力」メニューを表示させてください。 ビデオフォーマットを設定する必要がなければ、カーソルボタン ▲/▼/◀/ ▶で「終了」を選択し、カー ソルボタン ▶を押して設定を終了させてください。
- 4. 「入力」メニューの「ビデオフォーマット」を選択するため、「ビデオフォー マット」ダイアログを表示させてください。 「オート」または入力するビデオ信号に適切なフォーマットを選択してく ださい。 その後、カーソルボタン ▲/▼/◀/ ▶で「終了」を選択し、カーソルボタン ▶ を押して設定を終了させて ください。

### **メイン機とサブ機へそれぞれ信号を入力する**

- 1. 「スタック」メニューが既に表示されている場合は手順3へ進んでください。表示されていない場合はリモ コンの MENU ボタンを押してください。「メニュー」ダイアログが表示されたら、カーソルボタン▲ / ▼ で 「メイン」を選択し、カーソルボタン ▶ を押してください。メニューが表示されます。「メニュー」ダイアロ グが表示されない場合、「スタック」メニューが表示されます。
- 2. カーソルボタン ▲/▼/◀/ ▶で以下のメニューに進んでください。 「詳細メニュー」-「その他」メニューの「特別な設定」-「通信設定」- 「スタック」(四2-33,34)「スタック」メニューが表示されます。
- 3. カーソルボタン▲ / ▼で「サブ入力チャンネル」を選択し、カーソルボ タン ▶ を押して「サブ入力チャンネル」ダイアログを表示させてください。
- 4. カーソルボタン▲ / ▼で「連動」を選択し、カーソルボタン ▶ を押して設定 を終了してください。
- 5. リモコンの入力端子を選択するボタンまたはメイン機の INPUT ボタンを押す と、「メイン入力チャンネル」ダイアログが表示されます。カーソルボタン▲ / ▼で信号を入力する端子を選択し、カーソルボタン ▶ を押して設定を終了させ てください。

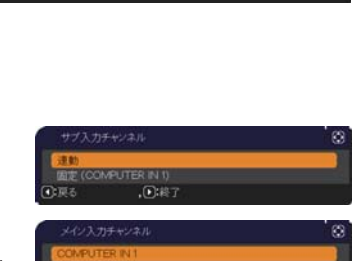

田時点 编

- ●「サブ入力チャンネル」で「連動」を選択した場合、メイン機またはサブ機の入力端子はもう片方のプロジェクター と同じ端子に自動的に設定されます。
- ●「サブ入力チャンネル」で「連動」を選択した場合、LAN 端子、USB TYPE A / B 端子は選択できません。 ●「サブ入力チャンネル」で「連動」を選択した場合、リモコンの入力端子を選択するボタン、またはメイン機 の INPUT ボタンが押されると、入力信号を選択するダイアログが表示されます。

# スケジュール機能の制限について

連結モードで使用中は、以下のように Web コントロールで登録、実行するスケジュール機能が、一部制限を受 けます。コマンドの内容については、「スケジュール設定」(四3-24, 25) をご参照ください。単体モードの場合、 制限はありません。

連結モードおよび単体モードのどちらをご使用の場合でも、使用前にスケジュール設定をご確認ください。スタッ ク機能を使用することで設定が変更されていることがあります。

連結モードに関する制限については下表をご覧ください。単体モードをご使用の場合は、本章を読んで頂く必要 はありません。

## **メイン機の制限**

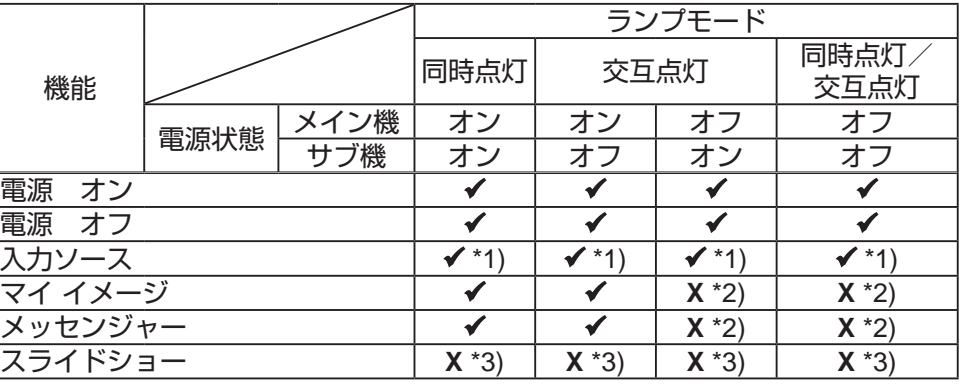

## **サブ機の制限**

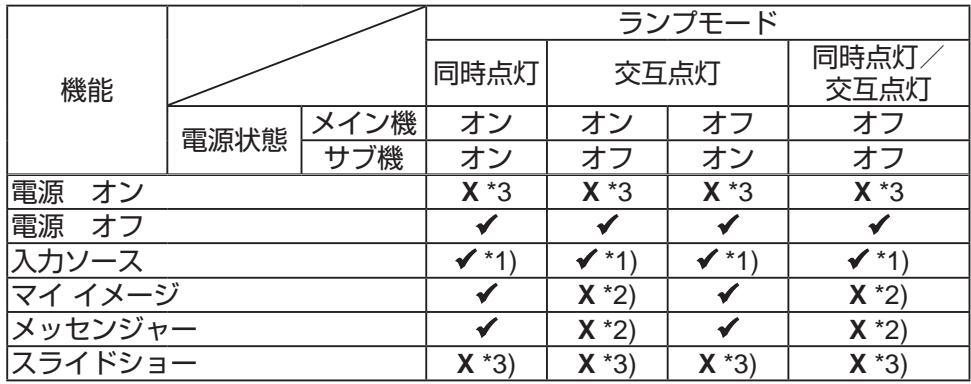

9 : 連結モード動作中でも Web コントロールで登録、実行することができます。

◆ \*1): 連結モード動作中でも Web コントロールで登録することができます。スケジュール機能によって切り 替える端子が選択可能であれば、スケジュールは実行されます。選択不可である場合はスケジュールは実行さ れません。

(「サブ入力チャンネル」( 2-34) を「連動」に設定している場合は、**COMPUTERIN1** / **IN2** 端子、 **HDMI** 端子、**COMPONENT** 端子、**S-VIDEO** 端子と **VIDEO** 端子、「固定」に設定している場合は、 **COMPUTERIN1** / **IN2** 端子のみ選択可能です。)

**X** \*2): 連結モード動作中でも、Web コントロールでの登録はできますが、実行はできません。

**X** \*3): 連結モード動作中は、登録も実行もできません。

#### お知らせ ) ●スケジュールが実行できなかった場合は、エラーの自動通知が設定されていれば、スケジュール実行エラーが 通知されます (四3-22)。 ● メイン機かサブ機で電源オフのコマンドが実行されると、2 台共の電源が切れます。 ●メイン機で電源オンのコマンドが実行されると、「ランプモード」(四2-34) の設定に従って 2 台とも、あるい はどちらかのみの電源が入ります。 ●「同時点灯」モードで使用中、どちらかのプロジェクターのメニュー画面を表示していると、もう片方のプロジェ クターでは、マイ イメージ、およびメッセンジャーのコマンドは実行されません。 ●表中の「電源オフ」は、連結モードの設定に従って、リモコンの STANDBY ボタンまたはメイン機の STANDBY/ON ボタンを押したときにランプを消灯してスタンバイ状態になることを示します。 ●連結モードではサブ機のスケジュール機能を使って電源オンすることはできません。必要であればメイン機の スケジュールに電源オンのイベントを登録してください。 ●「交互点灯モード」でサブ機の電源が切れている間に、サブ機の電源オフのコマンドが実行されても、スケジュー ル実行エラーは発生しません。

# 故障かなと思ったら

以下のような現象は故障ではない場合があります。 修理をご依頼になるまえに、下表に従ってご確認のうえ、必要に応じて処置してください。 処置後も現象が改善しない場合は販売店またはお客様ご相談窓口 (2 巻末) にご相談ください。

## **故障と間違いやすい現象**

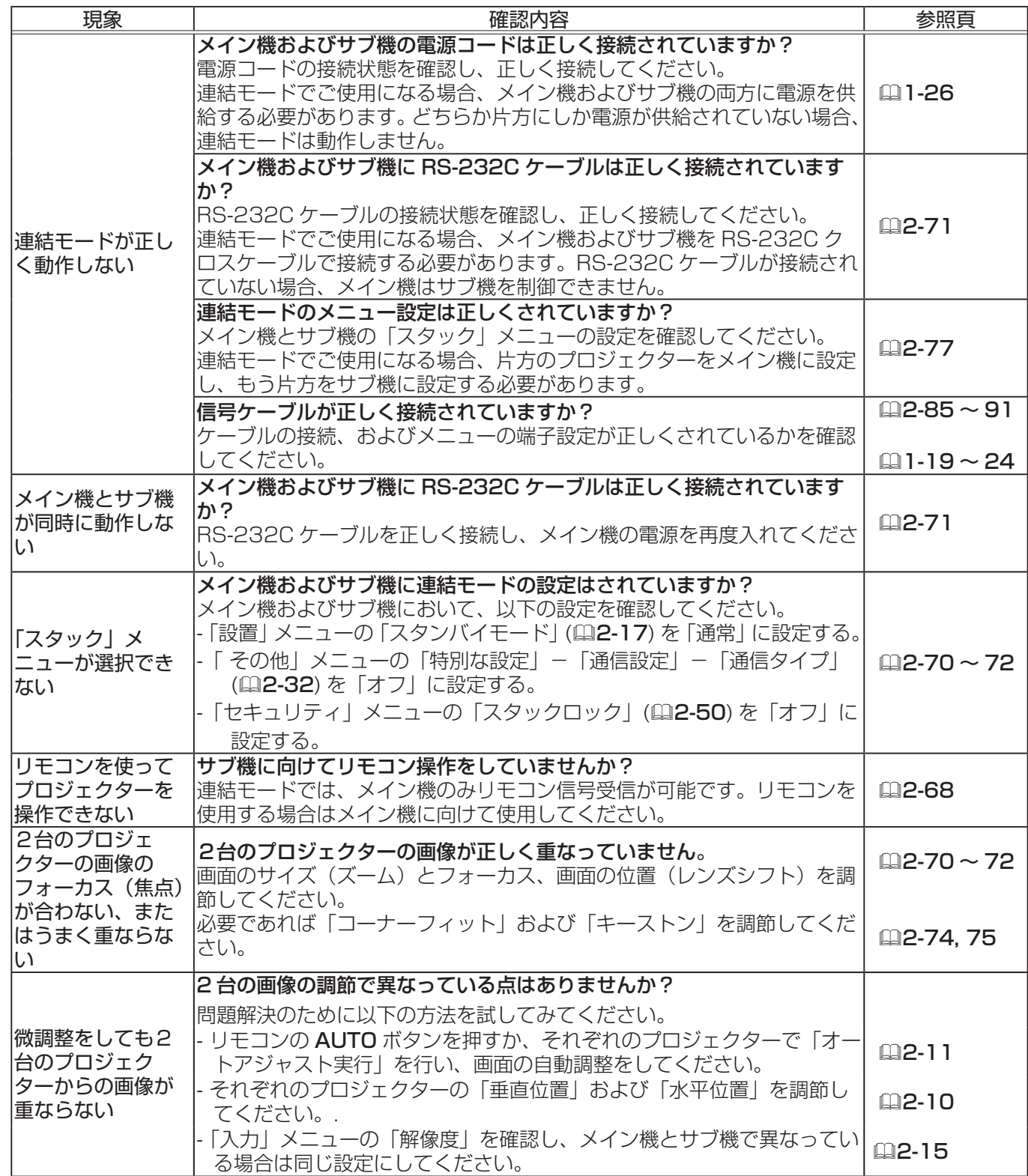

応用編 応用編